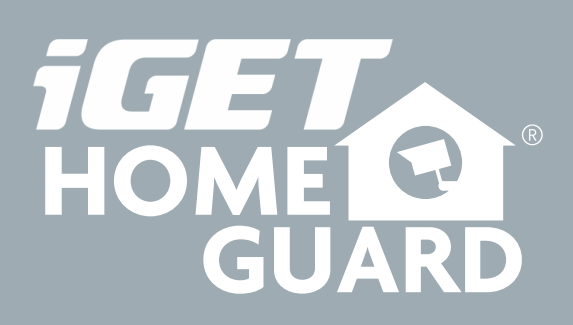

**, Helpdesk**

www.iget.eu/cs/helpdesk-centrum-cs

https://helpdesk.intelek.cz/

 $C \in F \subset \mathcal{O} \times \mathcal{O}$ 

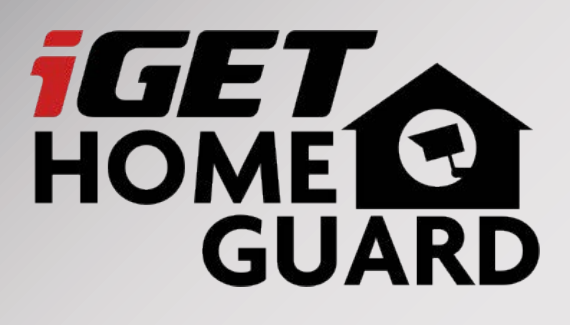

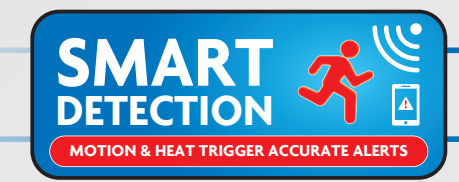

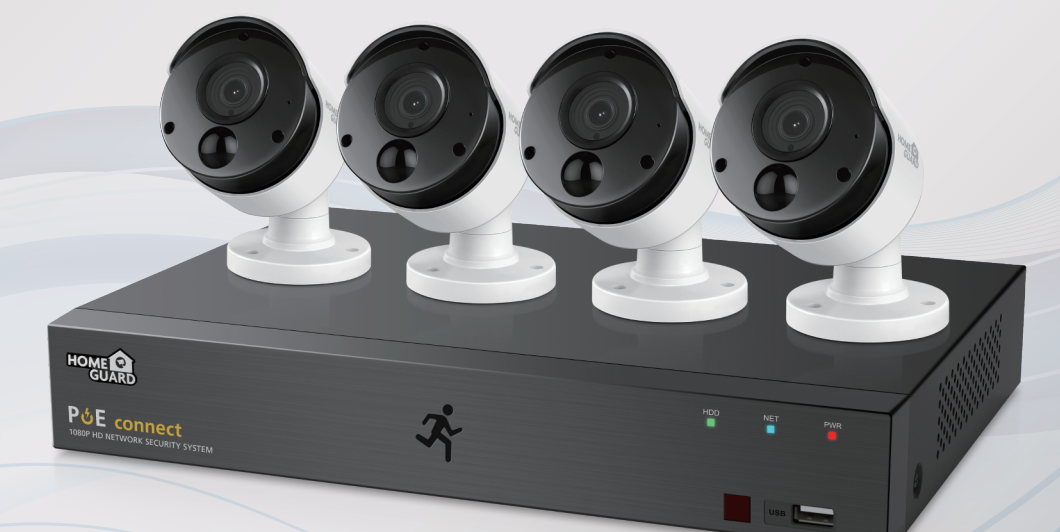

# Professional **Full**HD **PoE** Kit **Rychlý návod k obsluze - CZ**

**Pro poslední verzi manuálu a firmware prosím navštivte: www.iget.eu**

# **POZOR Nebezpečí úrazu proudem! Neotvírejte zařízení pod napětím! Pro maximální bezpečí neotvírejte zařízení pod napětím! Dovnitř přehrávače je možné instalovat disk HDD jen při odpojeném proudu!**

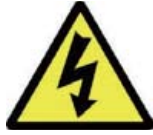

Tento symbol má uživatele upozornit na přítomnost neizolovaného "nebezpečného napětí" uvnitř přístroje, které by mohlo představovat riziko úrazu elektrickým proudem.

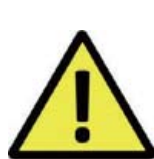

Tento symbol má uživatele upozornit na přítomnost důležitých provozních a servisních pokynů v tomto manuálu.

**VAROVÁNÍ: Abyste předešli nebezpečí požáru, úrazu, nebo poškození zařízení, NEVYSTAVUJTE TOTO ZAŘÍZENÍ DEŠTI NEBO VLHKOSTI!**

**POZOR:**

**Abyste předešli nebezpečí úrazu, zkontrolujte, zda je zástrčka zcela zasunuta do zásuvky!**

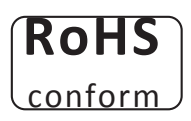

Tento přístroj splňuje požadavky o omezení používání některých nebezpečných látek v elektrických a elektronických zařízeních

(nařízení vlády č. 481/2012 Sb., které bylo novelizováno nařízením vlády č. 391/2016 Sb.) a tím i požadavky Směrnice Evropského parlamentu a Rady (ES) 2011/65/EU o omezení používání některých nebezpečných látek v elektrických a elektronických zařízeních. Prohlášení k RoHS lze stáhnout na webu www.iget.eu.

#### Odpovědnost

Vyhrazujeme si právo kdykoli revidovat nebo odstranit libovolný obsah této příručky. Neodpovídáme ani nepřebíráme žádnou právní odpovědnost nebo odpovědnost za přesnost, úplnost nebo užitečnost této příručky. Obsah této příručky se může změnit bez předchozího upozornění.

#### Doporučení:

- vyhněte se prašnému prostředí: Nadměrné hromadění prachu poškodí zařízení.
	- Je nutné dostatečné větrání vzduchu kolem rekordéru.
- instalujte na větrané místo: • nevystavujte rekordér vlhkosti: Nadměrná vlhkost poškodí vnitřní díly a zvyšuje možnost úrazu proudem.
	- Dbejte na jemné zacházení, aby nedošlo k poškození.
- neupusťte/nepoškoďte: • neotvírejte zbytečně šasi:
- Otevření rekordéru pouze pro vložení disku, v jiných případech zakázáno!

#### Obchodní známky

- Internet ExplorerTM, MicrosoftTM&WindowsTM are registered trademarks of Microsoft Corporation.
- AppleTM, iPhoneTM, iPadTM and iTunesTM are registered trademarks of Apple Computer, Inc.
- AndroidTM and Google PlayTM are registered trademarks of Google Inc

#### Základní přihlašovací jméno a heslo

**Jméno: admin Heslo: vyplňte vlastní libovolné při prvním startu zařízení!**

#### Technická podpora

*www.iget.eu/cs/helpdesk-centrum-cs* 

*https://helpdesk.intelek.cz/*

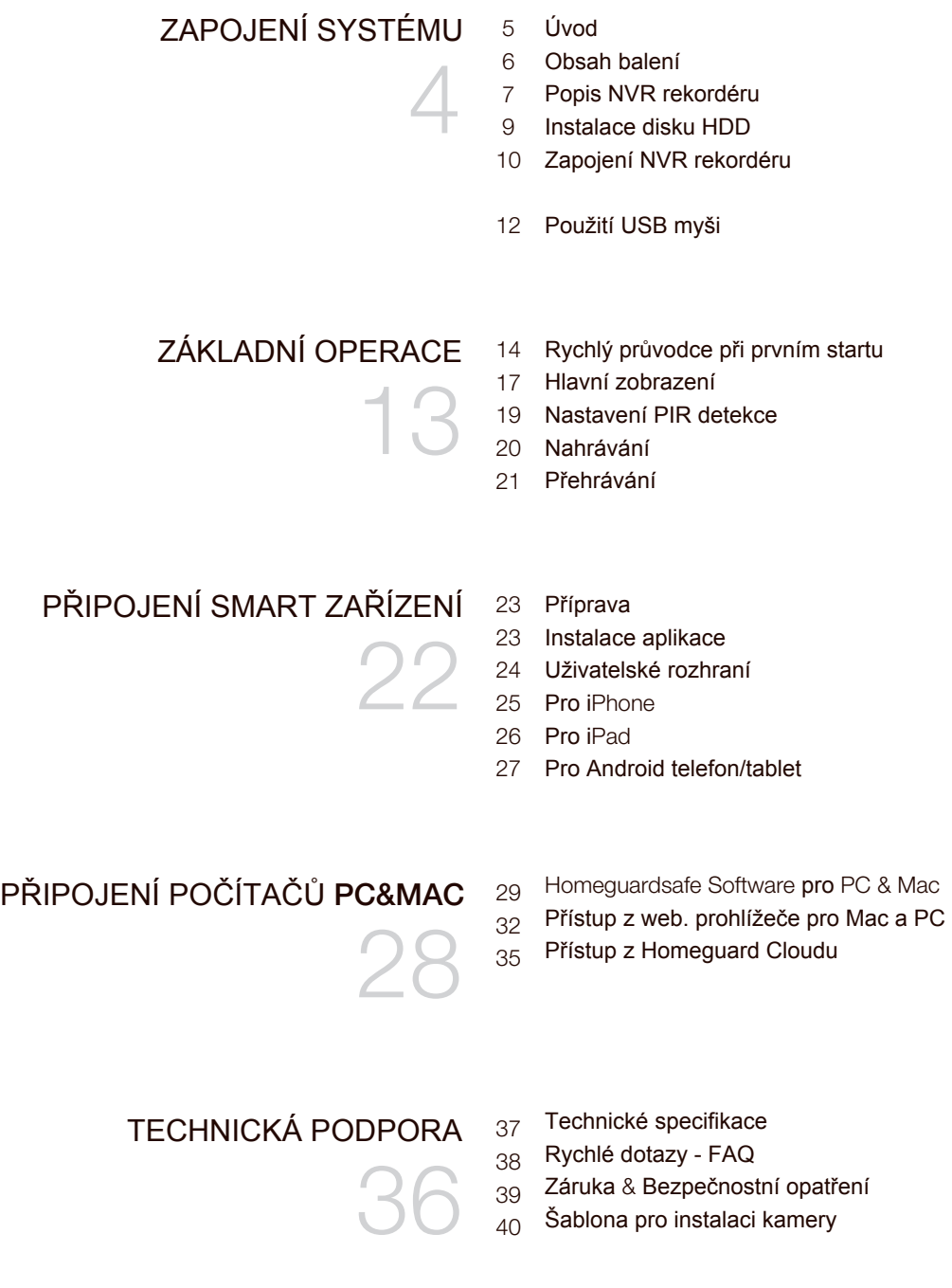

# ZAPOJENÍ SYSTÉMU

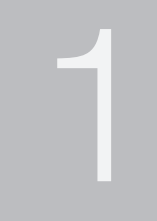

Gratulujeme k zakoupení NVR systému značky iGET HOMEGUARD. Nabízíme také další portfolio pro zabezpečení, jako alarmy, IP kamery, makety IP kamer, apod.

# 1.2 **Obsah balení**

Po rozbalení produktu umístěte NVR rekorér na rovné a suché místo. Poté se doporučuje provést zkušební zapojení, po kterém následuje instalace rekordéru a kamer na cílová umístění. Zkontrolujte, zdali balení obsahuje veškeré součásti:

- Vzhled může být odlišný oproti následujícím obrázkům
- Kategorie příslušenství může být odlišná dle regionu/země

Pokud budou některé z následujících součástí poškozené, nezapojujte systém, a informujte vašeho prodejce, který zajistí náhradní příslušenství, nebo nás kontaktujte pomocí webu: https://helpdesk.intelek.cz/

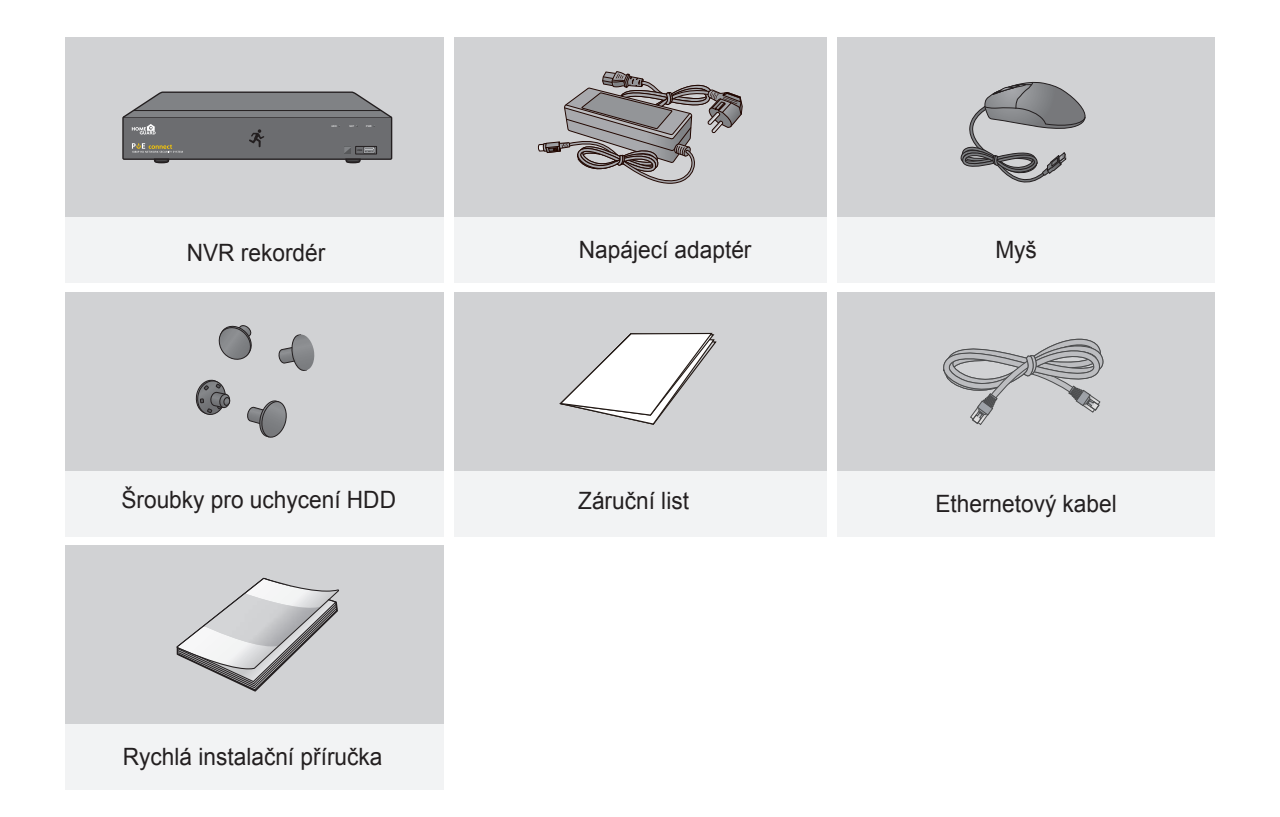

Tento manuál je určen pro 4 a 8mi kanálové NVR rekordéry: **POZN.** Fento manual je urcen pro 4 a 8ml kanalo<br>HGNVK-45302 / 45304 / 85304 / 85304 / 85308.

# 1.3 **Popis NVR rekordéru**

### **Zadní panel**

### 4**-kanálové** NVR

Model: HGNVK-45302 / 45304

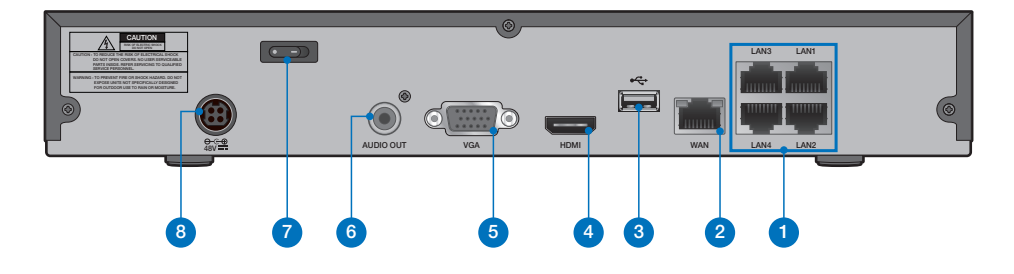

### 8**-kanálové** NVR

Model: HGNVK-85302 / 85304 / 85308

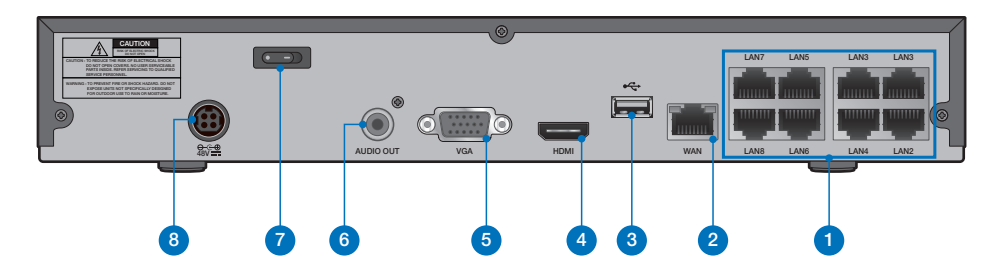

### **Přední panel**

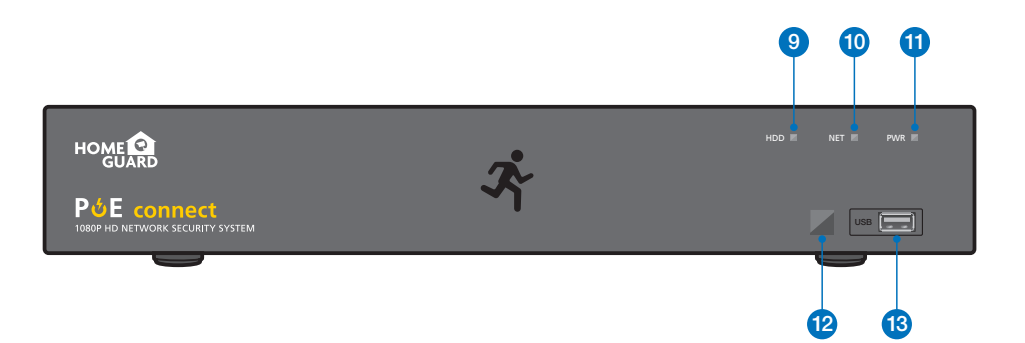

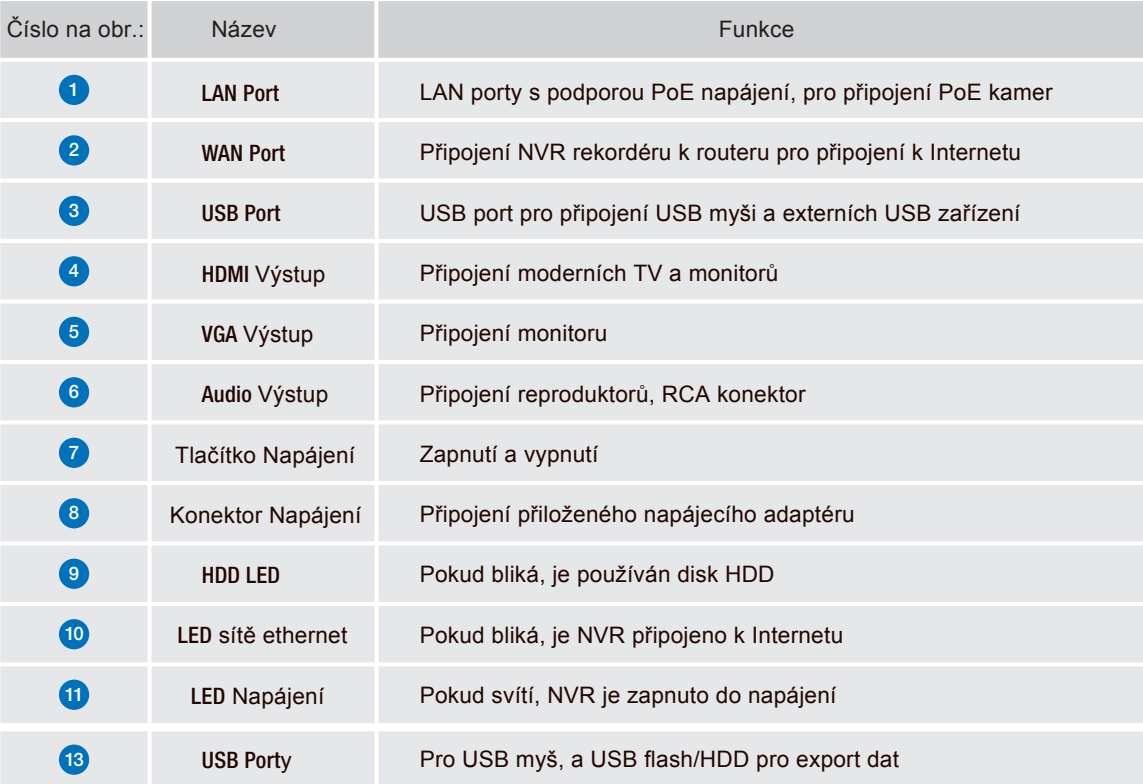

## 1.4 **Instalace disku HDD**

Do NVR rekordéru je možné vložit disk HDD SATA velikosti 3.5" nebo 2.5". Doporučujeme disky určené pro neustálý záznam.

**POZOR: NEINSTALUJTE** a neodpojujte disk HDD pokud je NVR rekordér připojený k napájení a zapnutý!

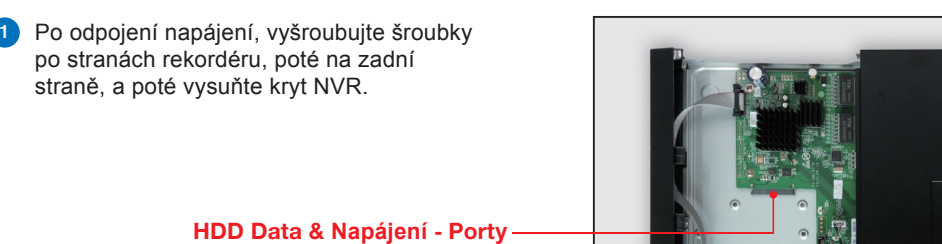

2 Připojte datový a napájecí port k HDD.

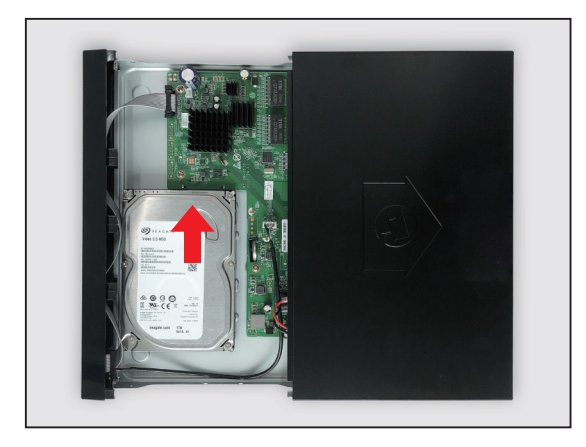

**3** Podržte disk HDD opatrně na NVR, pomalu NVR otočte a vystřeďte otvory disku HDD a spodní strany NVR. Poté pomocí šroubováku zajistěte disk HDD pomocí přiložených šroubů. Na spodní straně NVR jsou dvě skupiny otvorů pro zajištění disku HDD, dle velikosti a rozměrů disku uživatel zvolí požadované otvory pro uchycení. Po uchycení disku HDD nasuňte zpět kryt NVR a zajistěte pomocí šroubků.

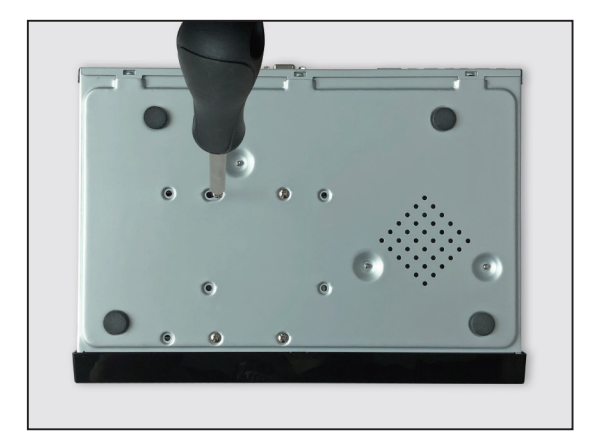

# 1.5 **Zapojení NVR rekordéru**

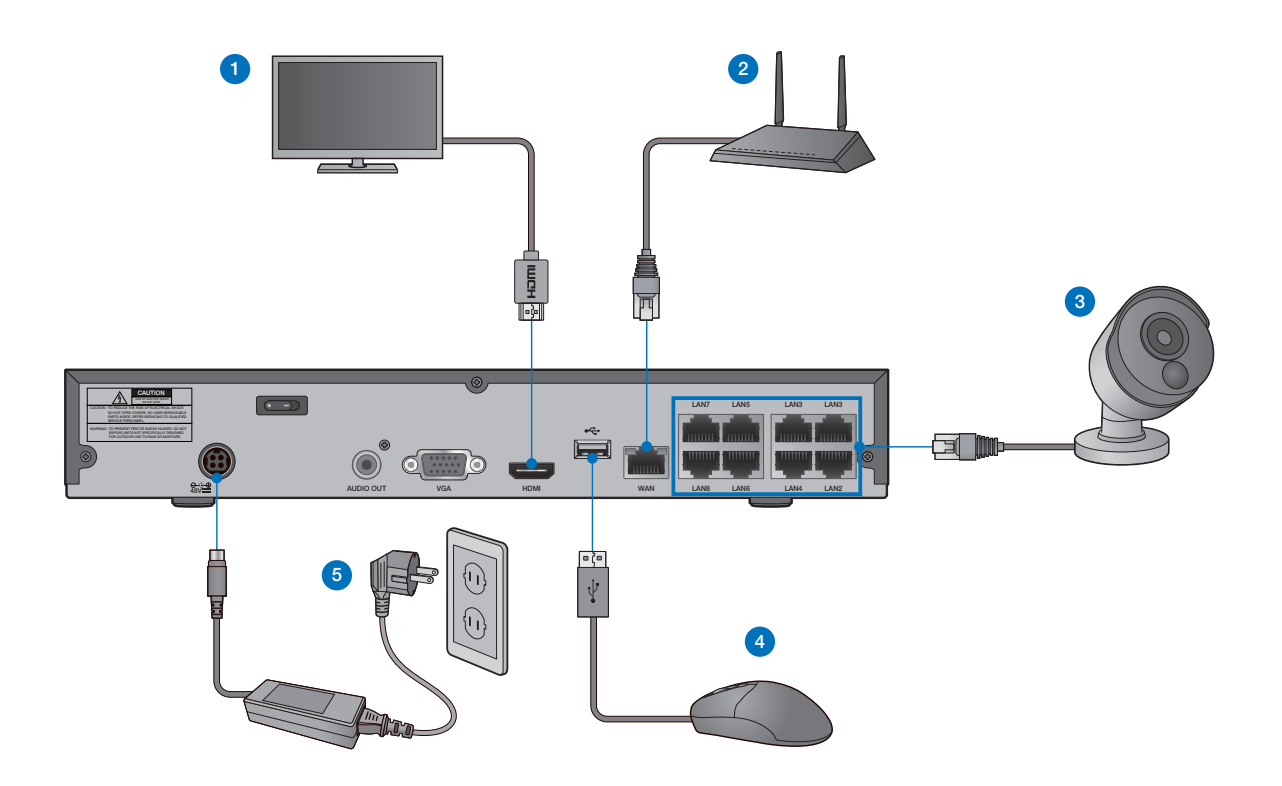

1 Propojte rekordér s vaší televizí/monitorem pomocí konektoru HDMI nebo VGA.

2 Propojte rekordér s vaším domácím routerem (LAN port) pomocí Ethernet kabelu. Díky tomu bude rekordér připojen k Internetu.

3 Připojte kamery k rekordéru pomocí přiložených 18,3m dlouhých ethernet kabelů.

4 Připojte USB myš do USB portu rekordéru, je možné použít přední nebo zadní USB.

5 Připojte napájecí adaptér k rekordéru a do zásuvky. Poté NVR zapněte pomocí tlačítka na zadní straně NVR rekordéru.

TIP Každá kamera iGET HOMEGUARD obsahuje držák pro upevnění na stěnu, strop, atd.<br>Ulijetšte se středného desetvice zá de uzdálenecti lide skeste kamera unicity Ujistěte se, že ethernet kabel dosahuje až do vzdálenosti, kde chcete kameru umístit.

# 1.7 **Použití USB myši**

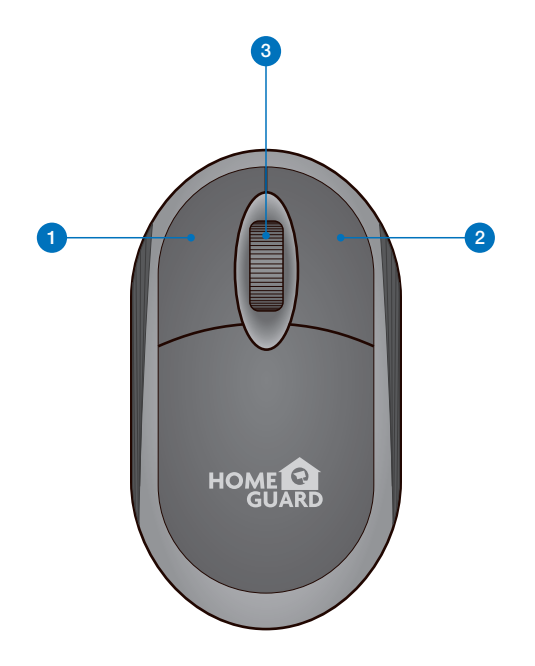

#### **1** Levým klikem:

- se otevře menu nebo hlavní rozhraní,
- potvrdíte instrukce pro ovládání,
- je možné zaškrtnout/odškrtnout políčka pro nastavení,
- zvolit jednu z možností z rozevíracího seznamu.

#### <sup>2</sup> Pravým klikem:

- na obrazovce s online náhledem z kamer se otevře hlavní menu,
- odejdete z menu a nastavení bez uložení změn.

#### **3** Rotací kolečka:

- se mění výběr čísel z řady v nastavení,
- se mění výběr hodnot z řady v nastavení.
- změna hlasitosti zvuku

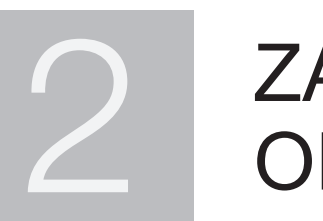

# ZÁKLADNÍ **OPERACE**

# 2.1 **Rychlý průvodce při prvním startu**

### 1 **Vytvořte heslo**

Prosím vytvořte uživatelské jméno a heslo pro vaše zařízení. Heslo musí být dlouhé 8 znaků.

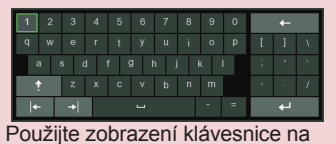

displeji pro zadání textu - číslic a písmen. Kliknutím na šipku nahoru zvětšíte/zmenšíte velikost písma.

#### **ENGLISH** Language  $(000000)$ nonno Device ID New Admin Name admin Password Strength Show Password New Admin Password Show Password Confirm Password Apply

### 2 **Rychlý průvodce**

Jakmile NVR rekordér naběhne, zobrazí se Rychlý průvodce, klikněte na "Start wizard/Začít průvodce".

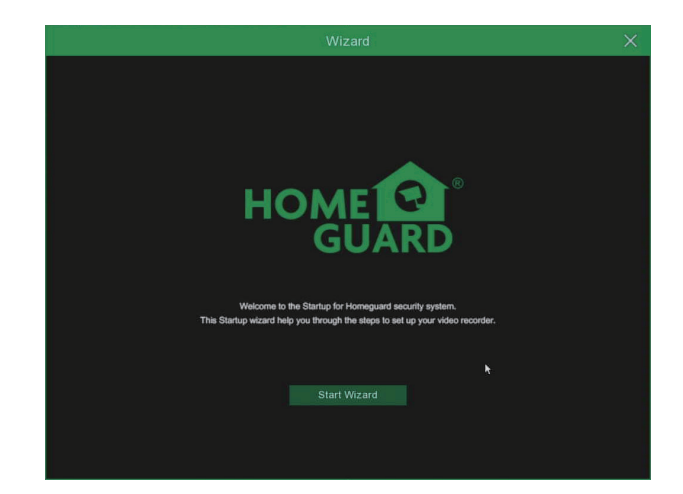

### 3 **Síť**

V módu DHCP obdrží NVR rekordér veškeré informace jako IP adresu apod. od domácího routeru (doporučeno).

Pokud se nedaří obdržet veškeré informace od routeru, zkontrolujte prosím nastavení nebo kontaktujte technickou podporu.

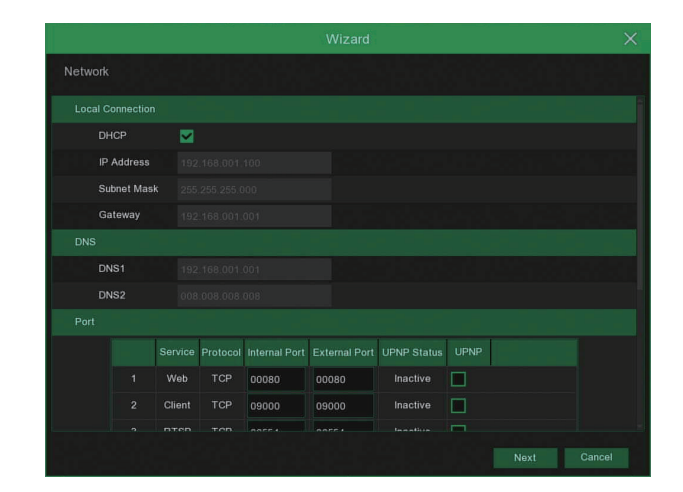

#### **POZOR Nezapomeňte poznamenat své heslo:** \_\_\_ \_\_\_ \_\_\_ \_\_\_ \_\_\_ \_\_\_ \_\_\_ \_\_\_.

### **Datum / Čas** 4

Nastavení data, času, formátů, časového pásma, NTP, DST.

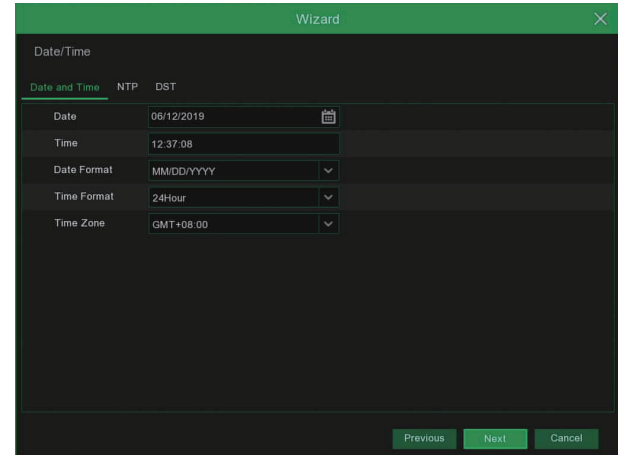

### IP **K**amer**y** 5

V tomto menu je možné přidat IP kamery k NVR rekordéru.

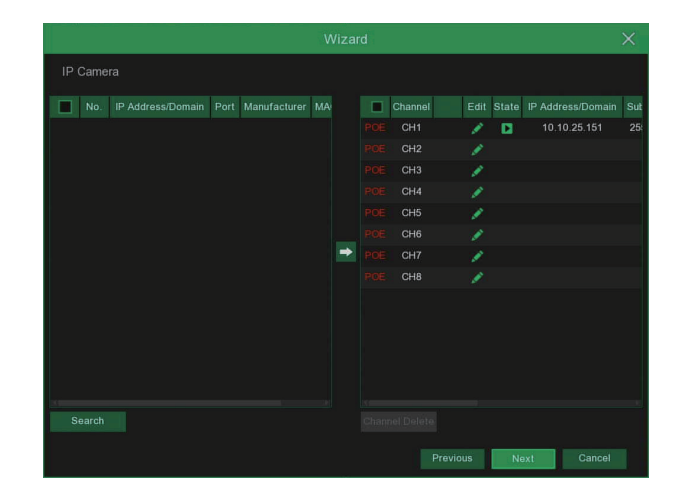

### 6 Disk **HDD**

Nový připojený disk musí být před použitím naformátován. Klikněte na ""Zvolit/Select" pro výběr nenaformátovaného disku. Poté klikněte na "Formátovat HDD/Format HDD", zobrazí se okno s požadavkem na zadání jména a hesla, zadejte je. Zobrazí se hláška zdali opravdu chcete smazat data, potvrďte "Ano/OK" pro naformátování disku. Systém poté informuje o dokončení operace.

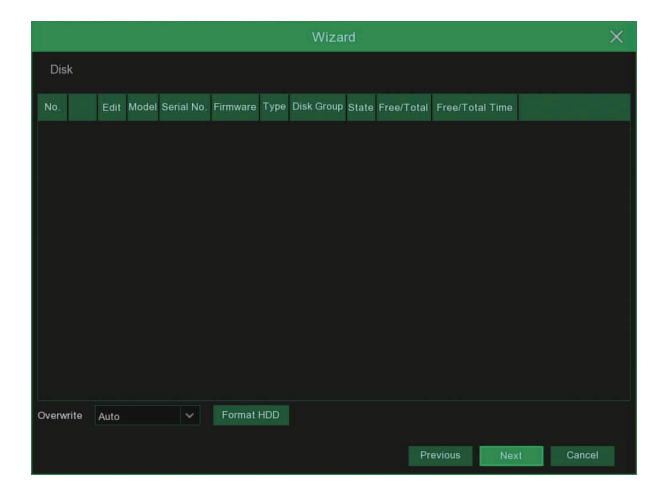

#### **Rozlišení** 7

Zvolte rozlišení VGA nebo HDMI pro vaši TV/monitor.

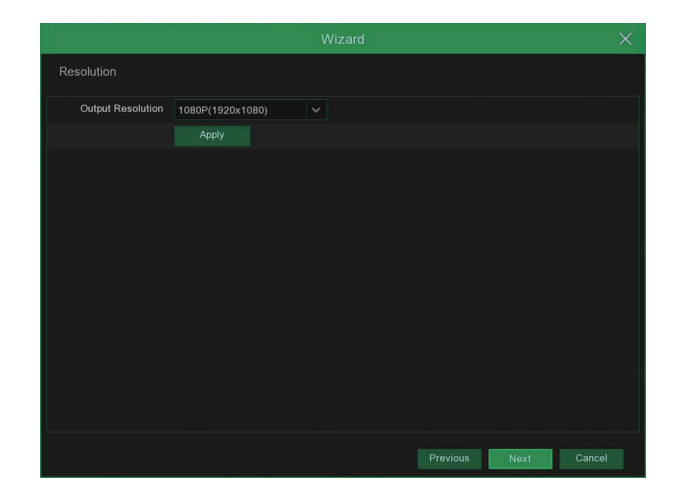

### 8 **Mobilní připojení**

Nyní je možné po stažení a spuštění<br>aplikace Homequardsafe přímo Homeguardsafe přímo z obrazovky naskenovat QR kód zařízení. ID zařízení se uloží a po zadání hesla zařízení budete ihned spojeni s NVR rekordérem.

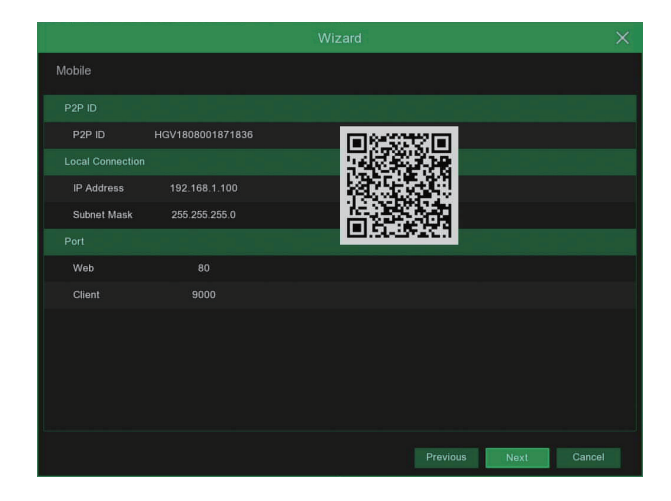

### 9 **Závěr**

Zobrazení stavu NVR rekordéru a připojení k síti. Klikněte na "Dokončit/Finish" pro dokončení počátečního nastavení. Je možné zaškrtnout "Nezobrazovat rychlé nastavení při příštím spuštění/Don't show this window next time" pro zakázání zobrazení této nabídky při příštím spuštění NVR.

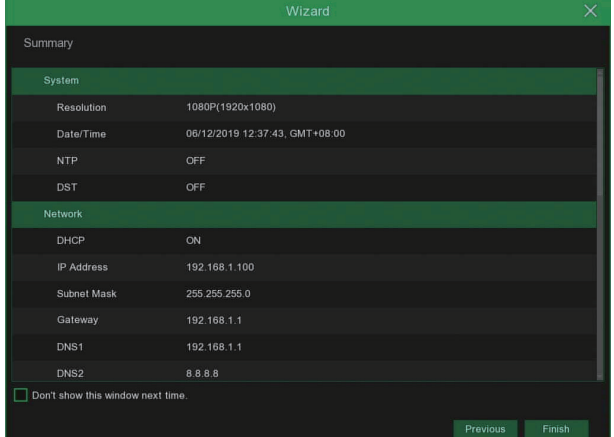

# 2.2 **Hlavní zobrazení**

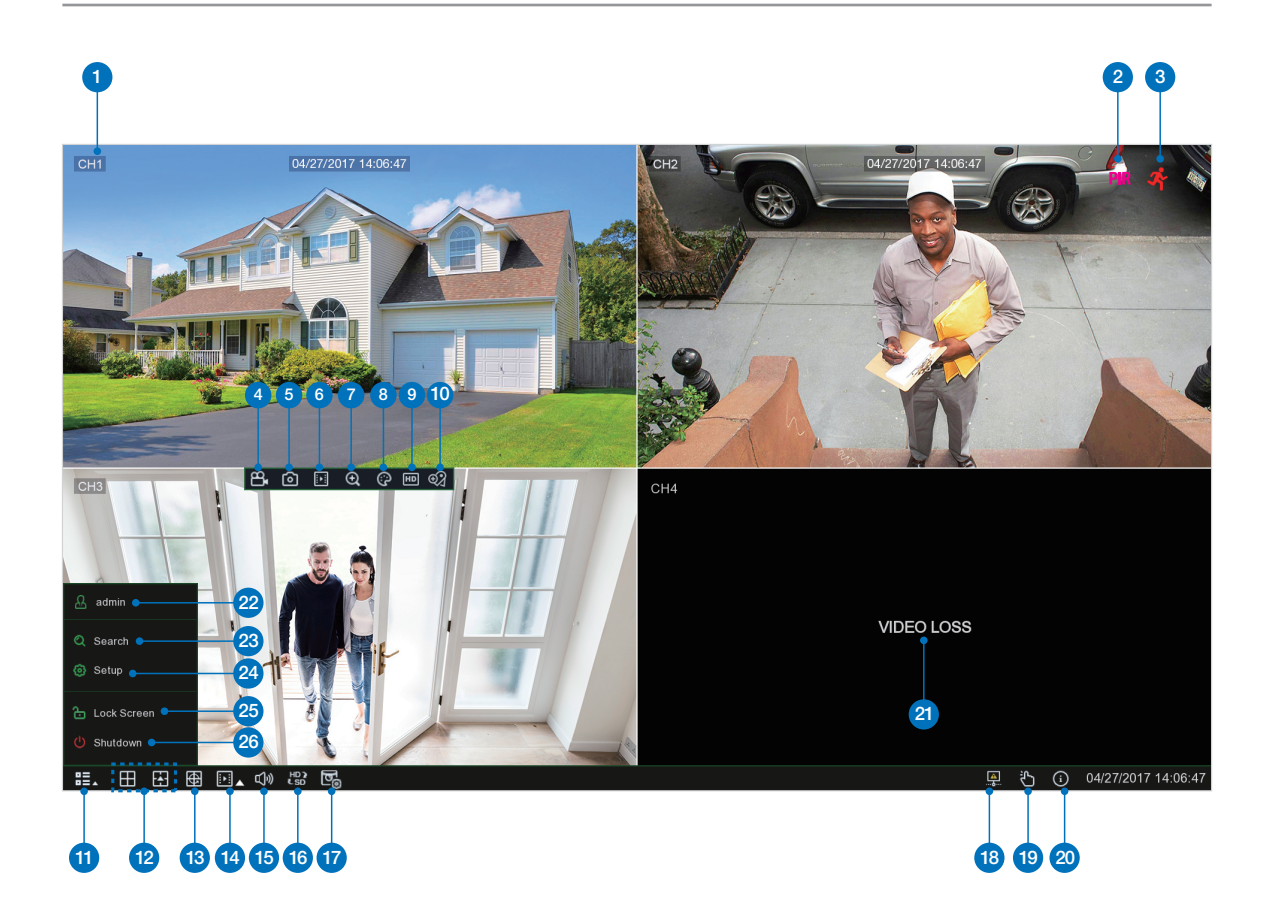

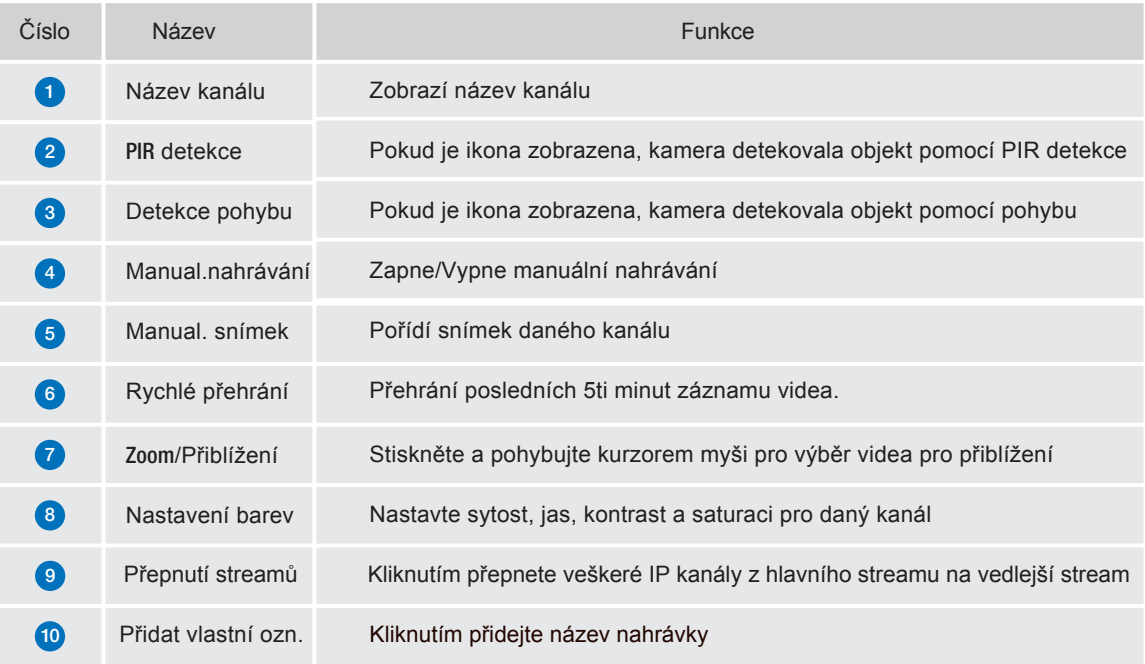

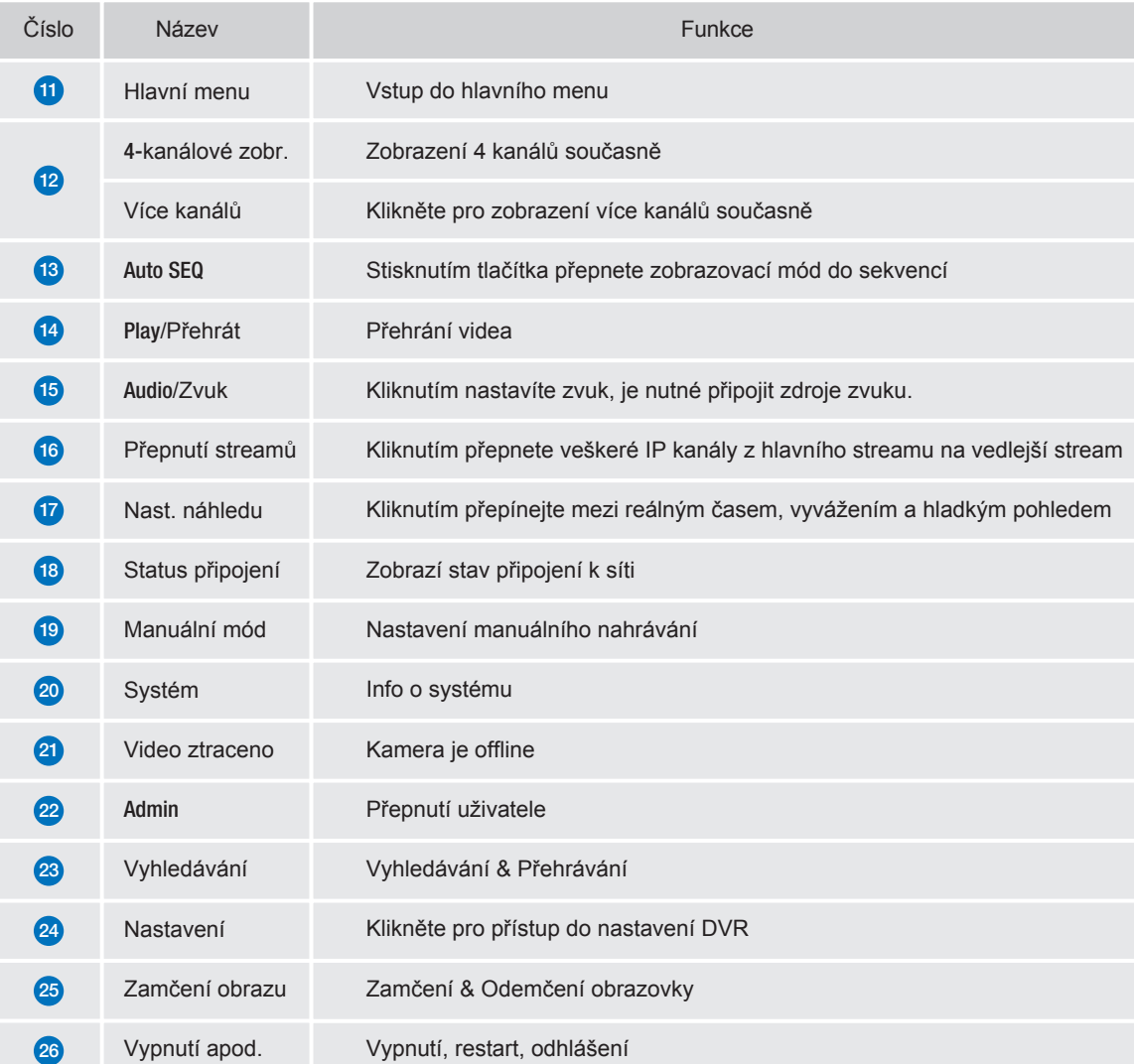

### 2.3 **Nastavení PIR detekce**

PIR detekce je vyšší stupeň detekce pohybu. Základní detekce pohybu probíhá jen pomocí optiky, zatímco PIR detekce pomocí detektoru u optiky a zkoumání tepla objektu. Tím je PIR detekce značně přesnější a nedochází k falešným poplachům. Kamera vybavená PIR detekcí detekuje změny teplot které jsou produkovány lidským tělem, zvířaty a vozidly. Tato nová technologie používá detekci obou změn - jak pohybu, tak teploty. Tato technologie nejen zabraňuje falešným poplachům ale také pomáhá ušetřit místo na disku HDD pro záznamy. Jedná se o inovativní Smart detekci.

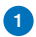

1 Přístup Hlavní menu/Main menu → Nastavení/Setup → Kanál/Channel → PIR.

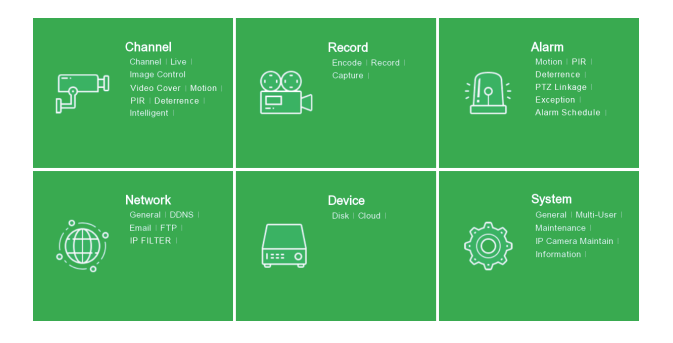

**2** Klikněte na tlačítko **pro nastavení PIR.** 

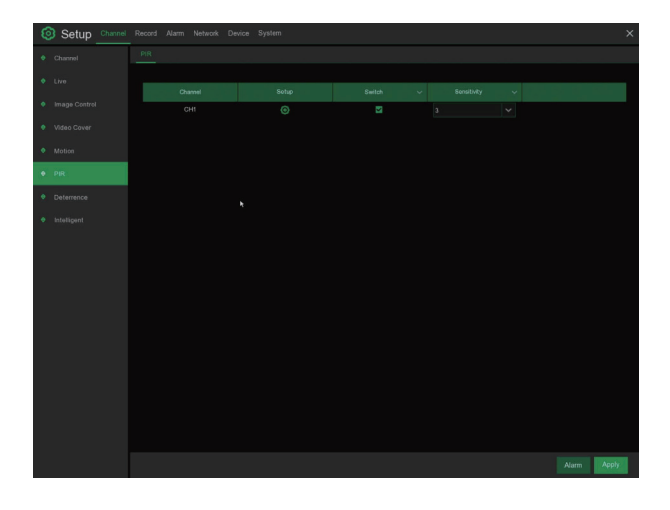

2 Kliněte na "Vybrat vše/Select all" pro nastavení veškerých detekcí. Pravým tlačítkem pro krok zpět a potvrzení "Potvrdit/Apply" a uložení nastavení.

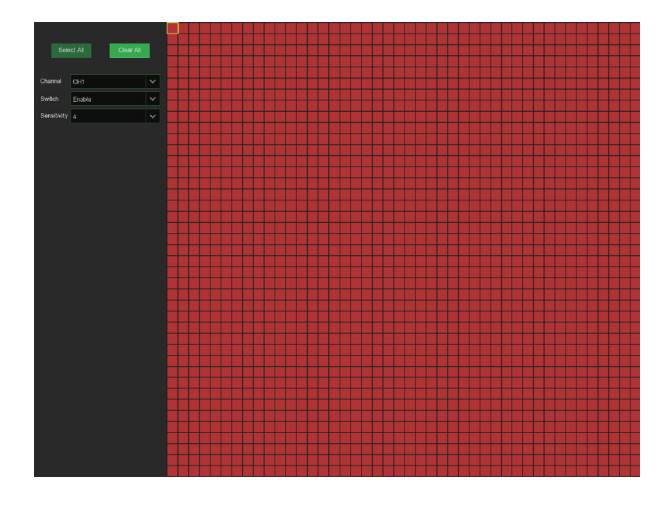

### 2.4 **Nahrávání**

1 Přístup Hlavní menu/Main menu → Nastavení/Setup → Nahrávání/Record → Nahrávání/Record

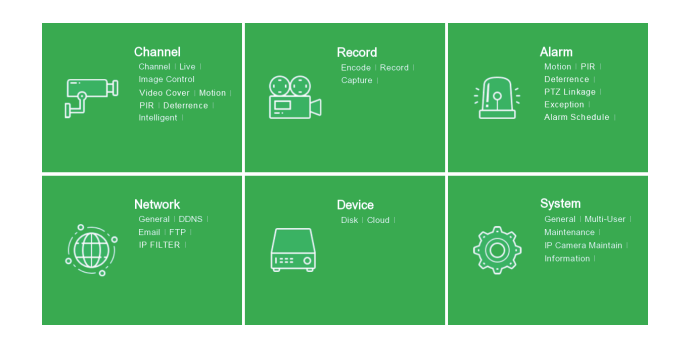

#### 2 Nahrávání

Zapnutí nahrávání/Record Switch: Zaškrtnutím zapnete nahrávání na tomto kanálu.

Streamovací mód/Stream Mode: Zvolte kvalitu nahrávání. Pokud zvolíte Dvojí stream/Dualstream, systém bude nahrávat v obou streamech - hlavním (Main) i vedlejším (Sub).

Přednahrávání/PreRecord: Pokud je aktivní, DVR začne nahrávat několik vteřin předtím než je spuštěn alarm. Toto použijte pokud je hlavní typ nahrávání pomocí detekce pohybu nebo pomocí I/O alarmu.

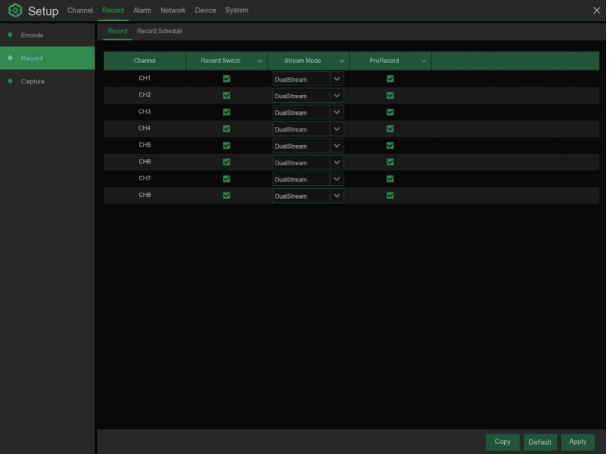

#### **3** Plán nahrávání

V menu Plán nahrávání/Record Schedule je možné pro každý kanál zvlášť zvolit jakým způsobem a kdy bude nahrávat. Je možné nastavit nahrávání dle dnů a hodin (normální), dle detekce pohybu a dle detekce pohybu pomocí PIR. Nejprve zvolte nahrávací mód: Normální nebo Detekce pohybu nebo PIR. Poté zvolte úseky.

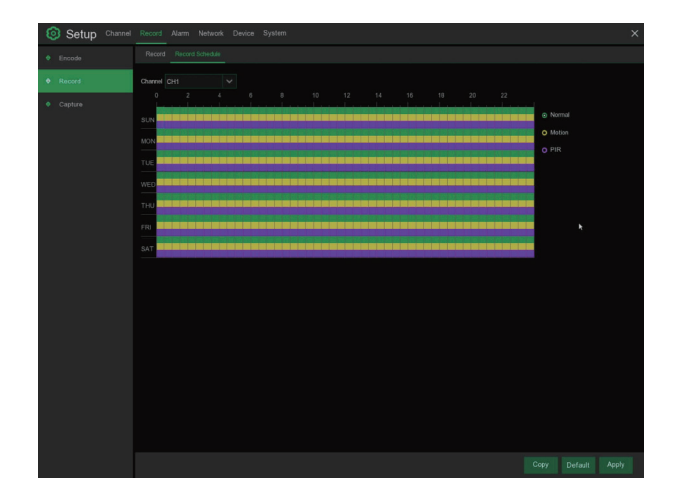

# 2.5 **Přehrávání**

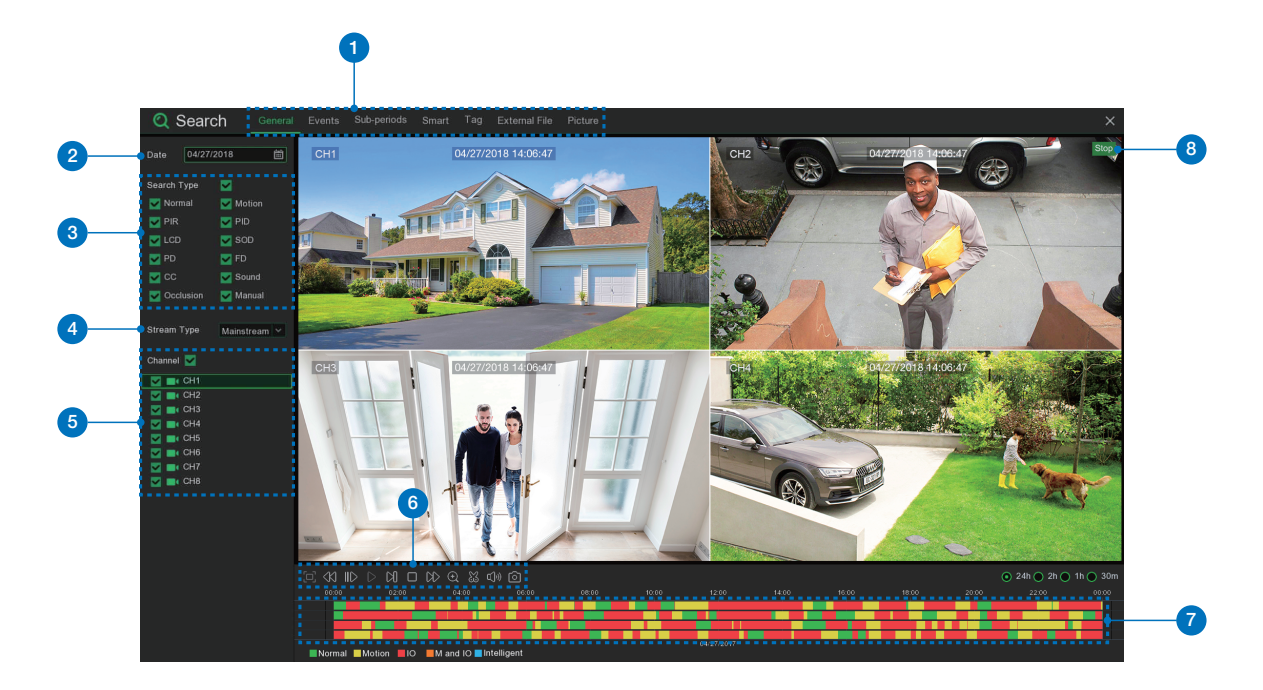

Klikněte na tlačítko Search/Vyhledávání v Hlavním menu/Main Menu pro vyhledání záznamu.

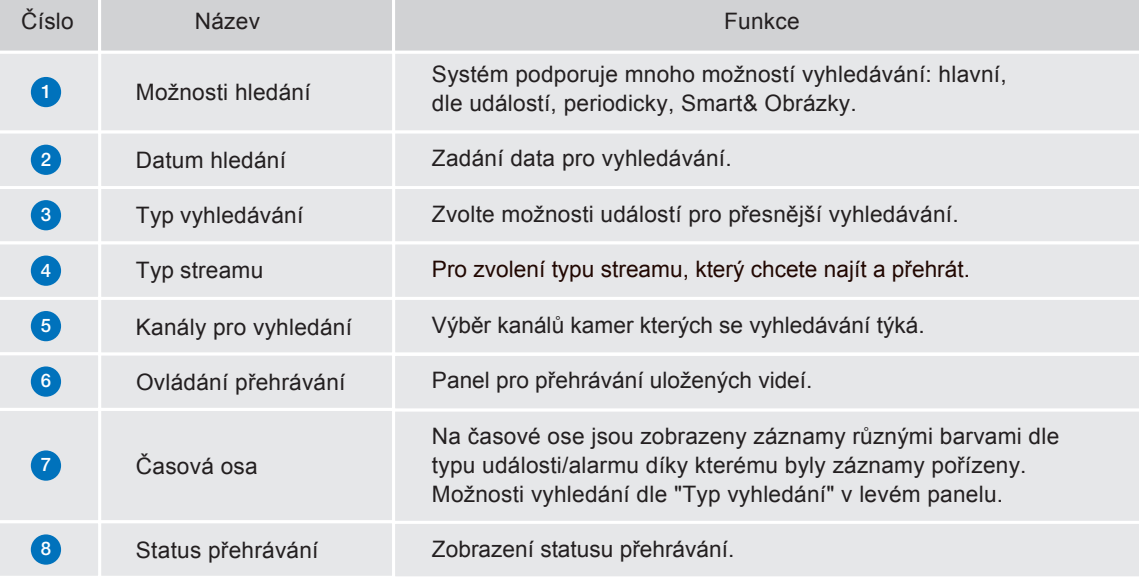

# PŘIPOJENÍ SMART ZAŘÍZENÍ

3

# 3.1 **Příprava**

- Zkontrolujte, že váš router je připojen k vysokorychlostnímu Internetu.
- Připojte NVR rekordér pomocí Ethernet kabelu s koncovkami RJ45 k routeru, (v části Instalace popsáno podrobněji).
- Aktualizujte firmware v NVR, také software v PC, a mobilní aplikaci na poslední verzi.
- Pozor, u připojení k Internetu je nutná rychlost Uploadu (Odesílání) minimálně 1 Mb/s a stabilní připojení.
- Až 3 zařízení je možné připojit k NVR v jeden moment.

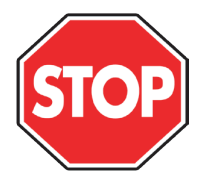

# 3.2 **Instalace aplikace**

Oskenováním QR kódů níže budete přesměrováni ke stažení aplikace, nebo ji můžete stáhnout v APP store nebo Google Play vyhledáním slova " Homeguardsafe ".

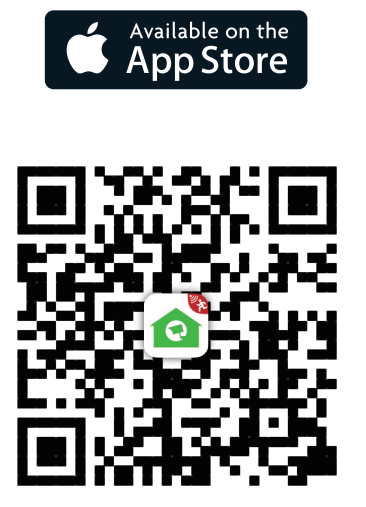

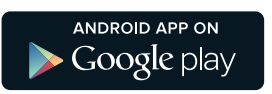

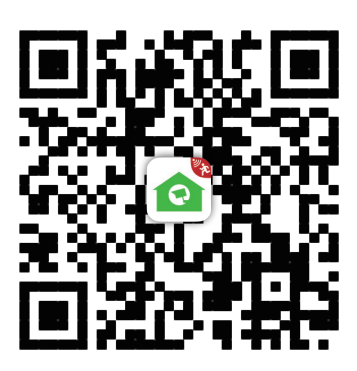

iOS - iPhone & iPad Android - Phone & Pad

## 3.3 U**živatelské rozhraní**

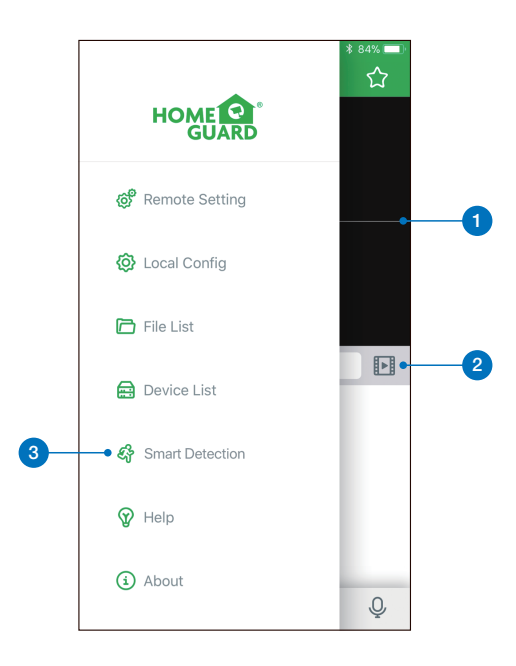

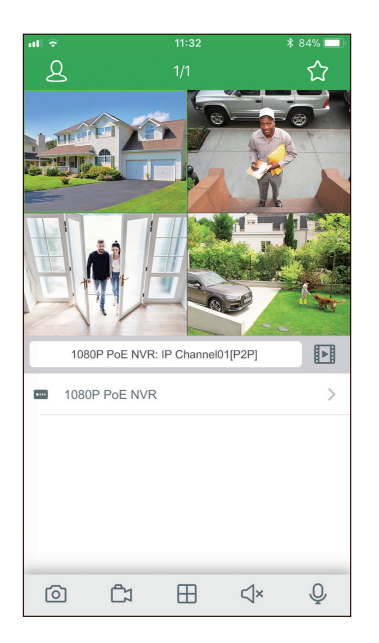

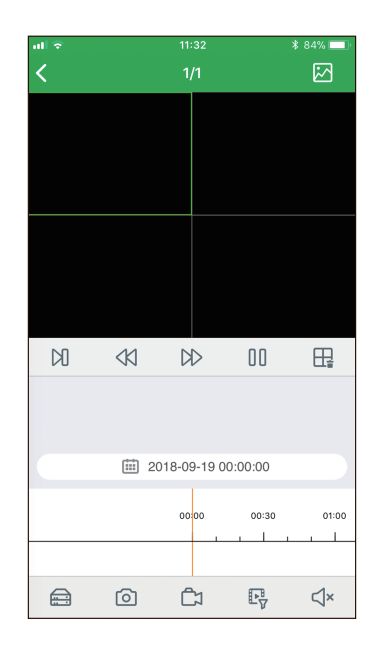

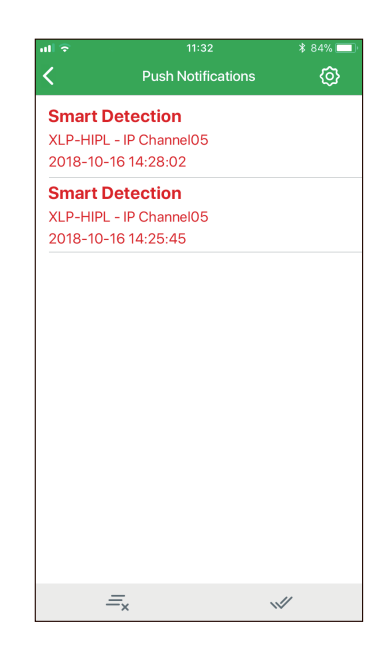

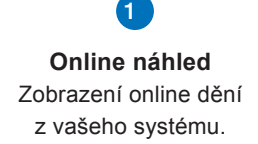

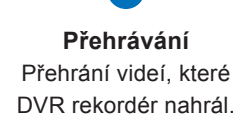

2

**Smart/PIR detekce**  Zobrazení seznamu Smart detekcí a zapnutí notifikací.

3

## 3.4 **Pro** iPhone

1 Nainstalujte zdarma aplikaci Homeguardsafe z APP store. Náhled ikony:

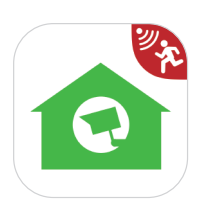

2 Po spuštění, klikněte na pro otevření nastavení, zvolte "Seznam zařízení/Device list.

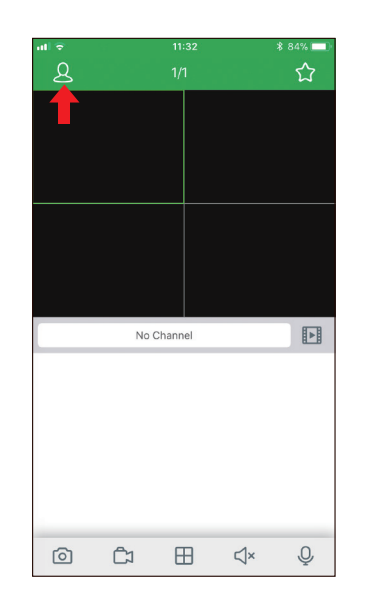

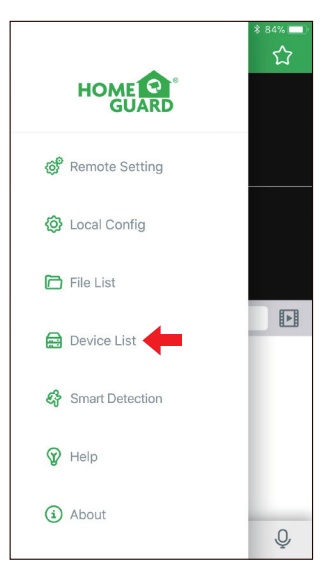

- 3 Klikněte na "+" pro skenování QR kódu Ż Device Manager na NVR, poté zadejte heslo NVR. Ż IP Address/ID HGV1805001234567 Media Port 9000 **Liser Name** admin 4 <u>TIME</u> HDD NET PWR  $\mathbf{\hat{x}}$  $=$
- 4 Klikněte na "Uložit/Save" pro přidání NVR. Aplikace se otevře v Online náhledu a začne streamovat video ze všech připojených kamer.

# 3.5 **Pro** iPad

1 Nainstalujte zdarma aplikaci Homeguardsafe z APP store. Náhled ikony:

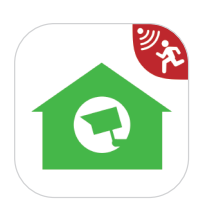

2 Po spuštění, klikněte na pro otevření nastavení, zvolte "Seznam zařízení/Device list.

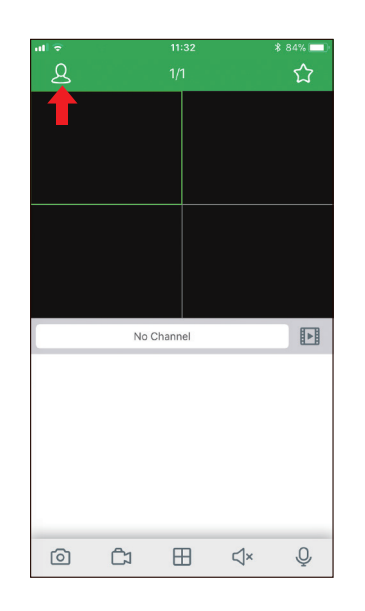

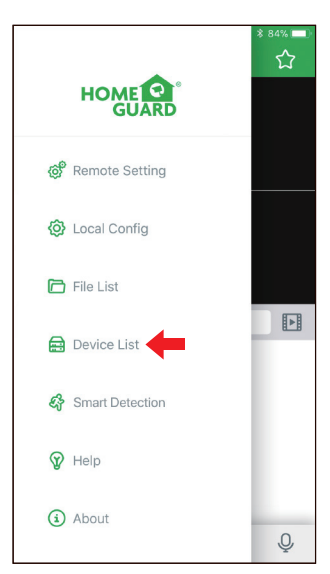

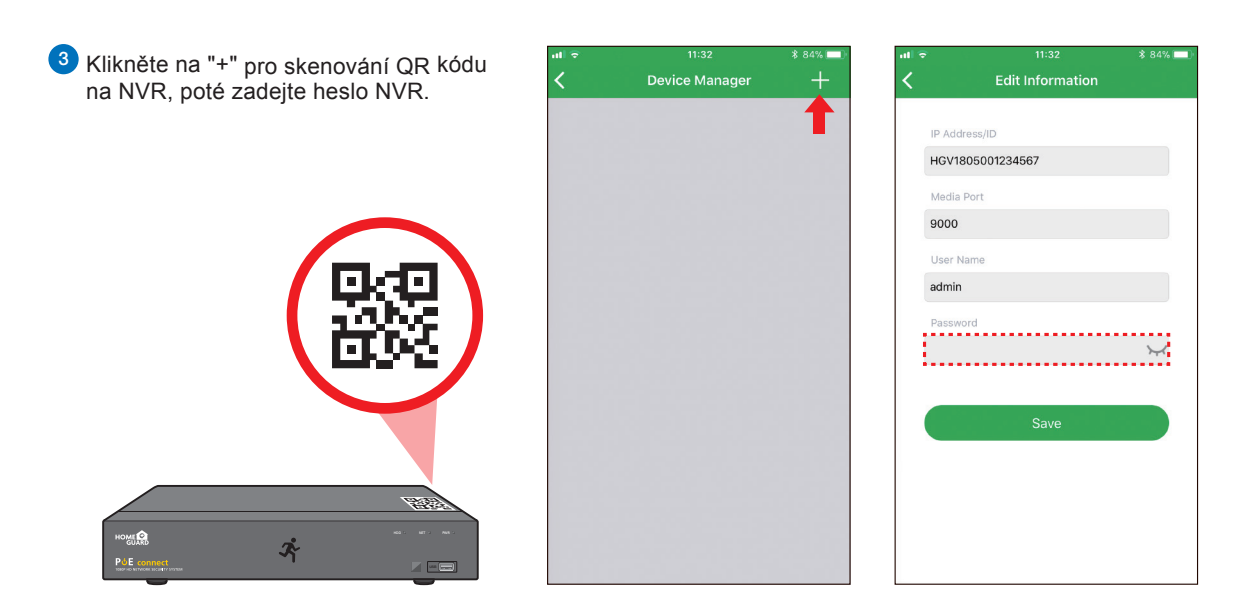

4 Klikněte na "Uložit/Save" pro přidání NVR. Aplikace se otevře v Online náhledu a začne streamovat video ze všech připojených kamer.

### 3.6 **Pro** Android

**D** Nainstalujte zdarma aplikaci Homeguardsafe z Google Play. Náhled ikony:

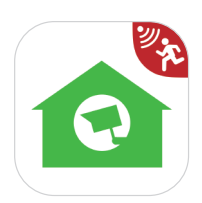

2 Po spuštění, klikněte na pro otevření nastavení, zvolte "Seznam zařízení/Device list.

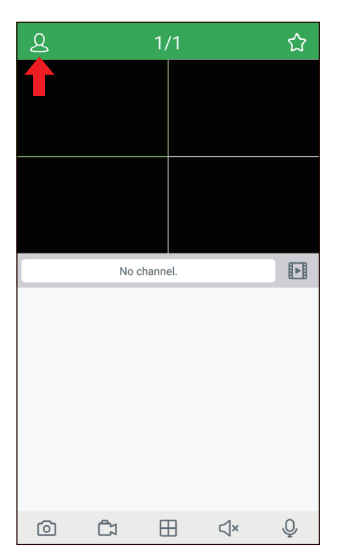

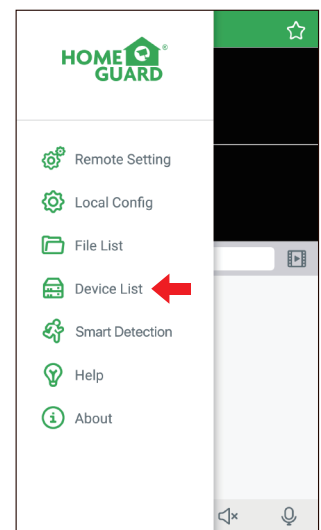

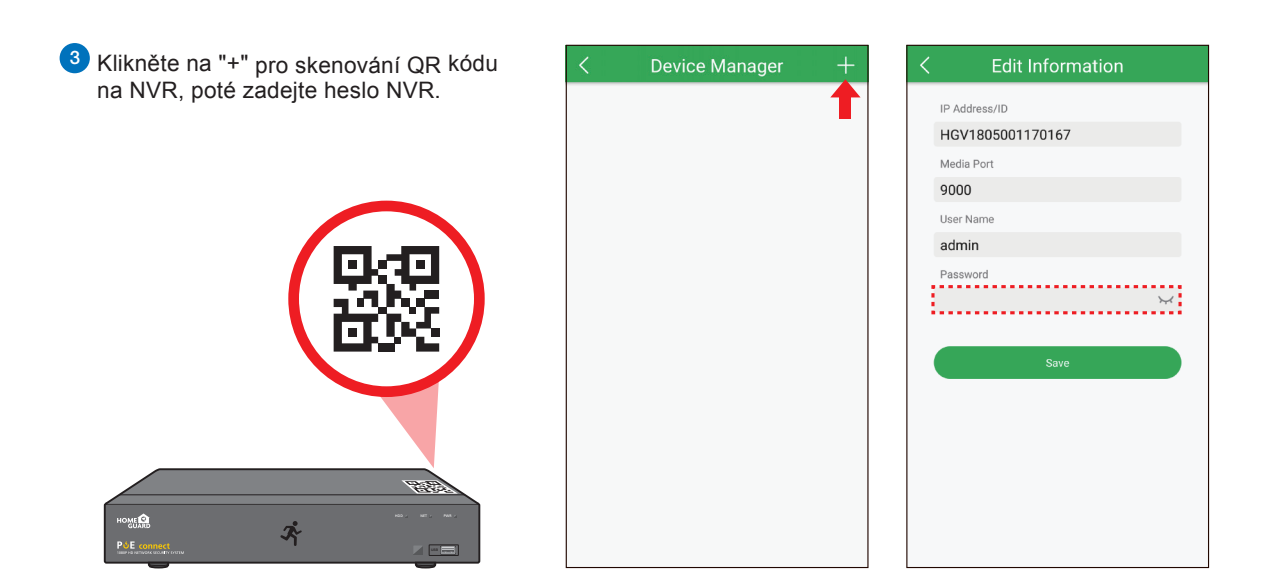

4 Klikněte na "Uložit/Save" pro přidání NVR. Aplikace se otevře v Online náhledu a začne streamovat video ze všech připojených kamer.

# PŘIPOJENÍ POČÍTAČŮ PC & MAC

4

## 4.1 Homeguardsafe Software **pro** PC & Mac

1 Na CD najdete instalační soubor se software "Homeguardsafe" a nainstalujte.

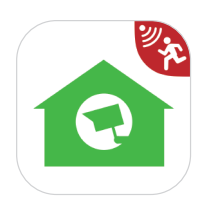

<sup>2</sup> Spusťte nainstalovaný program dvojklikem na ikonu, zobrazí se přihlášení [ LOGIN ] . Zadejte vlastní jméno a heslo které požadujete a klikněte na "Login".

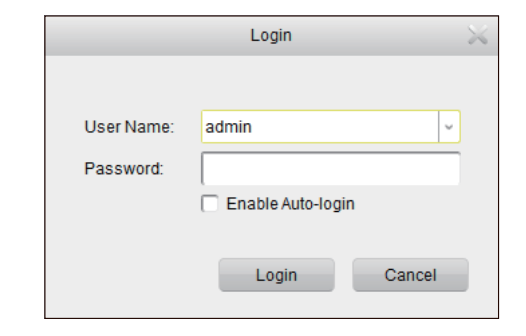

3 Spusťte "Homeguardsafe" a poté "Add Device Wizard". Poté klikněte na "Next". Pokud se tento průvodce automaticky nespustí, klikněte na Help pro manuální otevření.

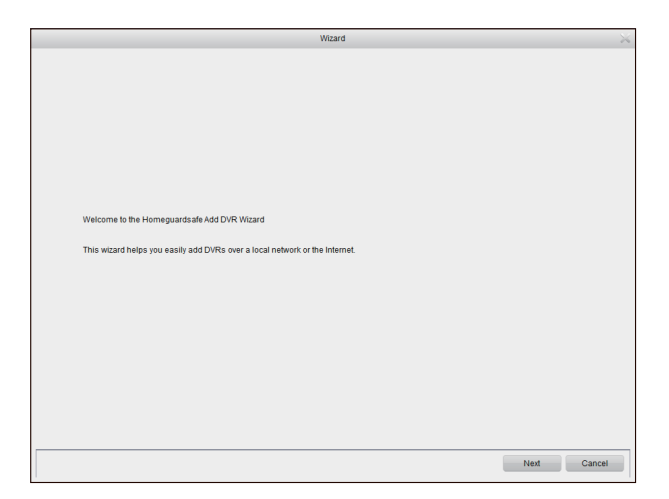

4 Klikněte na "Add Online Device" a program začne skenovat NVR rekordéry v LAN síti které jsou online.

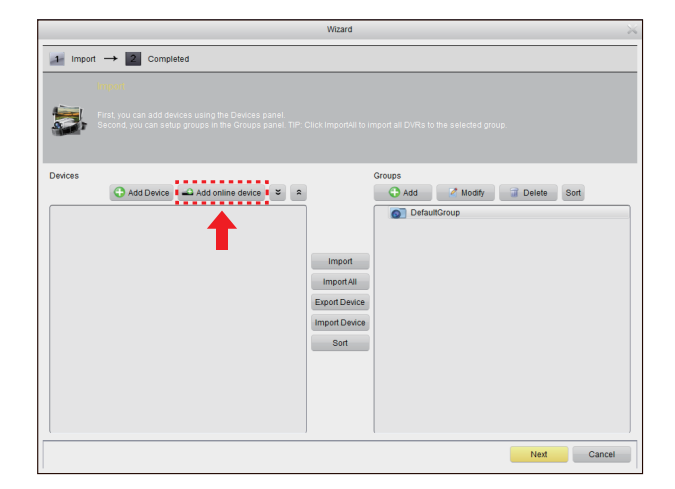

5 Klikněte na NVR v seznamu a zobrazí se parametry jako IP adresa, port, kanály apod. Nyní když je NVR v seznamu ozančeno, klikněte na "Add Selected Device" pro přidání.

Pozn.: Pokud není vaše NVR zobrazeno v seznamu, klikněte na "Exit" a poté na "Add device" pro manuální zadání IP adresy DVR.

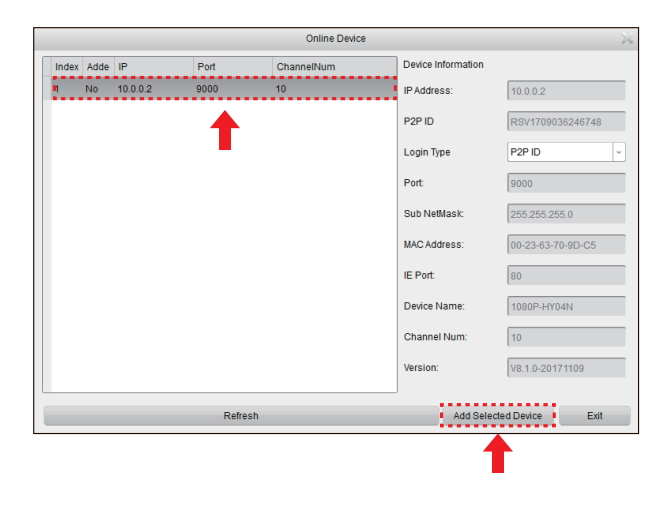

6 Zadejte jméno pro vybrané NVR, jako např. Doma apod. a dále zadejte přihlašovací údaje k NVR - "User name" a heslo "Password". Poté klikněte na "Add".

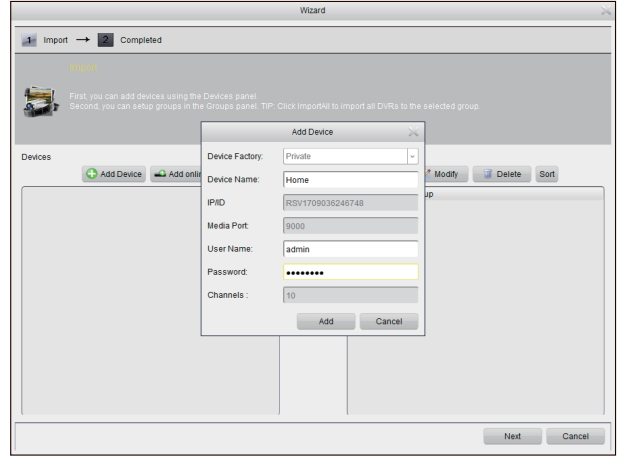

7 Klikněte na "Import All" pro import všech NVR do základní skupiny "Default group".

Klikněte na "Next" a poté na "Finish" pro dokončení rychlého průvodce prvotním nastavením.

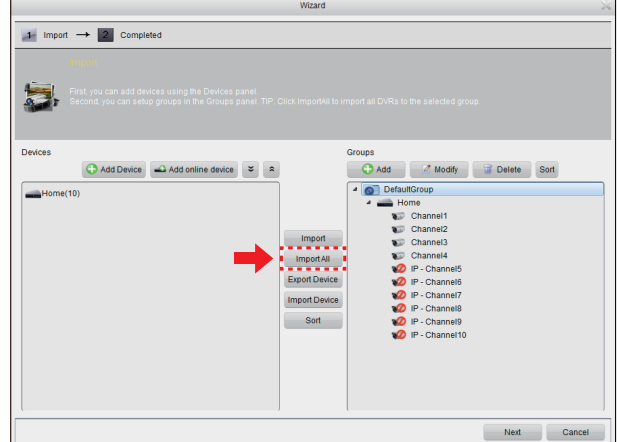

8 Klikněte na "Control Panel". Poté na "Main View".

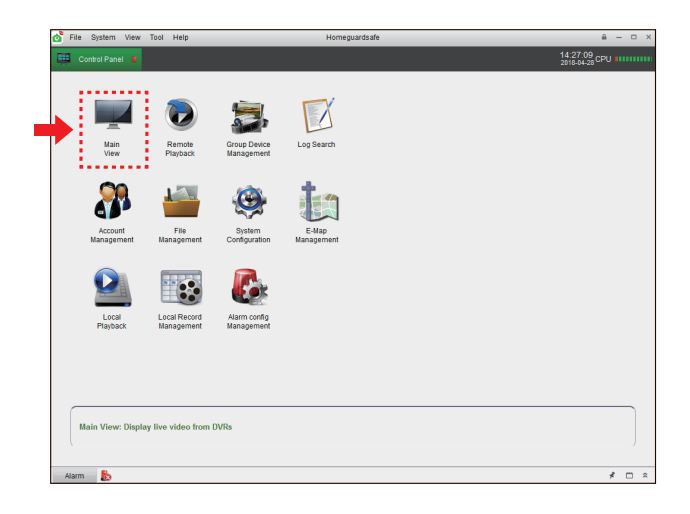

**9** Klikněte a držte základní skupinu "Default group" a přetáhněte ji do okna pro náhledy z kamer viz. obr.

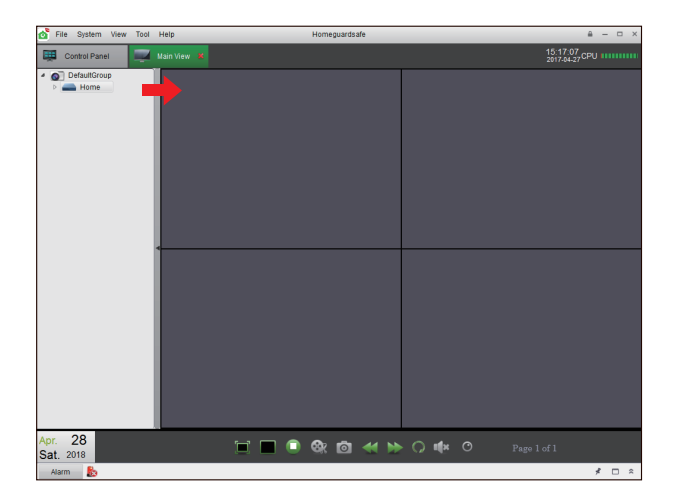

### **Pro** IE/Chrome/Firefox

- 1 Spusťte webový prohlížeč na počítači a zadejte IP adresu nebo DDNS doménové jméno (Host name) NVR rekordéru. Dle nastavení které bylo provedeno v NVR rekordéru v sekci URL Box.
- 2 Při prvním spuštění Webového klienta budete dotázáni na instalaci pluginu. Klikněte na "Stažení/Download" pro stažení pluginu do PC a nainstalujte jej.

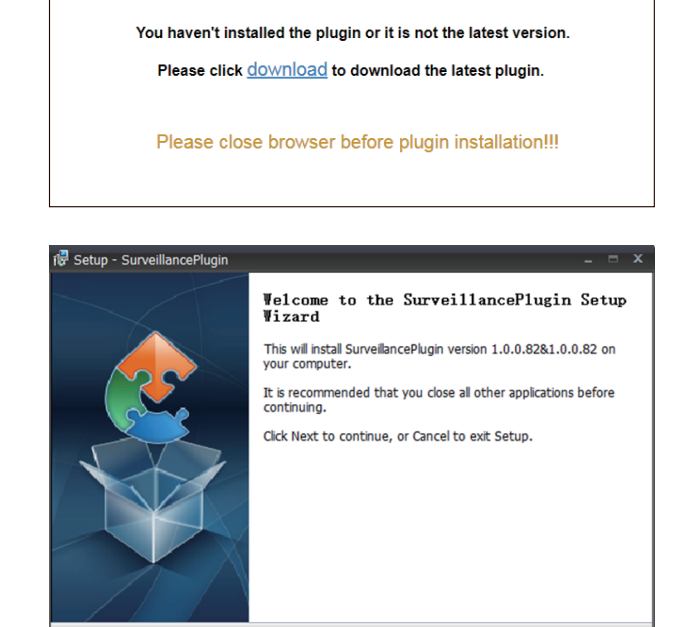

**3** Jakmile bude plugin nainstalován, zavřete a znovu otevřete webový prohlížeč nebo restartujte počítač. Opakujte krok 1) pro otevření stránky pro přihlášení. Zadejte vaše jméno a heslo.

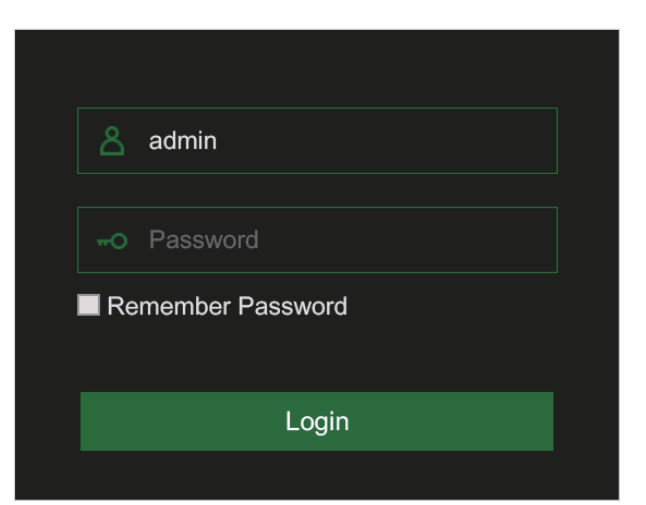

Install Cancel

### **Pro** Mac Safari

1 Spusťe prohlížeč Safari na Mac, a zadejte IP adresu nebo DDNS doménové jméno (Host name) NVR rekordéru. Dle nastavení které bylo provedeno v NVR rekordéru v sekci URL Box.

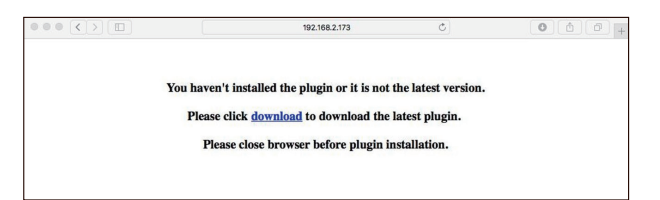

2 Stáhněte plugin "SurveillanceClient.dmg", po stažení soubor spusťte.

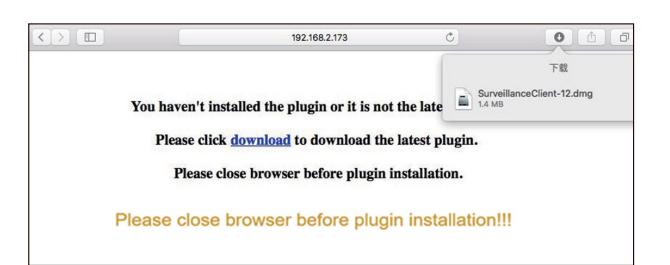

3 Klikněte na "Pokračovat/Continue" "Instalace/Install". Zadejte jméno a heslo pro Mac počítač, a klikněte na "Instalace software/Install Software"  $\rightarrow$  "Zavřít/Close" pro dokončení instalace.

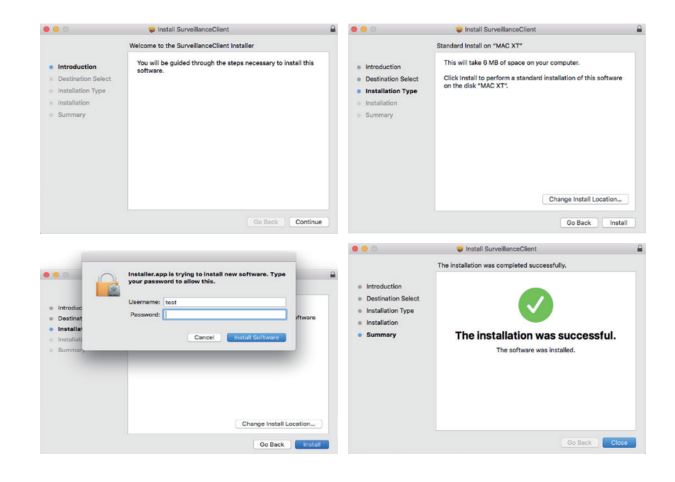

4 Zavřete prohlížeč Safari a otevřete znovu. Opakujte krok 1) pro otevření stránky pro přihlášení. Zadejte vaše jméno a heslo.

### **Online rozhraní**

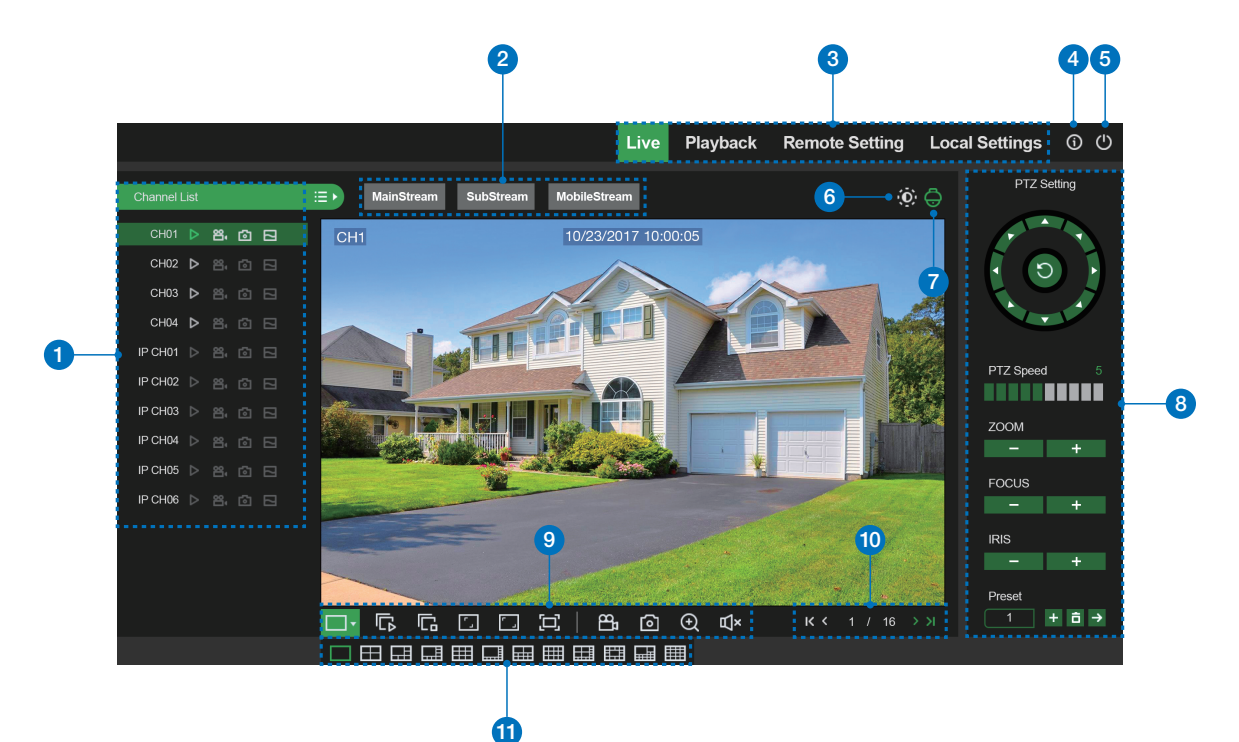

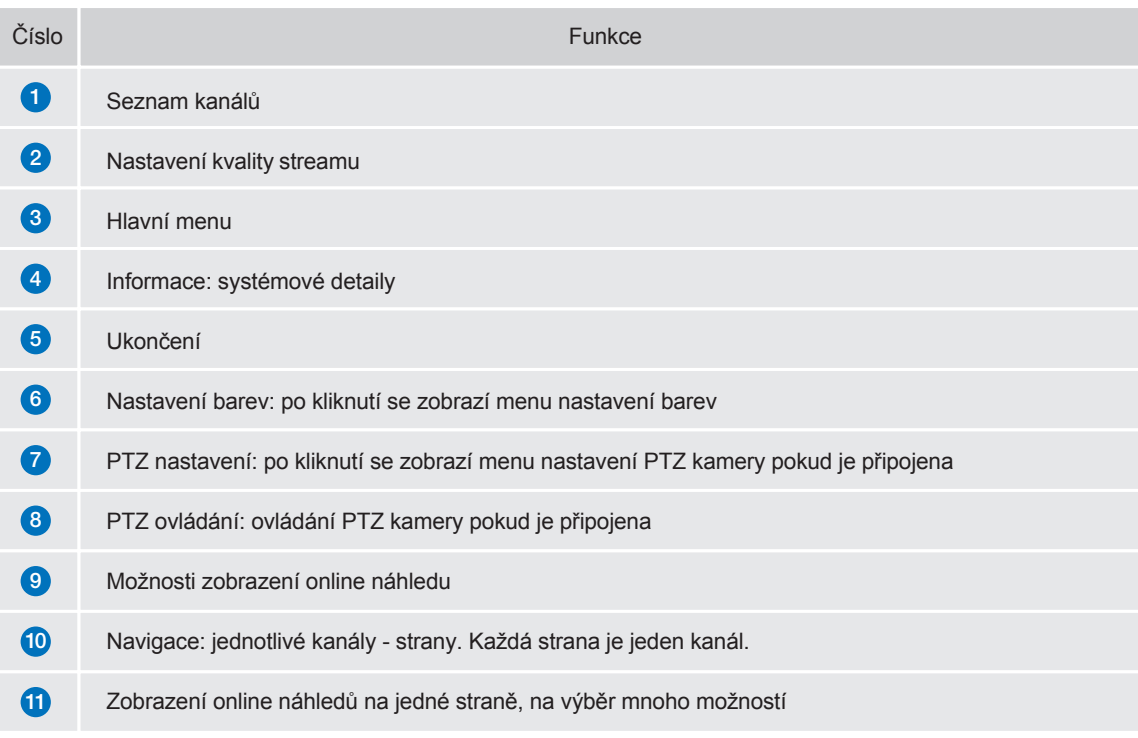
## 4.3 **Přístup z Homeguard Cloudu**

1 Otevřete webový prohlížeč, přejděte na stránku www.homeguardsafe.com Prosím zaregistrujte se a přihlašte.

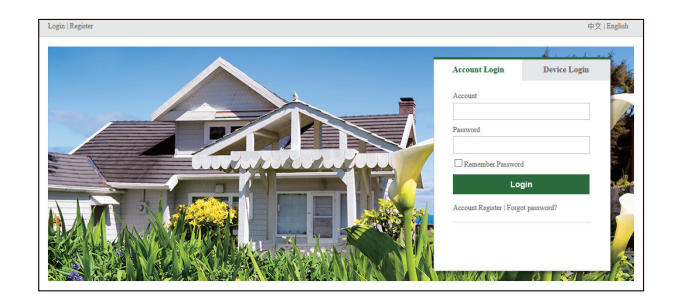

2 Klikněte na "Device Manager", zapište informace o DVR a klikněte na "save" pro přidání DVR.

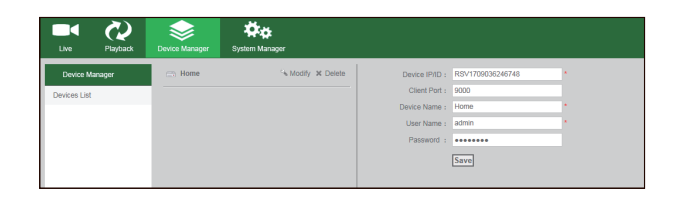

3 Klikněte na "Live", poté na "►" pro zobrazení online přenosu.

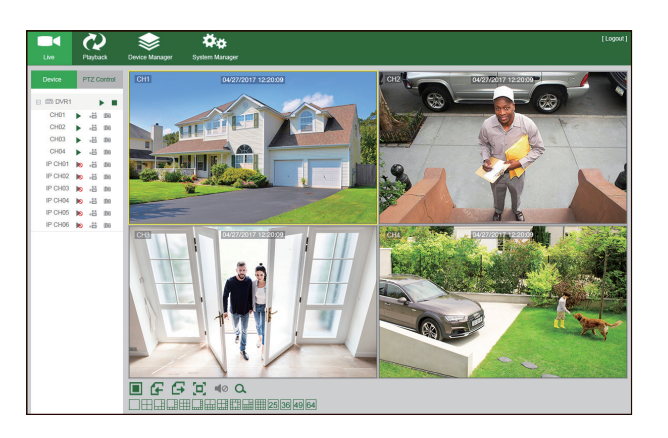

4 Klikněte na "Playback", zde je možné přehrát uložená videa z DVR rekordéru.

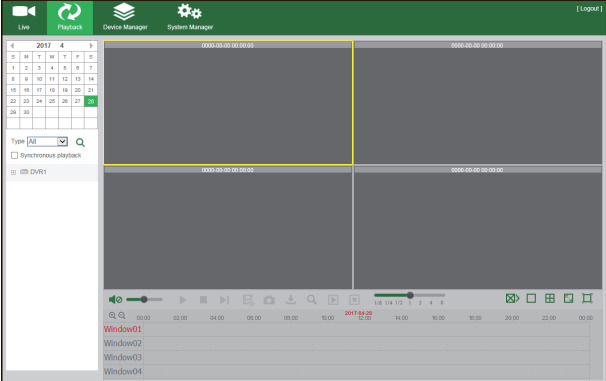

# TECHNICKÁ PODPORA

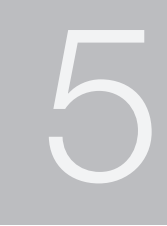

## 5.1 **Technické specifikace**

### PoE NVR

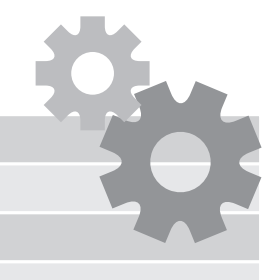

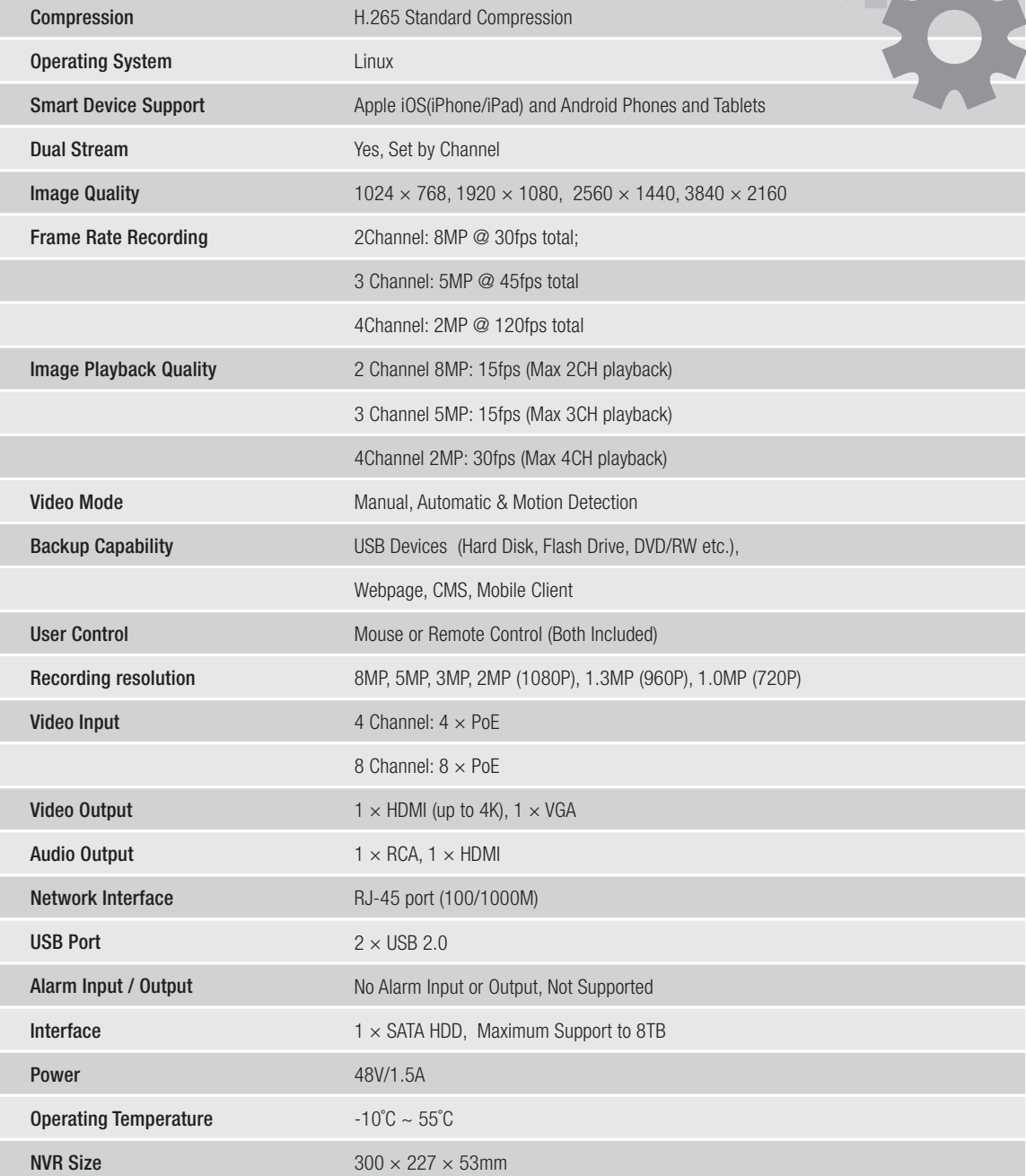

#### 1. Q: Systém nedetekuje HDD

A: Zkontrolujte napájení NVR a také zapojení disku do konektorů SATA na desce NVR. Vyzkoušejte jiný disk, doporučujeme disky pro neustálý provoz a pro NAS servery.

- 2. Q: Změnil jsem heslo ale zapomněl jsem je, jak se mohu dostat do nastavení systému? A: Prosím kontaktujte technickou podporu zde: https://helpdesk.intelek.cz
- 3. Q: Signál z kamery je rušený nebo žádný. Napájení obou zařízení je v pořádku. A: Zkontrolujte síťový ethernet kabel, zdali není někde porušený nebo nevede okolo elektrických rozvodů. Zkontrolujte nastavení normy NTSC/PAL.
- 4. Q: Jak chránit NVR rekordér před přehřátím? A: Rekordér potřebuje dostatečnou cirkulaci okolního vzduchu pokud je zapnut. Umístěte jej také co nejdále od zdrojů tepla. Prodlouží se tak životnost systému.
- 5. Q: Dálkový ovladač NVR rekordéru nefunguje, monitor funguje a je zapnutý, jde vidět rozhraní pro ovládání A: Vyzkoušejte jej znovu tak aby viděl na přední panel, hlavně na IR čidlo. Pokud stále nefunguje, zkontrolujte baterie.
- 6. Q: Je možné použít disk hDD z PC a vložit jej do NVR rekordéru? A: Ano, všechny podporované SATA disky je možné použít, ovšem pozor, doporučujeme disky HDD pro neustálý provoz a pro NAS servery. U běžných disků hrozí ztráta dat.
- 7. Q: Mohu přehrávat záznam během nahrávání záznamu? A: Ano, systém toto podporuje.
- 8. Q: Mohu smazat některé nahrávky na HDD v rekordéru? A: Z bezpečnostních důvodů není možné mazat pouze některé záznamy, pokud chcete smazat veškeré záznamy, je možné zvolit formátování disku HDD.
- 9. Q: Není možné se připojit vzdáleně jako klient k NVR A: Zkontrolujte nastavení sítě, zapojení ethernet kabelu RJ45 k routeru, a také nastavení účtu a hesla.
- 10. Q: Proč nemohu najít žádné nahrávky během přehrávání? A: Prosím zkontrolujte zapojení HDD disku do konektoru SATA na desce, dále také nastavení času a data, raději ověřte několikrát. Pokud stále nefunguje tak ověřte, zdali není disk poškozen.
- 11. Q: Proč nefunguje dynamická detekce? A: Prosím zkontrolujte čas detekce pohybu a nastavení zón pro detekci, při tomto testování nastavte citlivost na Nízkou pro ověření funkčnosti.
- 12. Q: Bzučák o alarmu se ozývá neustále A: Prosím zkontrolujte nastavení alarmů, zkontrolujte zdali je aktivní funkce detekce pohybu a zdali neustále detekuje pohyb. Také ověřte, zdali se nejedná o alarm disku HDD.

13. Q: Proč není možné zastavit nahrávání stisknutím tlačítka "STOP" nebo kliknutím "Stop Recording/Stop nahrávání" v menu zařízení?

A: Stisknutím Stop/Stop recording/Stop nahrávání je možné zastavit pouze manuální nahrávání. Pokud chcete zastavit plánované nahrávání, nastavte "No Record/Žádné nahrávání". Pro zastavení nahrávání po startu, prosím změňte mód nahrávání na plánované nahrávání nebo manuální nahrávání. Tyto poté nastavte viz. výše. Další možností pro zastavení nahrávání je vypnout veškeré kanály pro nahrávání v nastavení nahrávání.

### 5.3 **Záruka & Bezpečnostní upozornění**

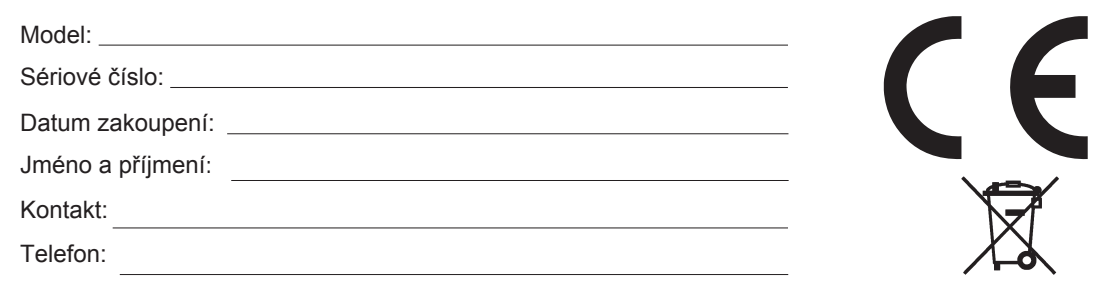

a) Nepokládejte žádné těžké nebo ostré předměty na zařízení.

b) Nevystavujte zařízení přímému slunečnímu a tepelnému záření a obojí nesmí být zakrýváno.

- c) Nevystavujte zařízení prostředí s vyšší nebo nižší teplotou než je teplota doporučená.<br>d) Nevystavujte zařízení prašnému a vlhkému prostředí přes 85% včetně deště a kanalir
- d) Nevystavujte zařízení prašnému a vlhkému prostředí přes 85% včetně deště a kapalin (mimo venkovních kamer).
- e) Nepoužívejte žádné korozivní čisticí prostředky k čištění zařízení.<br>f) Nevystavujte zařízení silnému magnetickému nebo elektronickém
- Nevystavujte zařízení silnému magnetickému nebo elektronickému rušení.

g) Nepoužívejte jiné napájecí adaptéry než ty, které jsou součástí výbavy daného zařízení. Dodaný napájecí zdroj může být zapojen pouze do elektrického rozvodu, jehož napětí odpovídá údajům na typovém štítku zdroje.

h) Nenechávejte napájecí adaptér na místech s nižší teplotou hoření a na částech lidského těla neboť adaptér se zahřívá a může způsobit zranění.

- i) Nepoužívejte zařízení při konzumaci jídla nebo pití.
- 

j) Ponechávejte zařízení mimo dosah dětí.<br>k) Uživatel není oprávněn rozebírat zařízen k) Uživatel není oprávněn rozebírat zařízení ani vyměňovat žádnou jeho součást. Při otevření nebo odstranění krytů, které nejsou originálně přístupné, hrozí riziko úrazu elektrickým proudem. Při nesprávném sestavení zařízení a jeho opětovném zapojení se rovněž<br>vystavujete riziku úrazu elektrickým proudem. V případě nutného servisního zásahu se obra techniky.

l) V případě, že zařízení bylo po určitou dobu v prostředí s nižší teplotou než -10°C, nechejte více než jednu hodinu toto nezapnuté zařízení v místnosti o teplotě 10°C až +40°C. Teprve poté jej můžete zapnout.

m) Záruční opravy zařízení uplatňujte u svého prodejce. V případě technických problémů a dotazů kontaktujte svého prodejce. n) Pro domácnosti: Uvedený symbol (přeškrtnutý koš) na výrobku nebo v průvodní dokumentaci znamená, že použité elektrické nebo elektronické výrobky nesmí být likvidovány společně s komunálním odpadem. Za účelem správné likvidace výrobku jej odevzdejte na určených sběrných místech, kde budou přijata zdarma. Správnou likvidací tohoto produktu pomůžete zachovat cenné přírodní zdroje a napomáháte prevenci potenciálních negativních dopadů na životní prostředí a lidské zdraví, což by mohly být důsledky nesprávné likvidace odpadů. Další podrobnosti si vyžádejte od místního úřadu nebo nejbližšího sběrného místa. Při nesprávné likvidaci tohoto druhu odpadu mohou být v souladu s národními předpisy uděleny pokuty. Informace pro uživatele k likvidaci elektrických a elektronických zařízení (firemní a podnikové použití): Pro správnou likvidaci elektrických a elektronických zařízení si vyžádejte podrobné informace u Vašeho prodejce nebo dodavatele. Informace pro uživatele k likvidaci elektrických a elektronických zařízení v ostatních zemích mimo Evropskou unii: Výše uvedený symbol (přeškrtnutý koš) je platný pouze v zemích Evropské unie. Pro správnou likvidaci elektrických a elektronických zařízení si vyžádejte podrobné informace u Vašich úřadů nebo prodejce zařízení. Vše vyjadřuje symbol přeškrtnutého kontejneru na výrobku, obalu nebo tištěných materiálech.

Není určeno k používání v blízkosti vody, např. u vany, umyvadla, dřezu, výlevky, ve vlhkém sklepě nebo u bazénu (mimo venkovních kamer).

#### **Další opatření:**

Dodržujte pravidla pro práci s elektrickými přístroji a přívodní elektrickou šňůru zapojujte pouze do odpovídajících elektrických zásuvek. Uživatel není oprávněn rozebírat zařízení ani vyměňovat žádnou jeho součást. Při otevření nebo odstranění krytů, které k tomu nejsou originálně určeny, hrozí riziko úrazu elektrickým proudem. Při nesprávném sestavení zařízení a jeho opětovném zapojení se rovněž vystavujete riziku úrazu elektrickým proudem.

#### **Prohlášení o shodě:**

Tímto INTELEK spol. s r.o. prohlašuje, že typ zařízení HGNVK-45302 / 45304 / 85302 / 85304 / 85308 je v souladu se směrnicí 2014/53/ EU. Úplné změní EU prohlášení o shodě je k dispozici na těchto internetových stránkách: www.iget.eu. Záruční lhůta je na produkt 24 měsíců, pokud není stanovena jinak.

#### **RoHS:**

Tento přístroj splňuje požadavky o omezení používání některých nebezpečných látek v elektrických a elektronických zařízeních (nařízení vlády č. 481/2012 Sb., které bylo novelizováno nařízením vlády č. 391/2016 Sb.) a tím i požadavky Směrnice Evropského parlamentu a Rady (ES) 2011/65/EU o omezení používání některých nebezpečných látek v elektrických a elektronických zařízeních. Prohlášení k RoHS lze stáhnout na webu www.iget.eu.

Výhradní výrobce/dovozce produktů iGET(Homeguard) pro EU: INTELEK spol. s r.o., Ericha Roučky 1291/4, 627 00 Brno WEB: http://www.iget.eu SUPPORT: http://www.iget.eu/helpdesk Copyright © 2019 Intelek spol. s r.o. Všechna práva vyhrazena.

## 5.4 **Šablona pro instalaci kamery**

Pro snadnější instalaci kamery, je možné tuto stránku vystřihnout a přiložit na místo, kde má být kamera umístěna. Dle značek pro otvory je pak možné předvrtat/připravit úchyty.

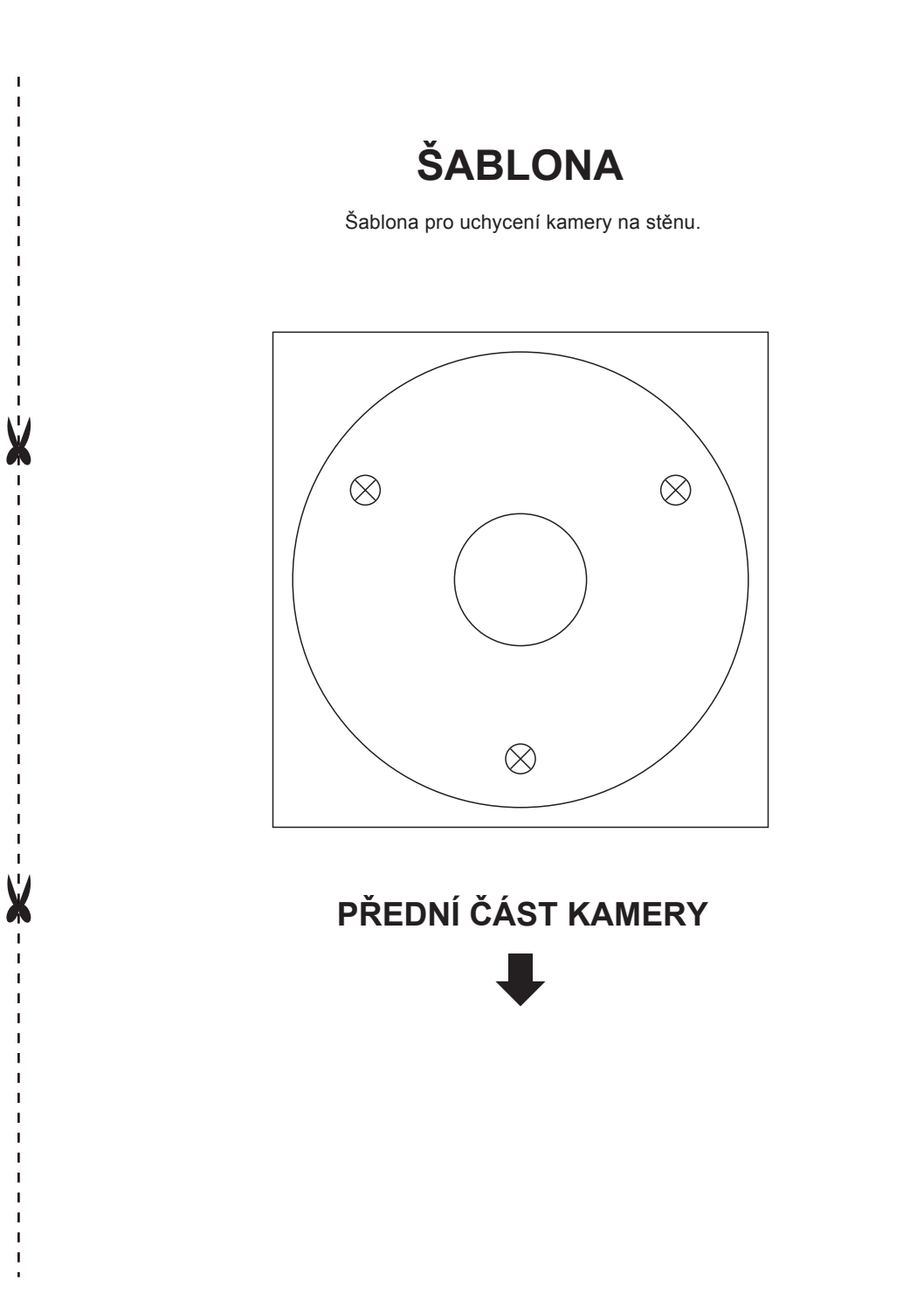

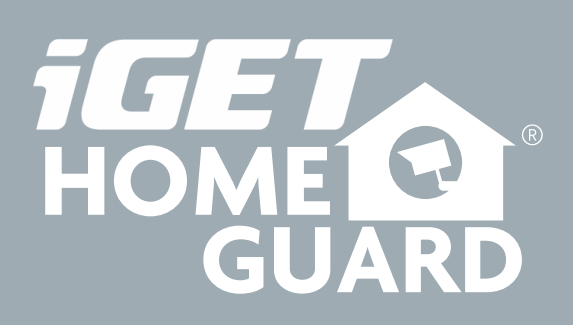

**, Helpdesk**

www.iget.eu/cs/helpdesk-centrum-cs

https://helpdesk.intelek.cz/

 $C \in F \subset \mathcal{O} \times \mathcal{O}$ 

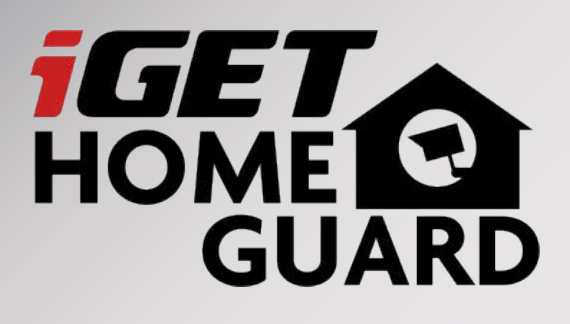

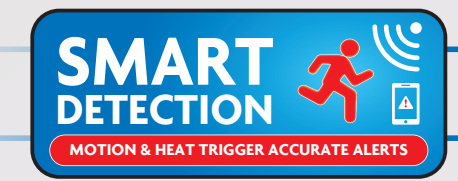

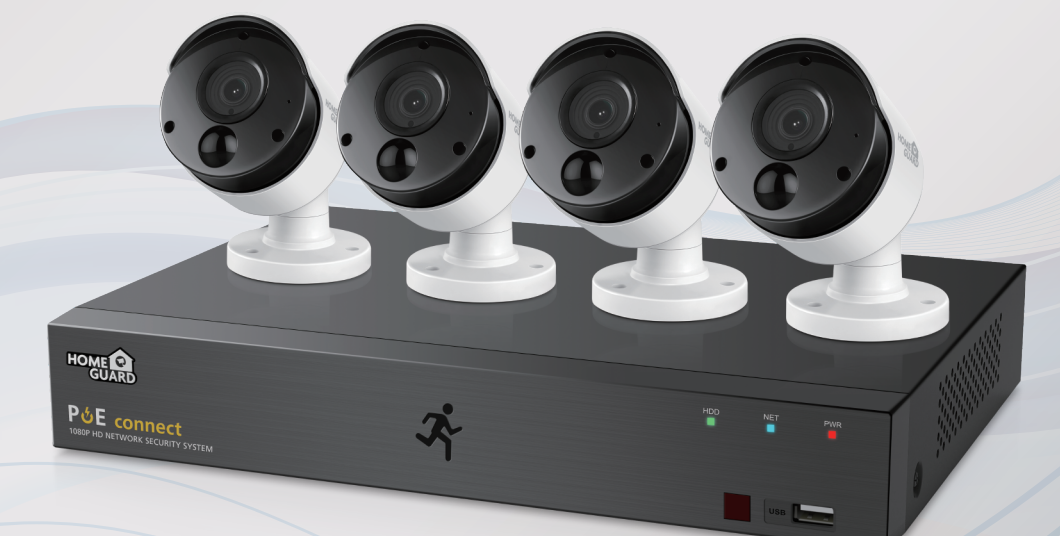

# Professional **Full**HD **PoE** Kit **Rýchly návod k obsluhe - SK**

**Posledná verzia rýchleho a kompletného manuálu ku stiahnutiu tu: www.iget.eu**

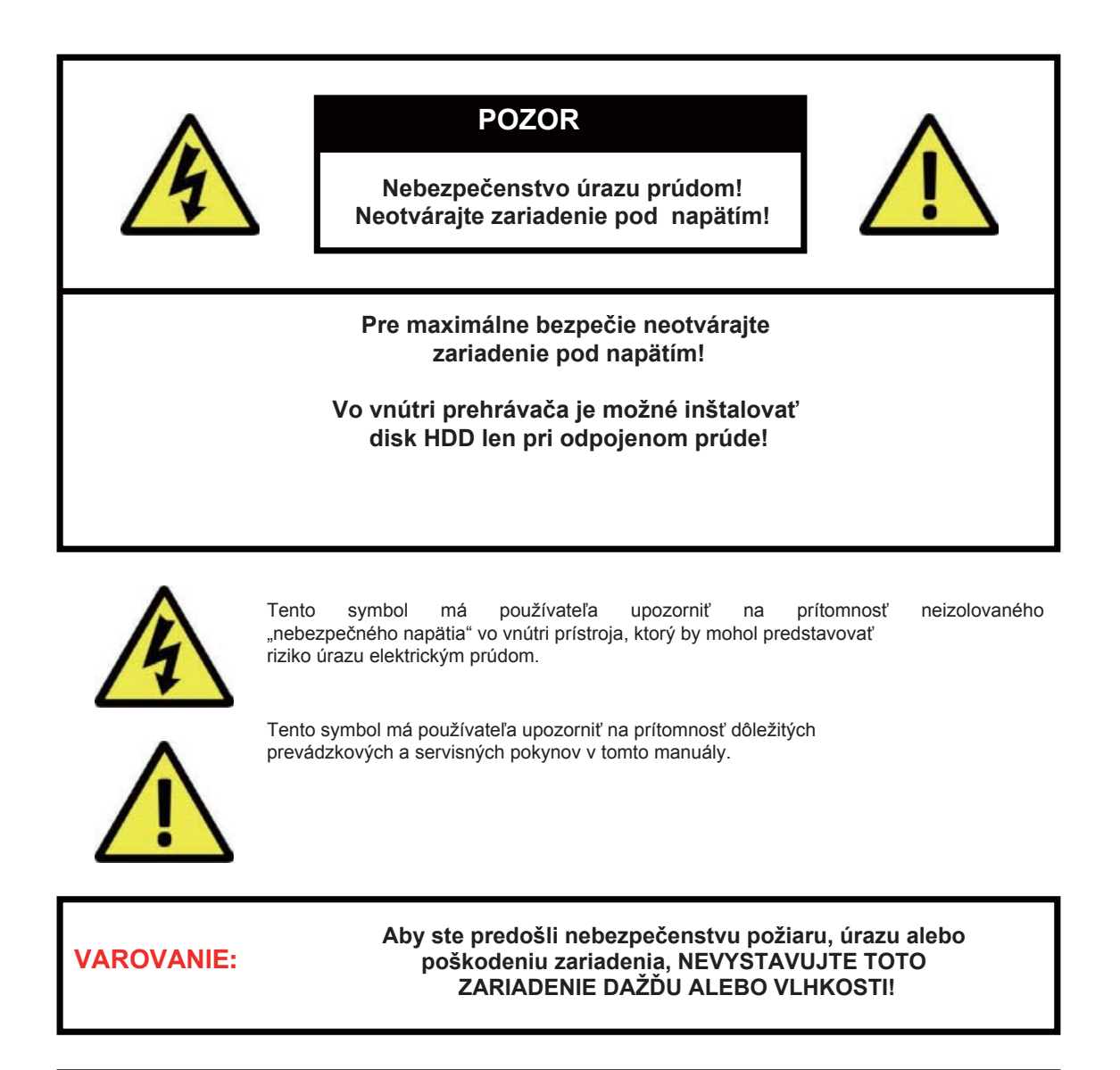

**POZOR:**

**Aby ste predošli nebezpečenstvu úrazu, skontrolujte, či je zástrčka celkom zasunutá** 

**do zásuvky!**

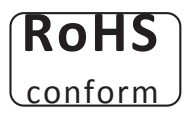

Tento přístroj splňuje požadavky o omezení používání některých nebezpečných látek v elektrických a elektronických zařízeních (nařízení vlády č. 481/2012 Sb., které bylo novelizováno nařízením vlády č. 391/2016 Sb.) a tím i požadavky Směrnice Evropského parlamentu a Rady (ES) 2011/65/EU o

omezení používání některých nebezpečných látek v elektrických a elektronických zařízeních. Prohlášení k RoHS lze stáhnout na webu www.iget.eu.

### Odpovědnost

Vyhrazujeme si právo kdykoli revidovat nebo odstranit libovolný obsah této příručky. Neodpovídáme ani nepřebíráme žádnou právní odpovědnost nebo odpovědnost za přesnost, úplnost nebo užitečnost této příručky. Obsah této příručky se může změnit bez předchozího upozornění.

#### Odporúčanie:

- vyhnite sa prašnému prostrediu:
- inštalujte na vetrané miesto:
- nevystavujte rekordér vlhkosti:
- neupustite/nepoškoďte:
- neotvárajte šasi:
- Nadmerné hromadenie prachu poškodí zariadenie.
- Je nutné dostatočné vetranie vzduchu okolo rekordéru.
- Nadm. vlhkosť poškodí vnútorné diely a zvyšuje možnosť úrazu prúdom.
- Dbajte na jemné zaobchádzanie aby nedošlo k poškodeniu.
- Okrem otvorenia rekordéru za účelom vloženia disku je jeho otváranie zakázané.

### Obchodné známky

- Internet ExplorerTM, MicrosoftTM&WindowsTM are registered trademarks of Microsoft Corporation.
- AppleTM, iPhoneTM, iPadTM and iTunesTM are registered trademarks of Apple Computer, Inc.
- AndroidTM and Google PlayTM are registered trademarks of Google Inc

### Základné prihlasovacie meno a heslo

**Meno: admin Heslo: vyplňte vlastné ľubovoľnej pri prvom štarte zariadenia!**

#### Technická podpora

*www.iget.eu/cs/helpdesk-centrum-cs* 

*https://helpdesk.intelek.cz/*

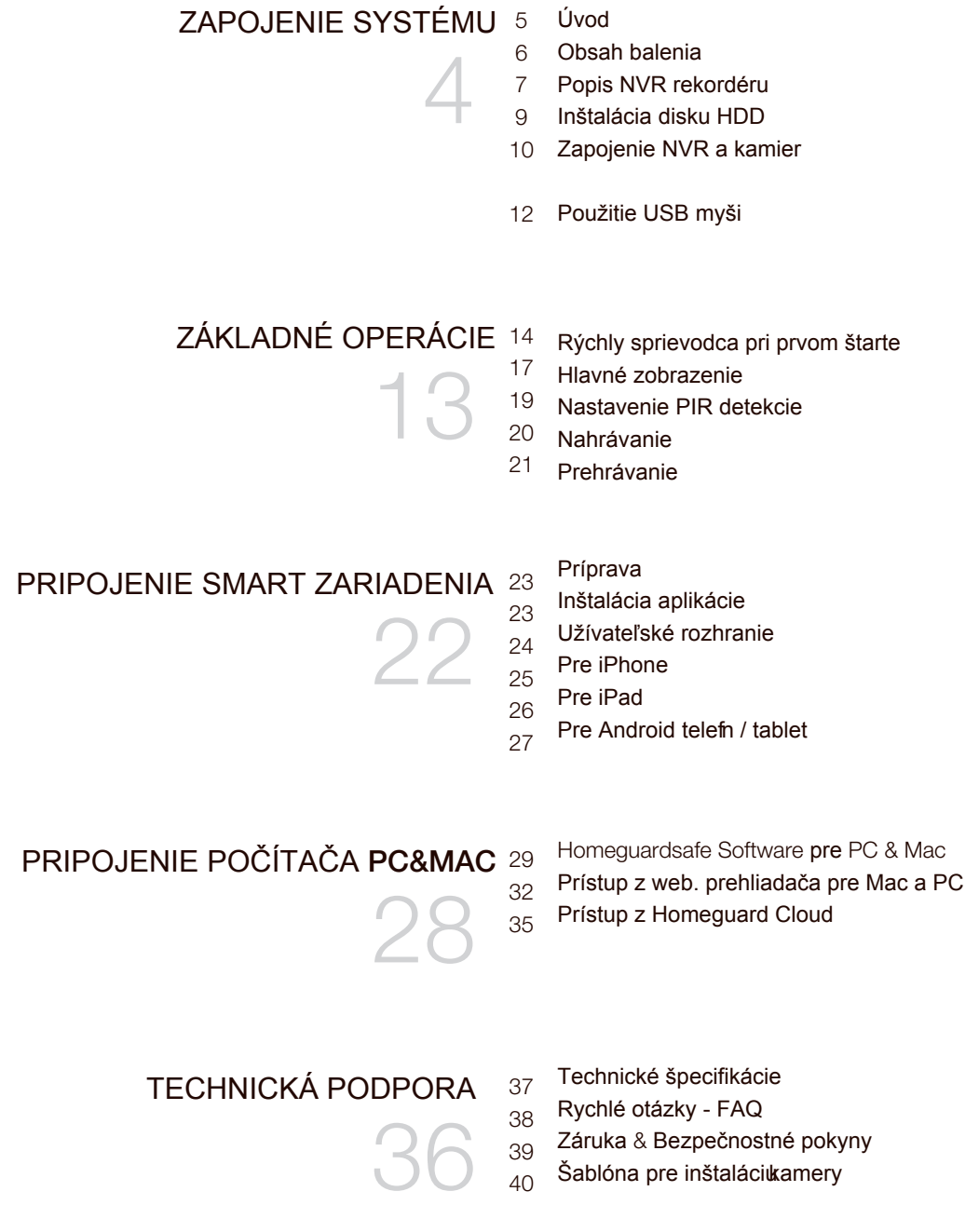

# ZAPOJENIE SYSTÉMU

1

# 1.1 **Úvod**

Gratulujeme k zakúpeniu NVR systému značky iget HOMEGUARD. Ponúkame tiež ďalšie portfólio pre zabezpečenie, ako alarmy, IP kamery, makety IP kamier, apod.

### 1.2 **Obsah balenia**

Po rozbalení produktu umiestnite NVR rekordér na rovné a suché miesto. Potom sa odporúča spraviť skúšobné zapojenie, po ktorom nasleduje inštalácia rekordéru a kamier na cieľové umiestnenia. Skontrolujte, či balenie obsahuje všetky súčasti.

- Vzhľad môže byť odlišný oproti nasledujúcim obrázkom
- Kategórie príslušenstva môžu byť odlišné podľa regiónu/krajiny

Pokiaľ budú niektoré z nasledujúcich súčastí poškodené, nezapojujte systém a informujte vášho predajcu, ktorý zaistí náhradné príslušenstvo alebo nás kontaktujte pomocou webu: https://helpdesk.intelek.cz/

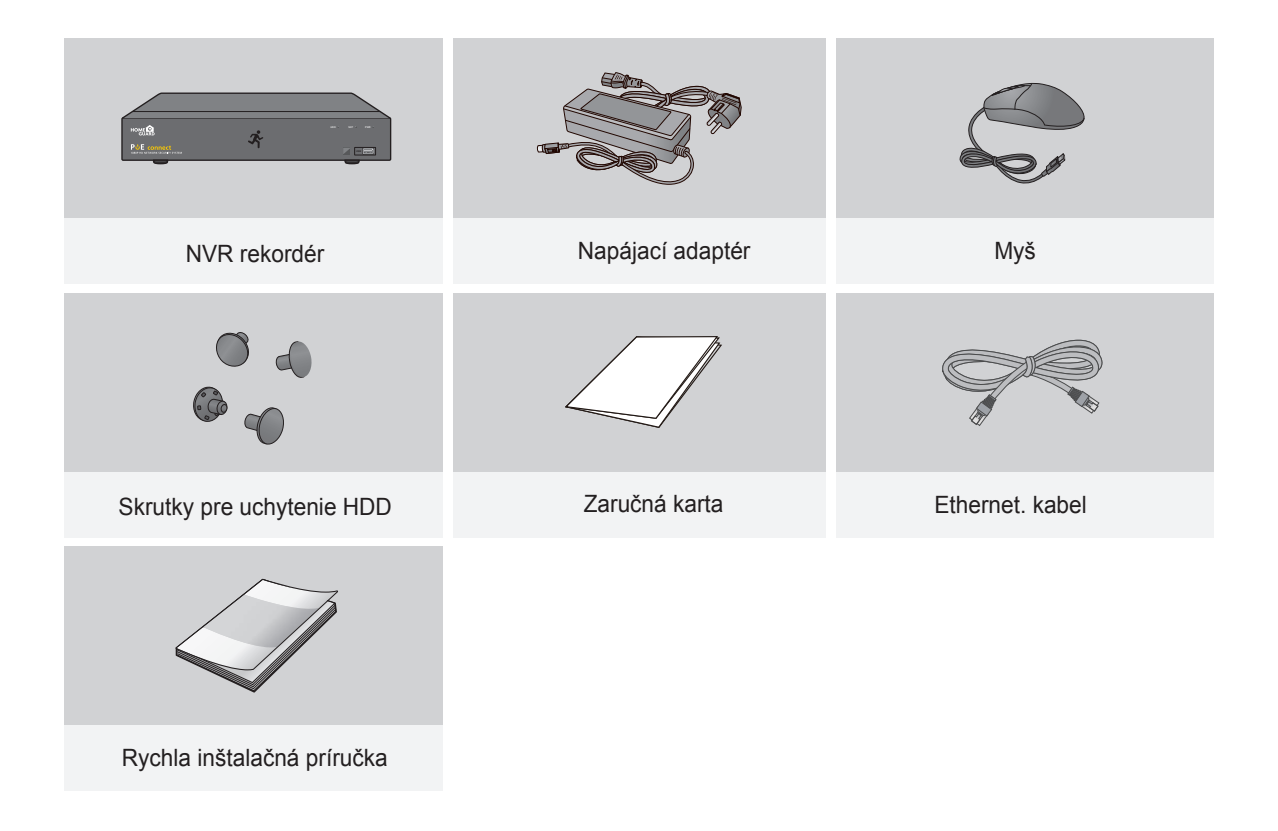

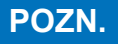

**POZN.** Tento manuál je určený pre 4 a 8 kanálové NVR rekordéry:<br>
HGNVK-45302 / 45304 / 85302 / 85304 / 85308.

## 1.3 **Popis NVR rekordéru**

### **Zadná čásť**

### 4**-kanálové** NVR

Model: HGNVK-45302 / 45304

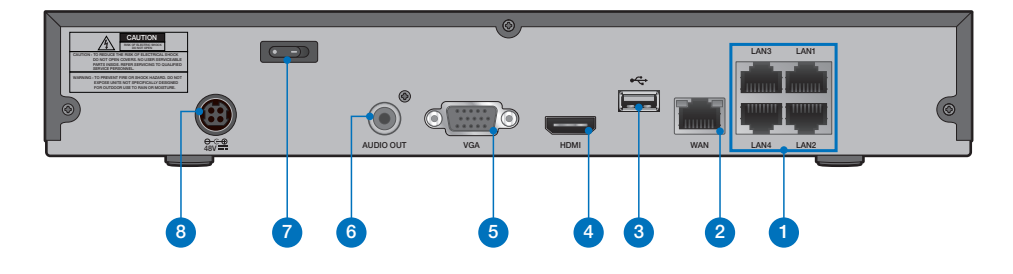

### 8**-kanálové** NVR

Model: HGNVK-85302 / 85304 / 85308

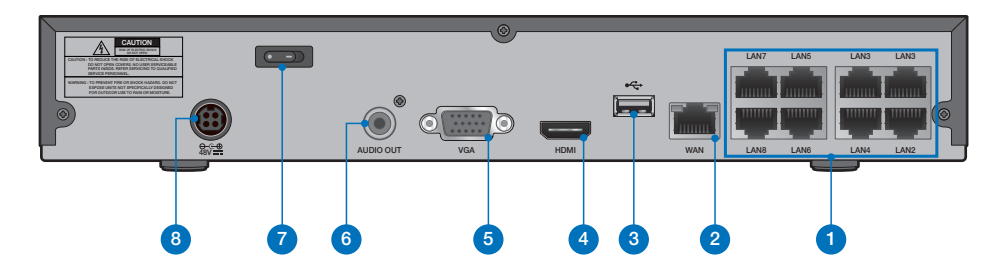

### **Predný panel**

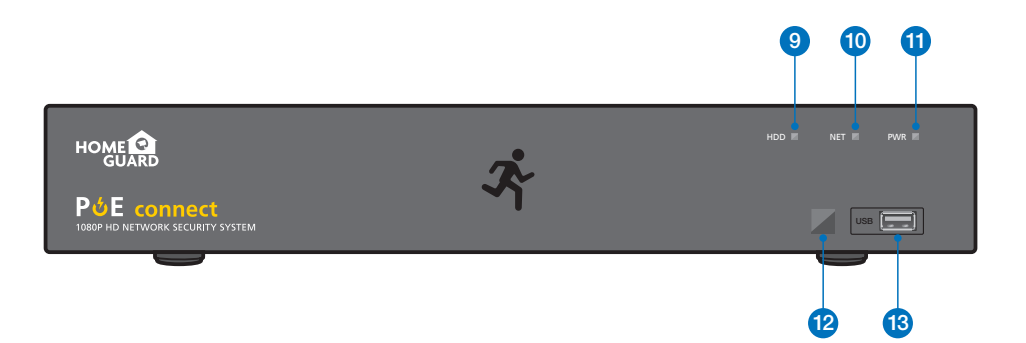

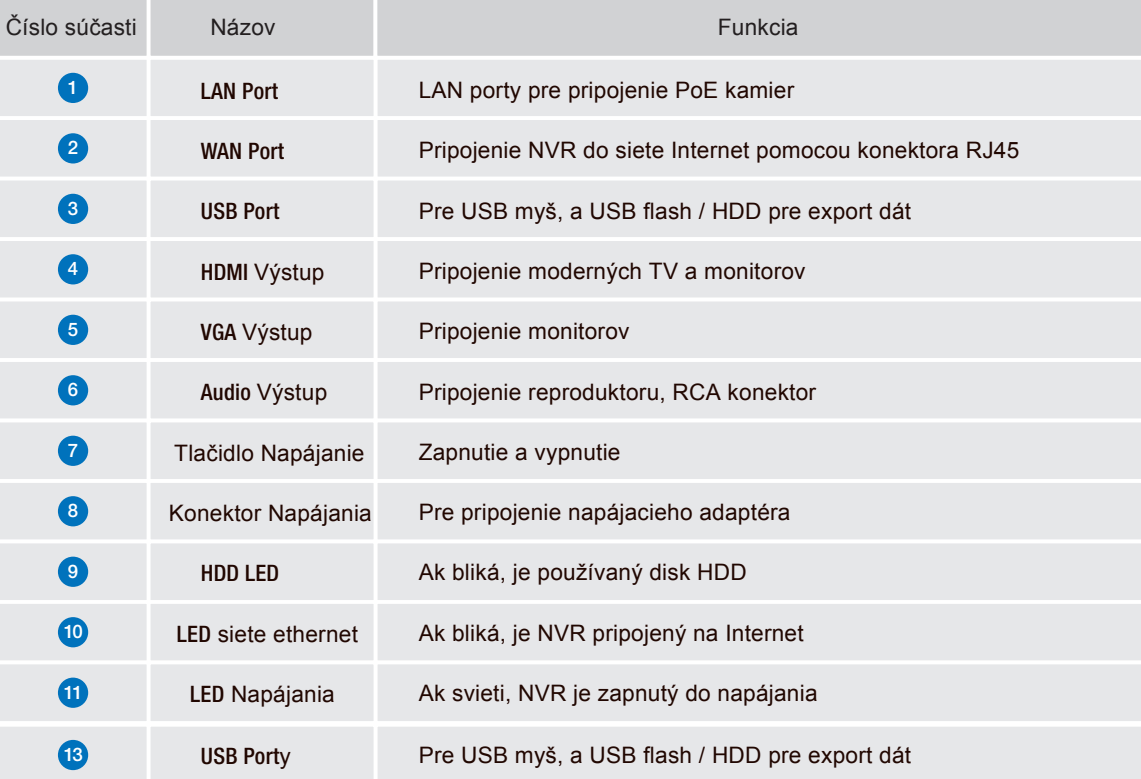

### 1.4 **Inštalácia disku HDD**

Do NVR rekordéra je možné vložiť disk HDD SATA veľkosti 3.5 "alebo 2.5". Odporúčame disky určené pre neustály záznam.

**POZOR: NEINŠTALUJTE** a neodpájajte disk HDD keď je NVR rekordér pripojený k napájaniu a zapnutý!

**1** Po odpojení napájania, vyskrutkujte skrutky po stranách rekordéra, potom na zadnej strane, a potom vysuňte kryt NVR.

HDD Data & **Napájania -** Port**y**

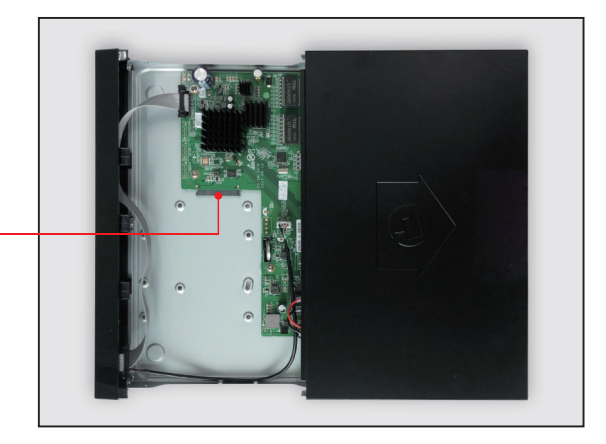

2 Pripojte dátový a napájací port k HDD.

**3** Podržte disk HDD opatrne na NVR, pomaly NVR otočte a vystreďte otvory disku HDD a spodnej strany NVR. Potom pomocou skrutkovača zaistite disk HDD pomocou priložených skrutiek. Na spodnej strane NVR sú dve skupiny otvorov pre zaistenie disku HDD, podľa veľkosti a rozmerov disku užívateľ zvolí požadované otvory pre uchytenie. Po uchytenie disku HDD nasuňte späť kryt NVR a zaistite pomocou skrutiek.

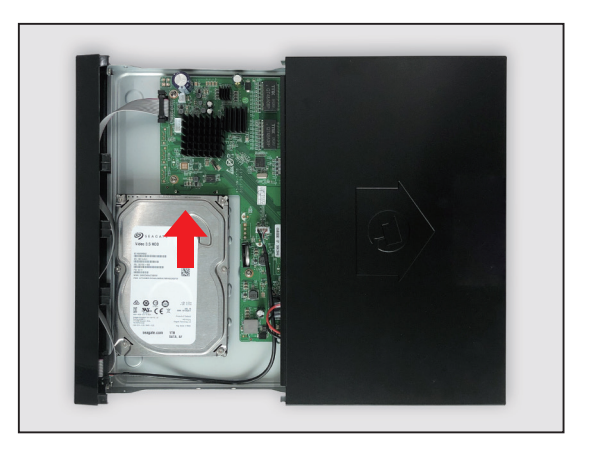

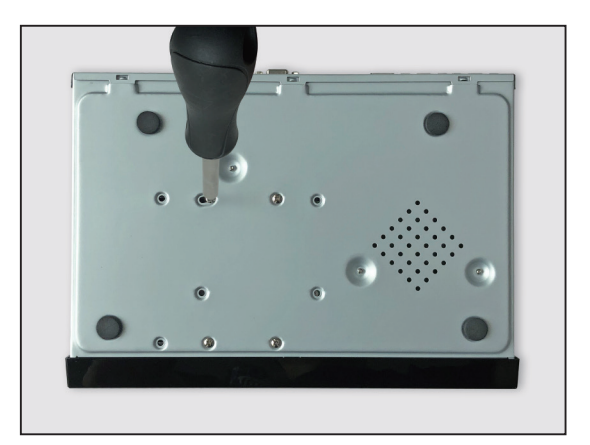

### 1.5 **Zapojenie NVR a kamier**

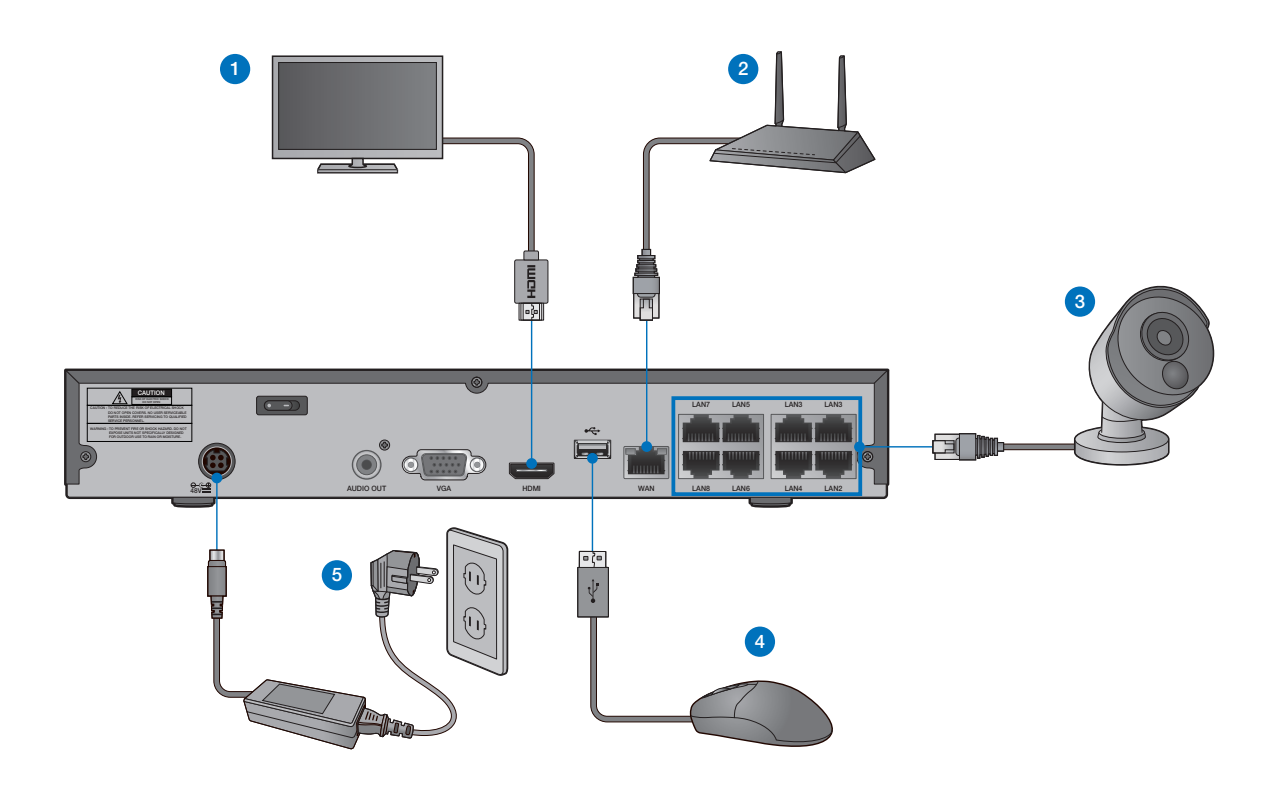

**1** Prepojte rekordér s vašou televíziou / monitorom pomocou konektora HDMI alebo VGA.

2 Prepojte rekordér s vašim domácim routerom (LAN port) pomocou Ethernet kábla. Vďaka tomu bude rekordér pripojený k Internetu.

3 Pripojte kamery k rekordéru pomocou priložených 18,3 dlhých ethernet káblov.

4 Pripojte USB myš do USB portu rekordéra, je možné použiť predné alebo zadné USB.

5 Pripojte napájací adaptér k rekordéru a do zásuvky. Potom NVR zapnite pomocou tlačidla na zadnej strane NVR rekordéra.

TIP Každá kamera iGET HOMEGUARD obsahuje držiak pre upevnenie na stenu, strop, atď. Uistite sa, že Video & Napájací kábel dosahuje až do vzdialenosti, kde chcete kameru umiestniť.

## 1.7 **Použitie USB myši**

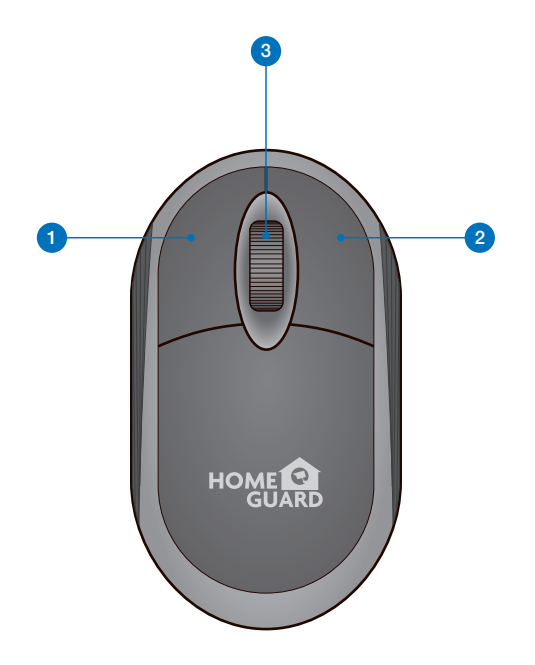

### 1 Ľavým klikom:

- sa otvorí menu alebo hlavné rozhranie,
- potvrdíte inštrukcie pre ovládanie,
- je možné zaškrtnúť / odškrtnúť políčka pre nastavenie,
- zvoliť jednu z možností v rozbaľovacom zozname.

### 2 Pravým klikom:

- na obrazovke s online náhľadom z kamier sa otvorí hlavné menu,
- odídete z menu a nastavenia bez uloženia.

### **3** Rotáciou koliečka:

- sa mení výber čísel z radu v nastavení,
- sa mení výber hodnôt z radu v nastavení.
- zmena hlasitosti zvuku

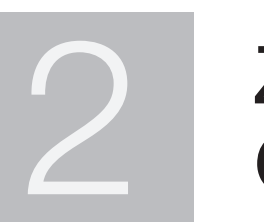

# ZÁKLADNÉ OPERÁCIE

## 2.1 **Rýchly sprievodca pri prvom štarte**

#### 1 **Vytvorte heslo**

Prosím vytvorte užívateľské meno a heslo pre vaše zariadenie. Heslo musí byť dlhé 8 znakov.

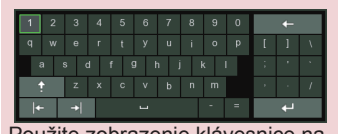

Použite zobrazenie klávesnice na displeji pre zadávanie textu - číslic a písmen. Kliknutím na šípku nahor zväčšíte / zmenšíte veľkosť písma.

#### **ENGLISH** Language  $(000000)$ nonno Device ID New Admin Name admin Password Strength Show Password New Admin Password Show Password Confirm Password Apply

#### 2 **Rýchly sprievodca**

Akonáhle NVR rekordér nabehne, zobrazí sa Rýchly sprievodca, kliknite na "Start wizard / Začať sprievodcu".

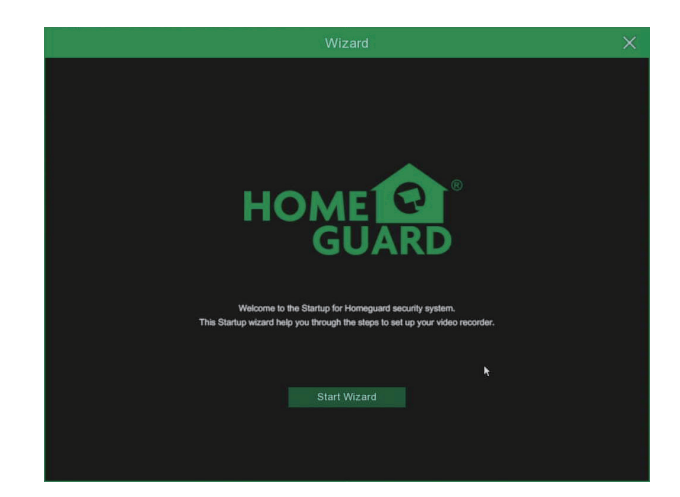

#### 3 **Sieť**

V móde DHCP dostane NVR rekordér všetky informácie ako IP adresu apod. od domáceho routeru (odporúčané).

Ak sa nedarí získavať všetky informácie od routeru, skontrolujte prosím nastavenie alebo kontaktujte technickú podporu.

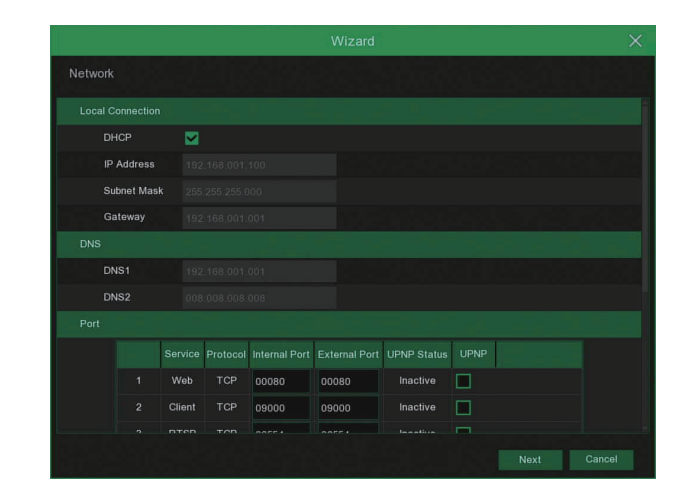

#### **POZOR Nezabudnite poznamenať svoje heslo:** \_\_\_ \_\_\_ \_\_\_ \_\_\_ \_\_\_ \_\_\_ \_\_\_ \_\_\_.

### **Dátum / Čas** 4

Nastavenie dátumu, času, formátov, časového pásma, NTP, DST.

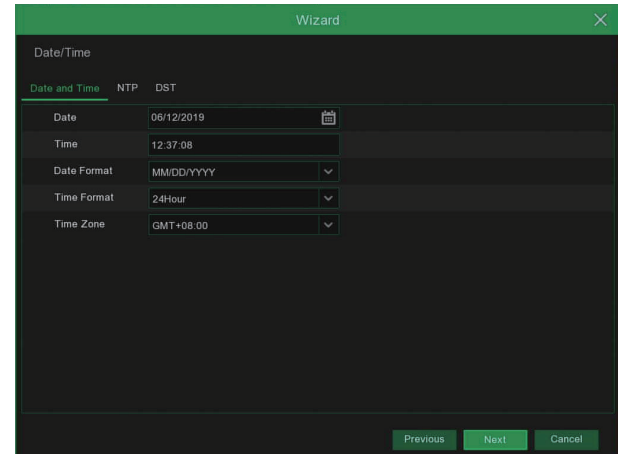

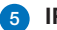

#### 5 IP Kamery

V tomto menu je možné pridať IP kamery k NVR rekordéra.

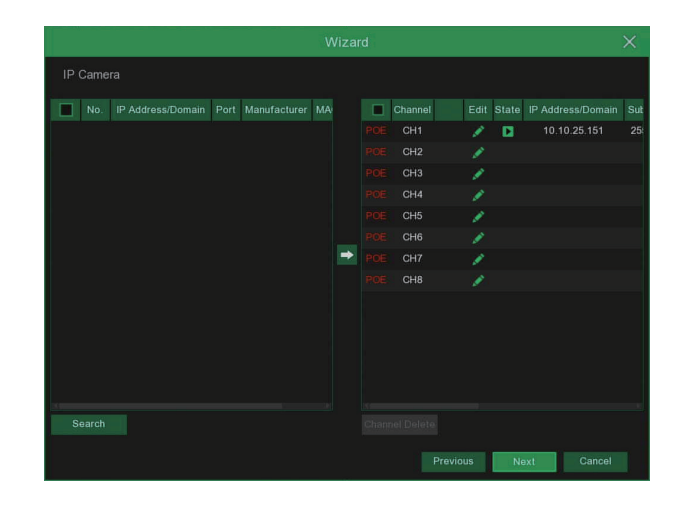

### 6 **Disk HDD**

Nový pripojený disk musí byť pred použitím naformátovaný. Kliknite na "Zvoliť / Select" pre výber nenaformátovaného disku. Potom kliknite na "Formátovať HDD / Format HDD", zobrazí sa okno s požiadavkou na zadanie mena a hesla, zadajte ich. Zobrazí sa hláška, či naozaj chcete zmazať dáta, potvrďte "Áno / OK" pre naformátovanie disku. Systém potom informuje o ukončení operácie.

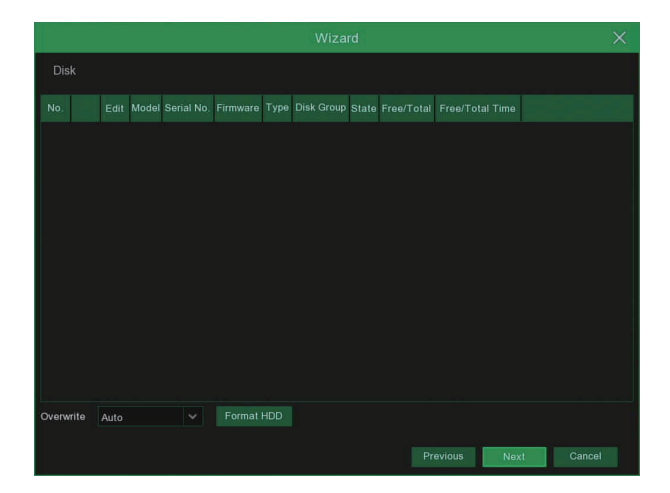

#### 7

**Rozlíšenie**

Vyberte rozlíšenie VGA alebo HDMI pre vašu TV / monitor.

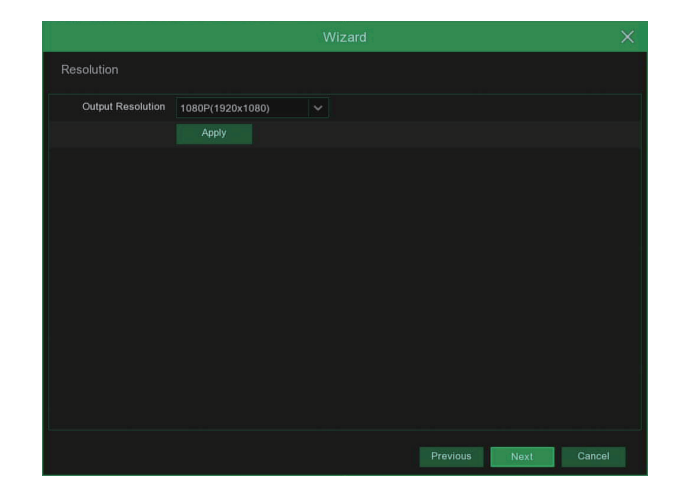

### 8 **Mobilné pripojenie**

Po stiahnutí a spustení aplikácie Homeguardsafe je možné priamo z obrazovky naskenovať QR kód zariadenia. ID zariadenia sa uloží a po zadaní hesla zariadenie budete ihneď spojené s NVR rekordérom.

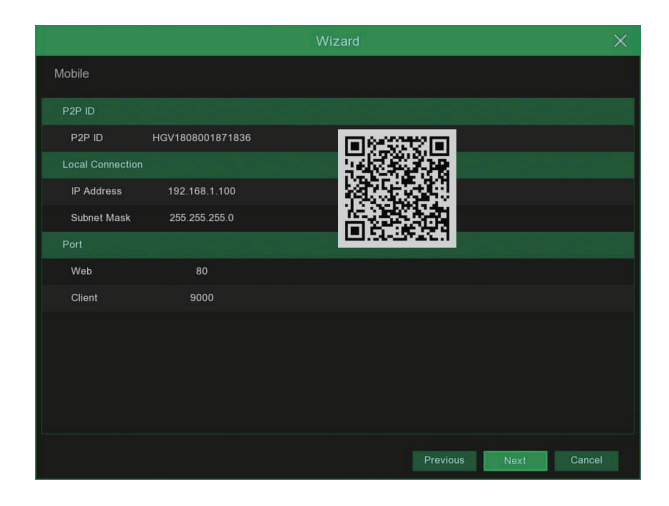

#### 9 **Záver**

Zobrazenie stavu NVR rekordéra a pripojenie k sieti. Kliknite na "Dokončiť / Finish" pre dokončenie počiatočného nastavenia.

Je možné zaškrtnúť "Nezobrazovať rýchle nastavenie pri ďalšom spustení / Do not show this window next time" pre zakázanie zobrazenia tejto ponuky pri ďalšom spustení NVR.

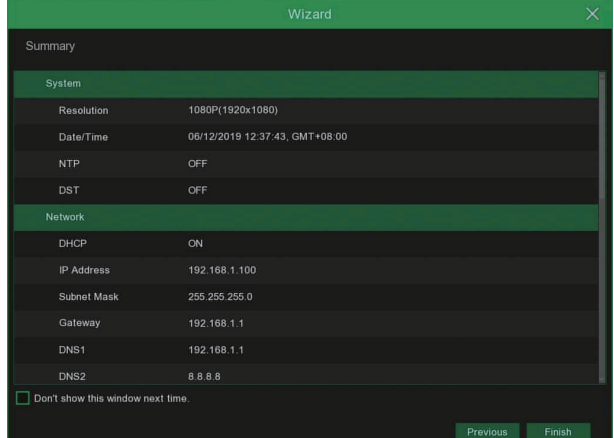

### 2.2 **Hlavné zobrazenie**

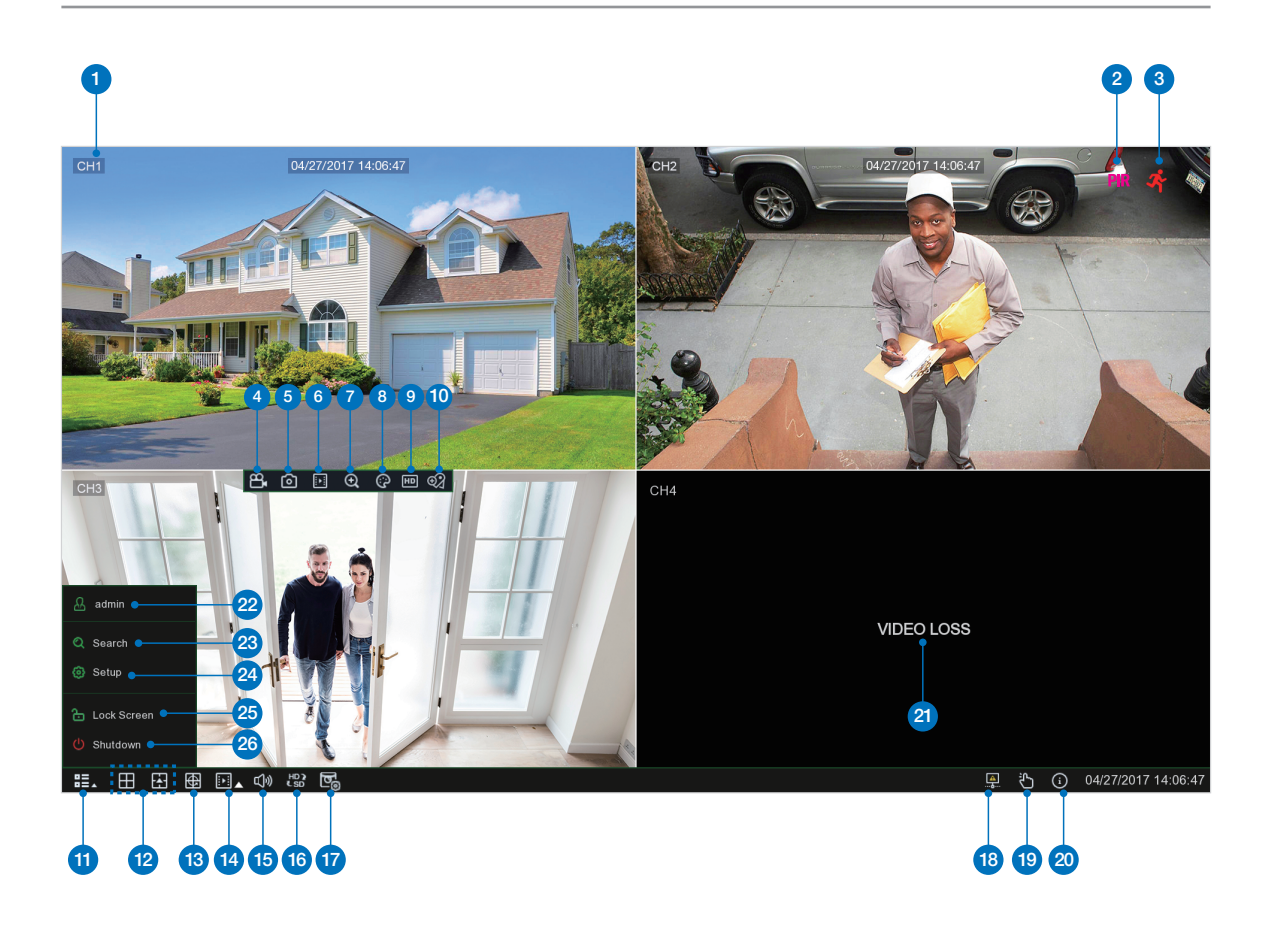

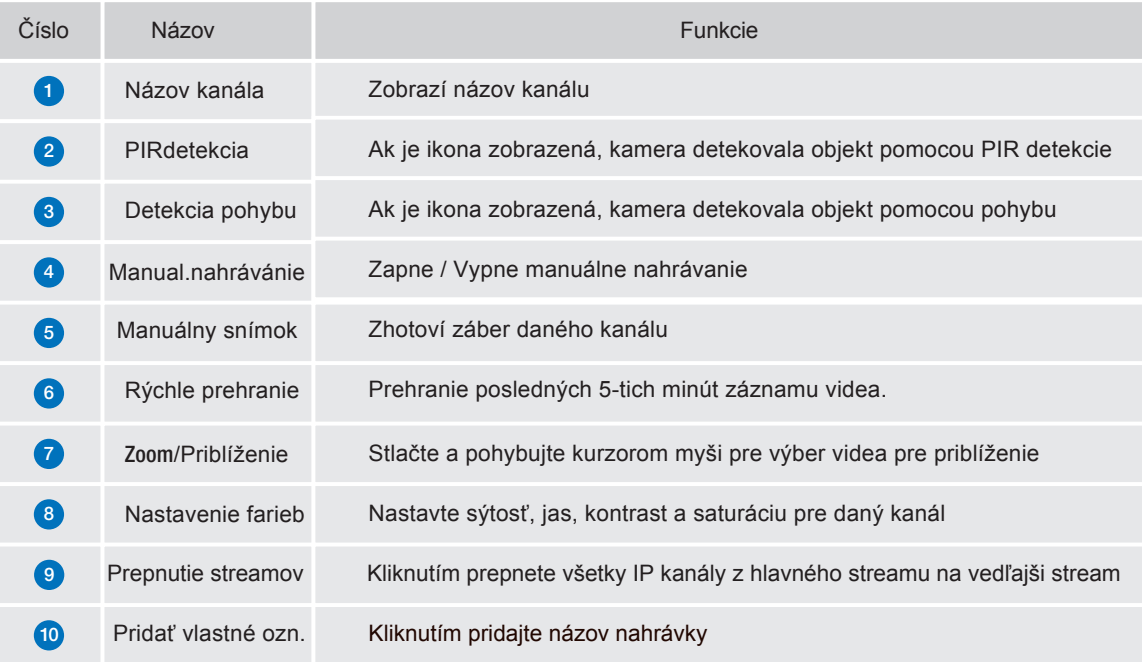

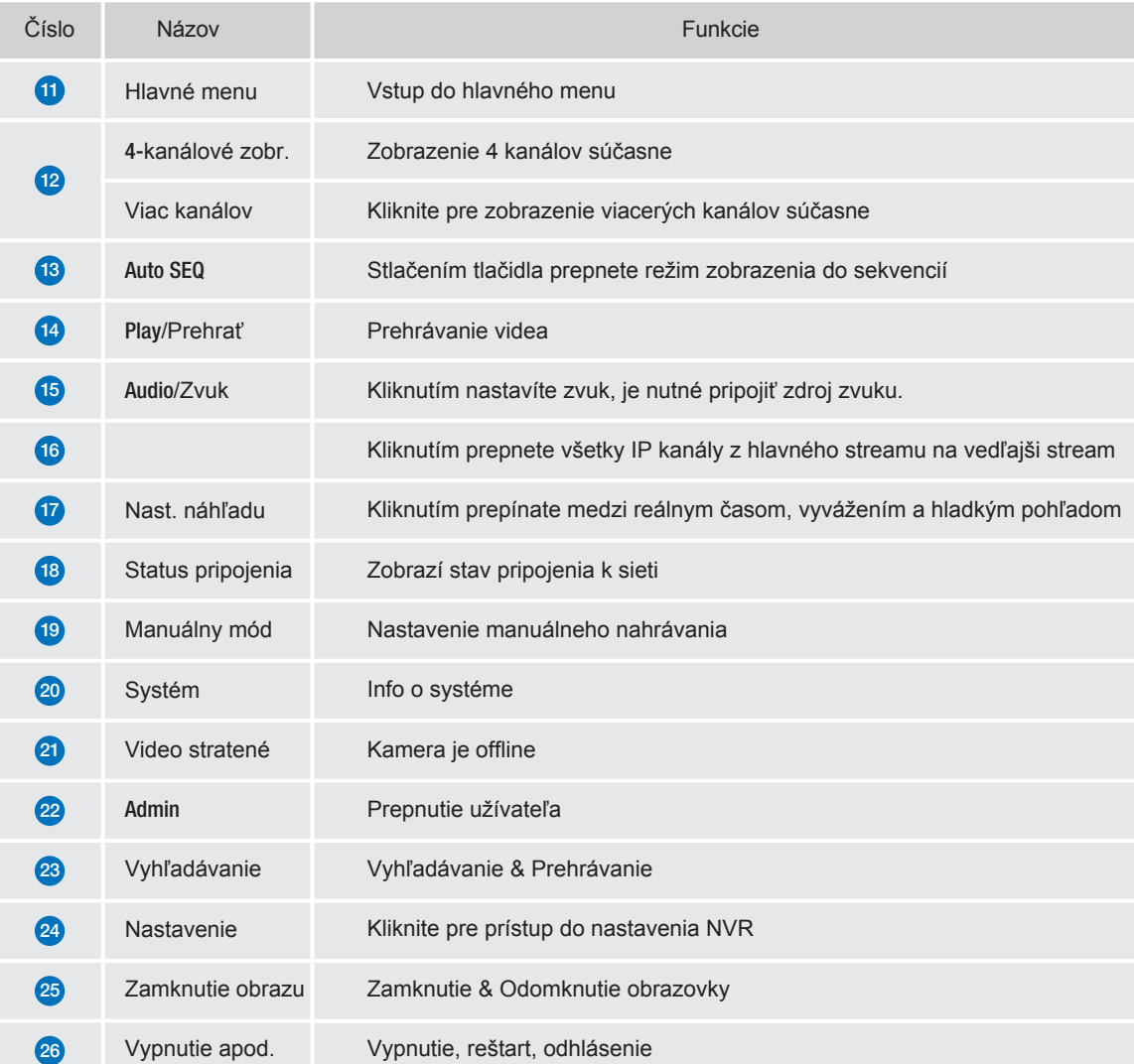

### 2.3 **Nastavenie PIR detekcie**

PIR detekcia je vyšší stupeň detekcie pohybu. Základná detekcia pohybu prebieha len pomocou optiky, zatiaľ čo PIR detekcia pomocou detektora, optiky a tepla objektu. Tým je PIR detekcia značne presnejšia a nedochádza k falošným poplachom. Kamera vybavená PIR detekciou detekuje zmeny teplôt, ktoré sú produkované ľudským telom, zvieratami a vozidlami. Táto technológia nielen zabraňuje falošným poplachom, ale tiež pomáha ušetriť miesto na disku HDD pre záznamy. Jedná sa o inovatívnu Smart detekciu.

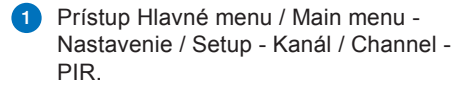

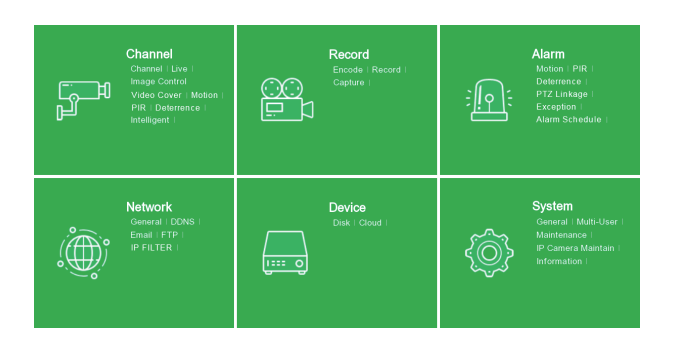

2 Kliknite na tlačidlo **10** pre nastavenie PIR.

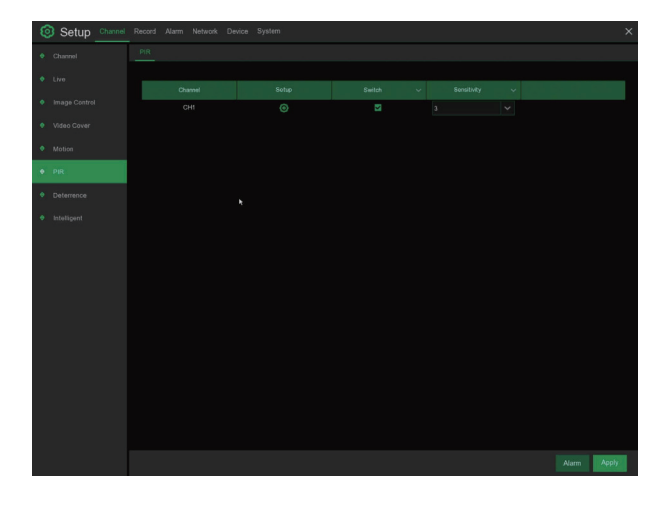

2 Klinite na "Vybrať všetko / Select all" pre nastavenie všetkých kamier. Pravým tlačidlom pre krok späť a potvrdenie "Potvrdiť / Apply" a uloženie nastavení.

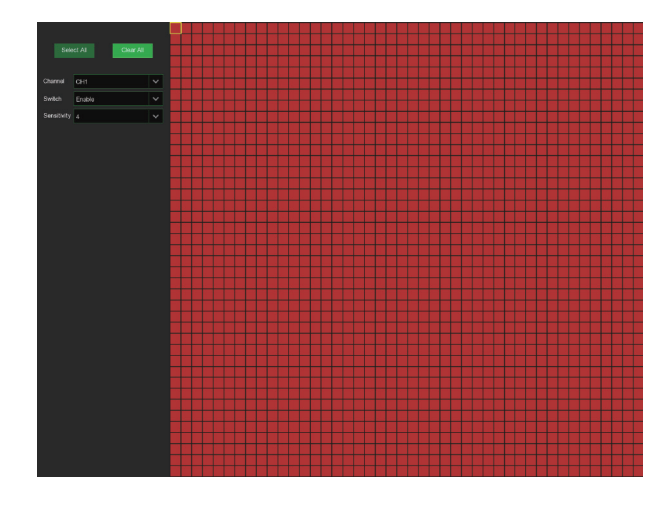

### 2.4 **Nahrávanie**

1 Prístup Hlavné menu / Main menu - Nastavenie / Setup - Nahrávanie / Record - Nahrávanie / Record

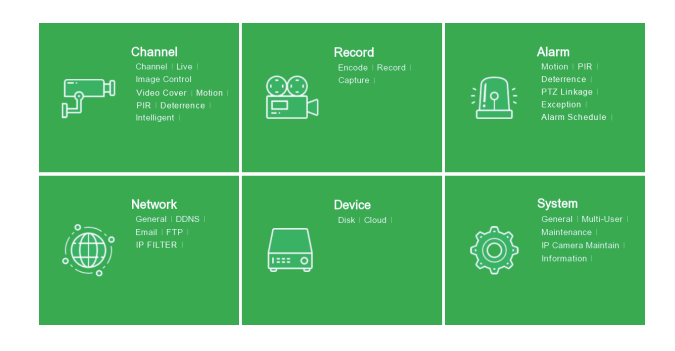

#### 2 **Nahrávanie**

**Zapnutie nahrávania / Record Switch:** Zaškrtnutím zapnete nahrávanie na tomto kanály.

**Streamovací mód / Stream Mode:**

Vyberte kvalitu nahrávania. Ak zvolíte Dvojaký stream / Dualstream, systém bude nahrávať v oboch streamoch - v hlavnom (Main) aj vedľajšom (Sub).

**Prednahrávanie / PreRecord:** Ak je aktívny, DVR začne nahrávať niekoľko sekúnd predtým, než je spustený alarm. Toto použite pokiaľ, je hlavný typ nahrávania pomocou detekcie pohybu alebo pomocou I/O alarmu.

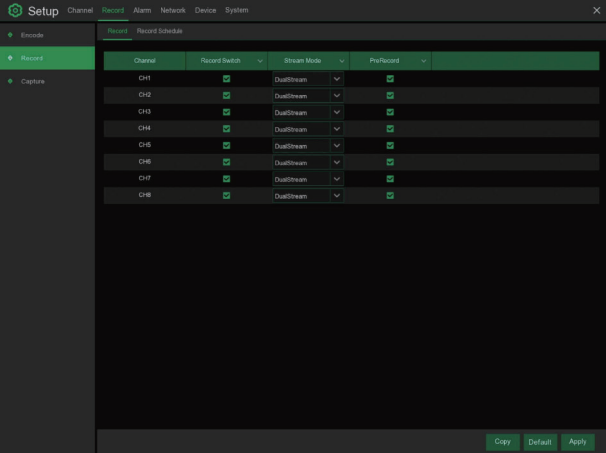

#### **Plán nahrávania**

3

V menu Plán nahrávania / Record Schedule je možné pre každý kanál zvlášť zvoliť akým spôsobom a kedy bude nahrávať. Je možné nastaviť nahrávanie podľa dní a hodín (normálny), podľa detekcie pohybu a podľa detekcie pohybu pomocou PIR. Najskôr vyberte nahrávací mód: Normálny, Detekcia pohybu alebo PIR. Potom vyberte úseky.

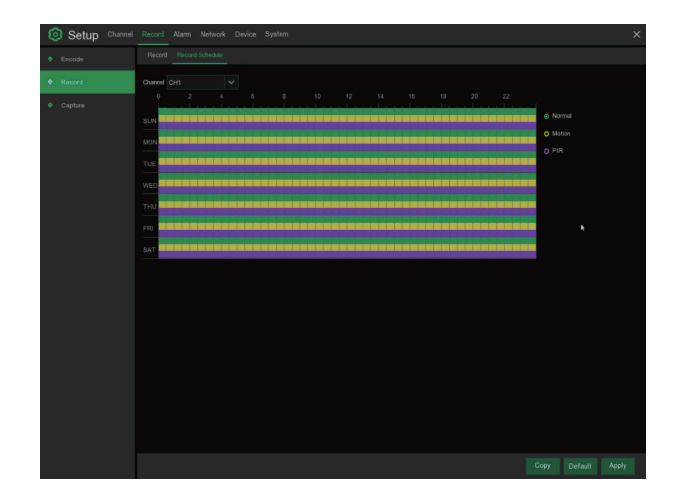

### 2.5 **Prehrávanie**

Kliknite na tlačidlo Search / Vyhľadávanie v Main menu / Hlavnom menu pre vyhľadanie záznamu.

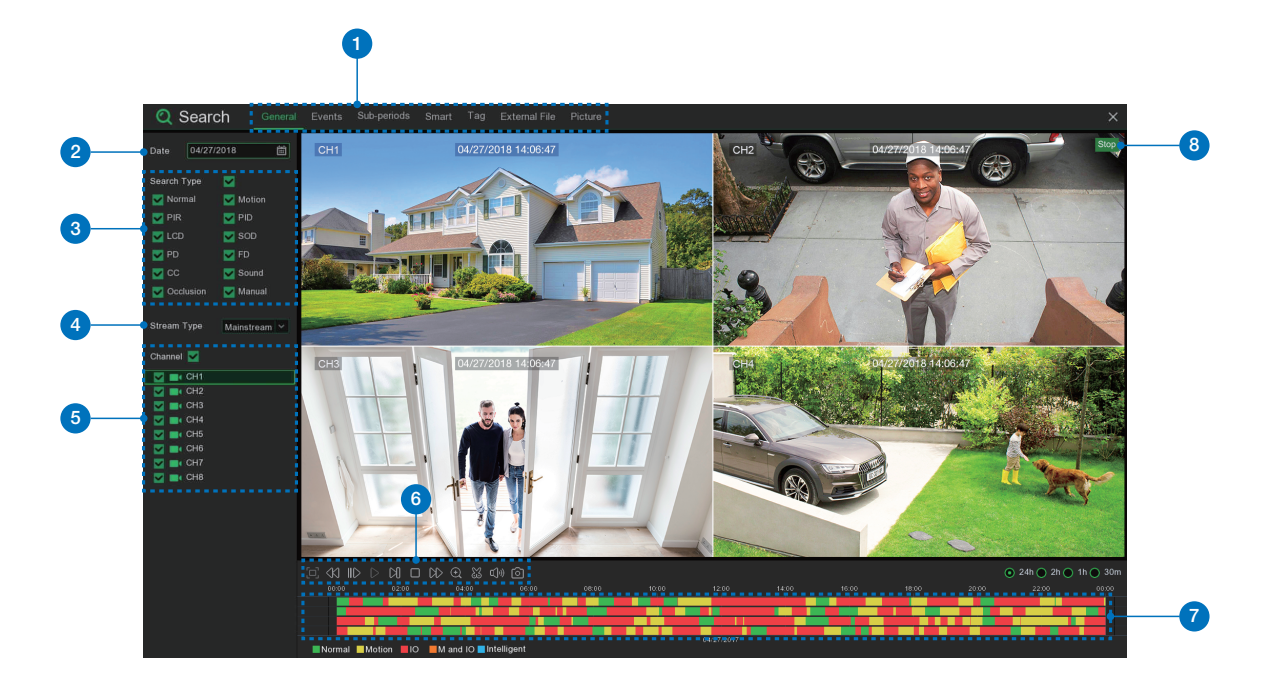

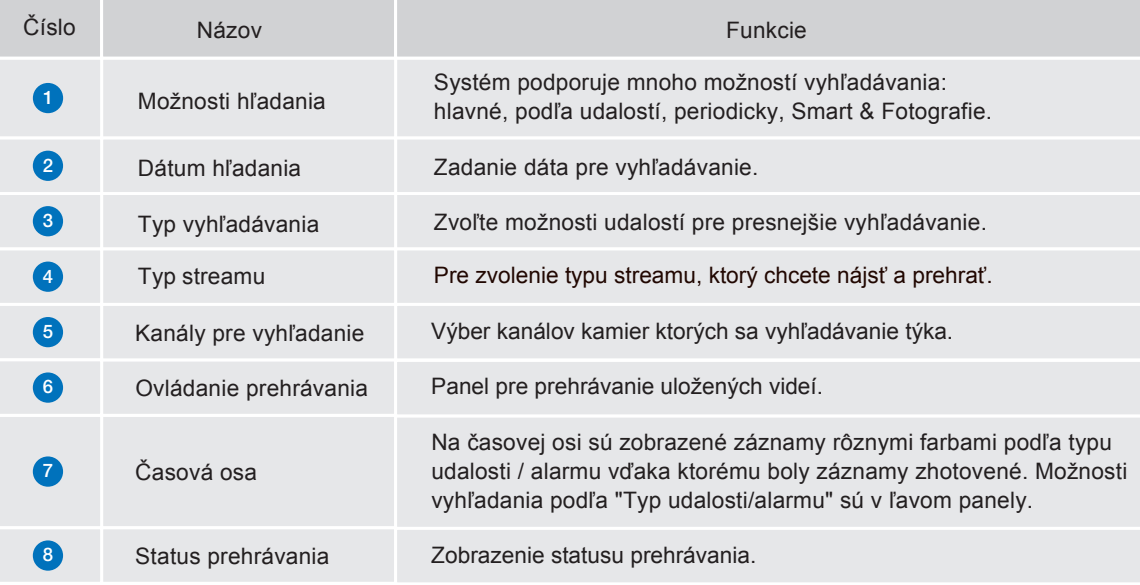

# PRIPOJENIE SMART **ZARIADENIA**

3

## 3.1 **Príprava**

- Skontrolujte, že váš router je pripojený k vysokorýchlostnému internetu.
- Pripojte NVR rekordér pomocou Ethernet kábla s koncovkami RJ45 k routeru, (v časti Inštalácia popísané podrobnejšie).
- Aktualizujte firmware v NVR, aj softvér v PC a mobilnú aplikáciu na poslednú verziu.
- Pozor, u pripojenia k Internetu je potrebná rýchlosť uploadu (Odosielanie) minimálne 1 Mb/s a stabilné pripojenie.
- Až 3 zariadenia je možné pripojiť k NVR v jeden moment.

## 3.2 **Inštalácia aplikácie**

Skenováním QR kódov nižšie budete presmerovaný na stiahnutie aplikácie alebo ju môžete stiahnuť v APP store alebo Google Play vyhľadaním slová "**Homeguardsafe**".

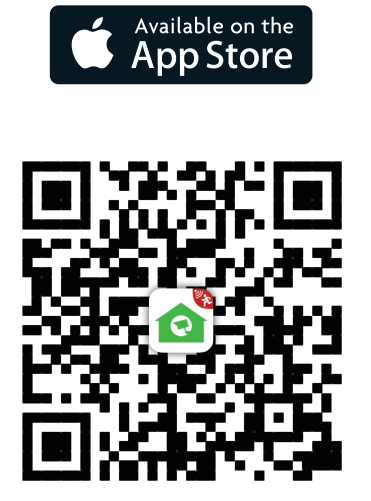

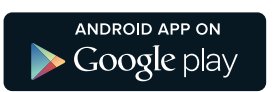

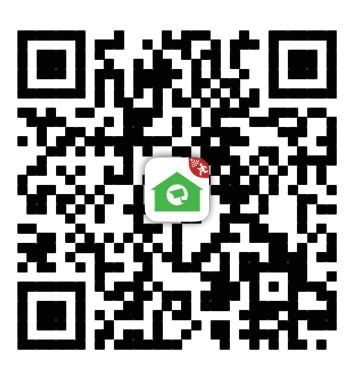

iOS - iPhone & iPad Android - Phone & Pad

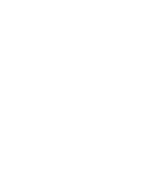

### 3.3 **Uživateľské rozhranie**

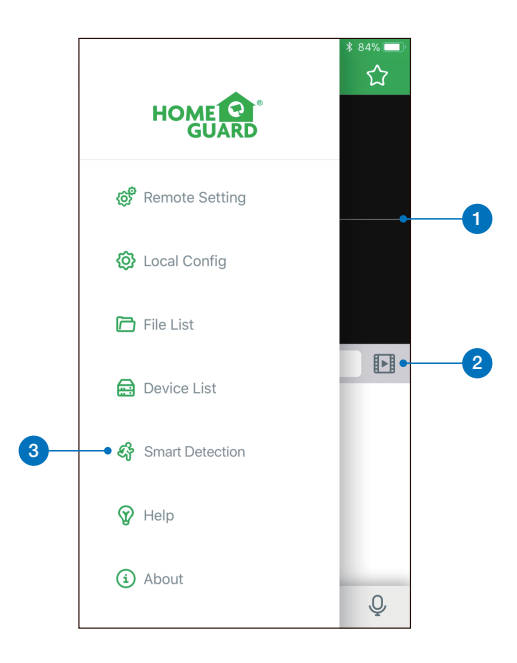

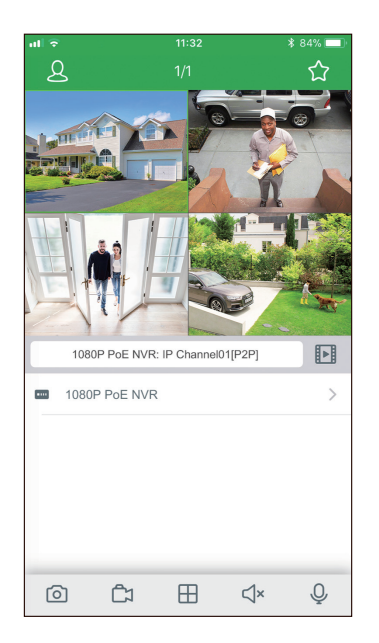

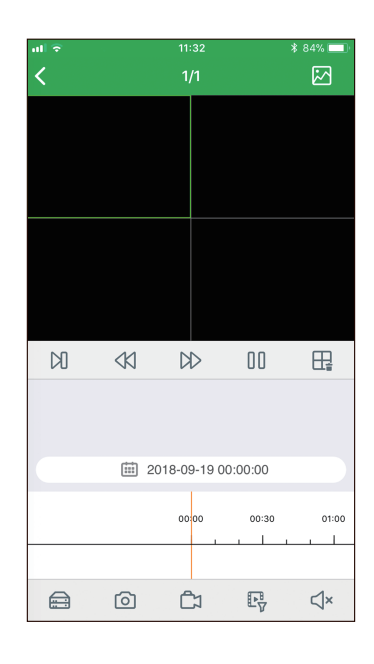

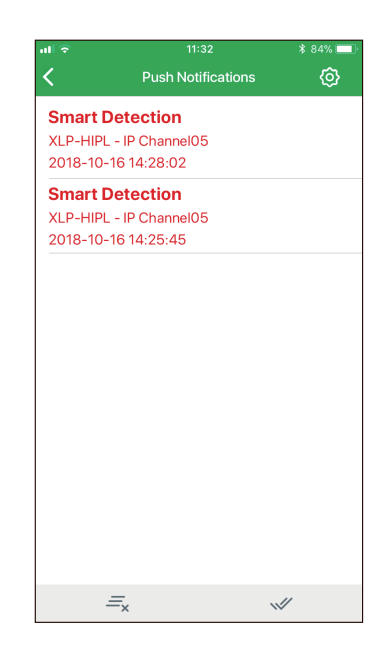

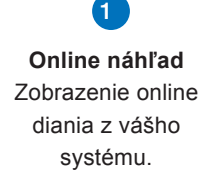

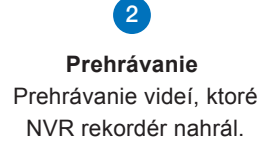

**Smart / PIR detekcia** Zobrazenie zoznamu Smart detekcií a zapnutie notifikácií.

3

### 3.4 **Pre** iPhone

1 Nainštalujte zadarmo aplikáciu **Homeguardsafe** z APP store. Náhľad ikony:

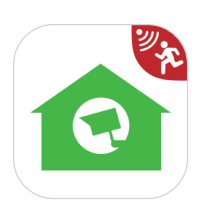

2 Po spustení, kliknite na pre otvorenie nastavenia, zvoľte "Zoznam zariadenia / Device list.

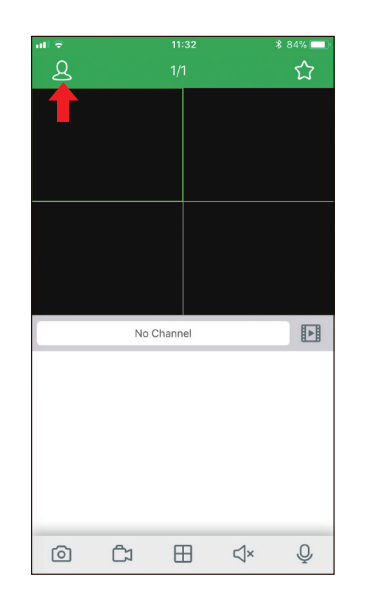

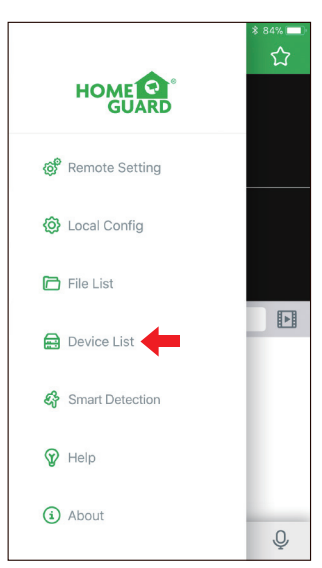

- 3 Kliknite na "+" pre skenovanie QR kódu Ż Device Manager na NVR, potom zadajte heslo NVR. Ż IP Address/ID HGV1805001234567 Media Port 9000 **Liser Name** admin 4 جججه HDD NET PWR  $\mathbf{\hat{x}}$  $=$
- 4 Kliknite na "Uložiť / Save" pre pridanie NVR. Aplikácia sa otvorí v Online náhľade a začne streamovať video zo všetkých pripojených kamier.

### 3.5 **Pre** iPad

1 Nainštalujte zadarmo aplikáciu **Homeguardsafe** z APP store. Náhľad ikony:

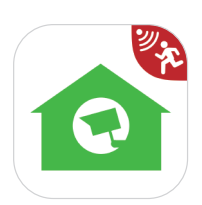

2 Po spustení, kliknite na pre otvorenie nastavenia, zvoľte "Zoznam zariadenia / Device list.

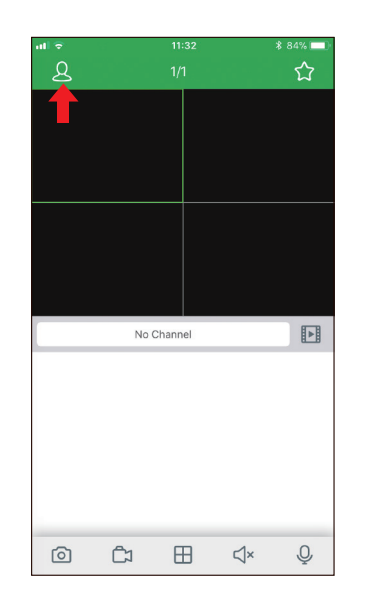

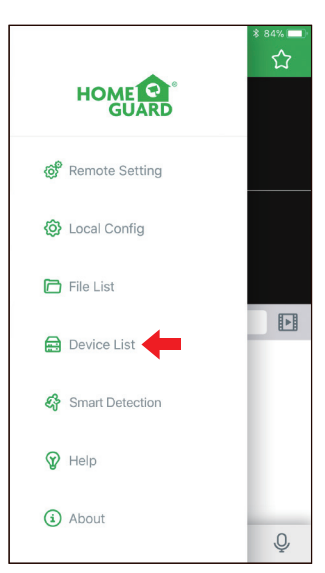

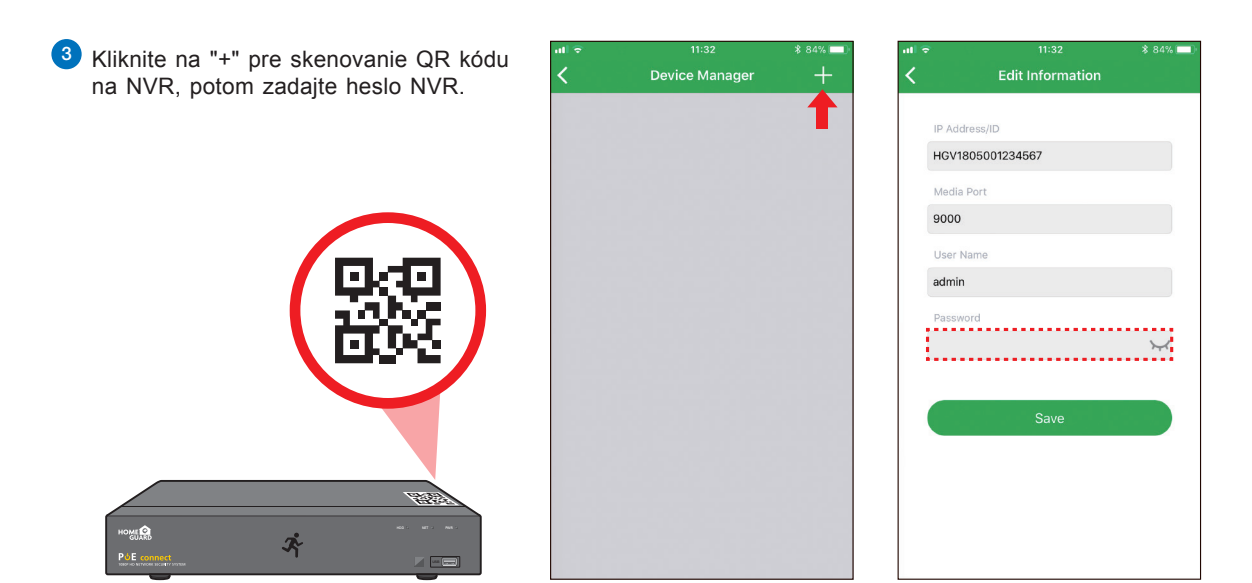

 $\vert A \vert$ Kliknite na "Uložiť / Save" pre pridanie NVR. Aplikácia sa otvorí v Online náhľade a začne streamovať video zo všetkých pripojených kamier.

### 3.6 **Pre** Android

1 Nainštalujte zadarmo aplikáciu Homeguardsafe z Google Play. Náhľad ikony:

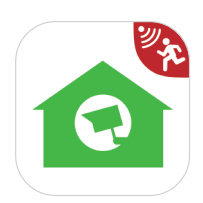

2 Po spustení, kliknite na pre otvorenie nastavenia, zvoľte "Zoznam zariadenia / Device list.

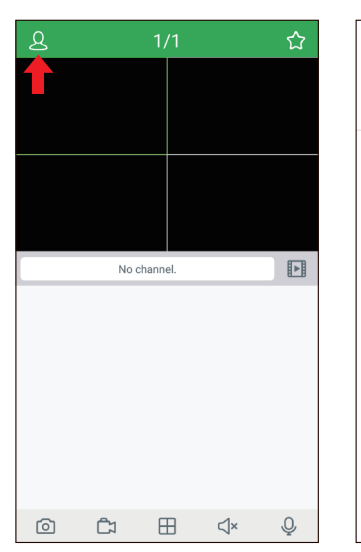

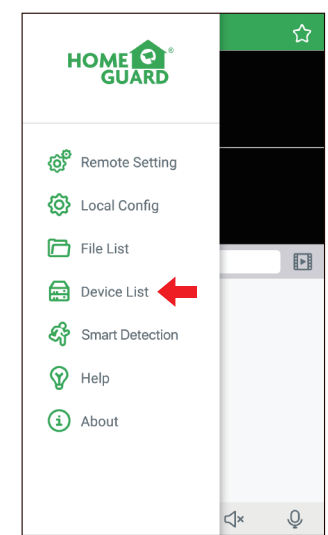

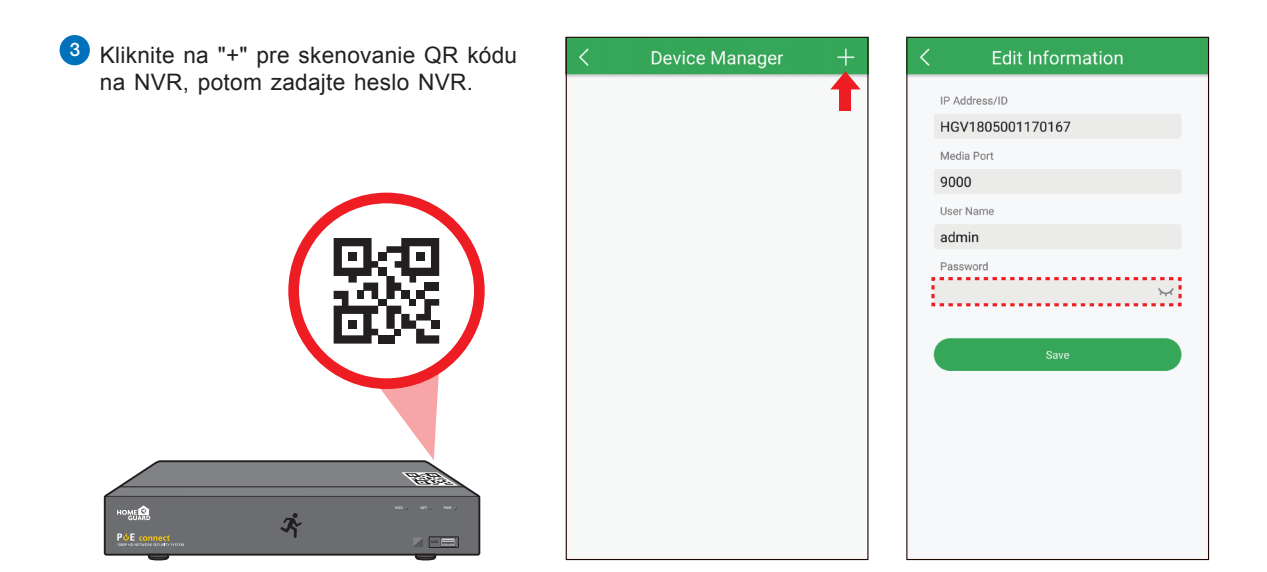

4 Kliknite na "Uložiť / Save" pre pridanie NVR. Aplikácia sa otvorí v Online náhľade a začne streamovať video zo všetkých pripojených kamier.

# PRIPOJENIE POČÍTAČA **PC & MAC**

4
## 4.1 Homeguardsafe Software **pre** PC & Mac

1 Na CD nájdete inštalačný súbor sa softvér "Homeguardsafe" a nainštalujte. <sup>2</sup> Spustite nainštalovaný program dvojklikom na ikonu,

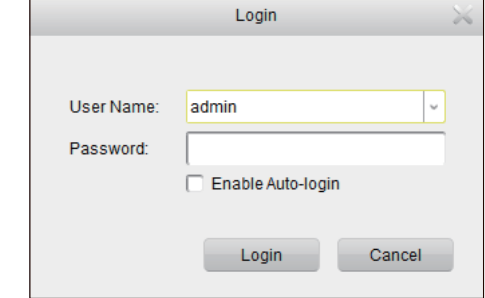

3 Spustite "Homeguardsafe" a potom "Add Device Wizard ". Potom kliknite na" Next ". Ak sa tento sprievodca automaticky nespustí, kliknite na "Help" pre manuálne otvorenie.

zobrazí sa prihlásenie [LOGIN]. Zadajte vlastné meno a heslo, ktoré požadujete a kliknite na "Login".

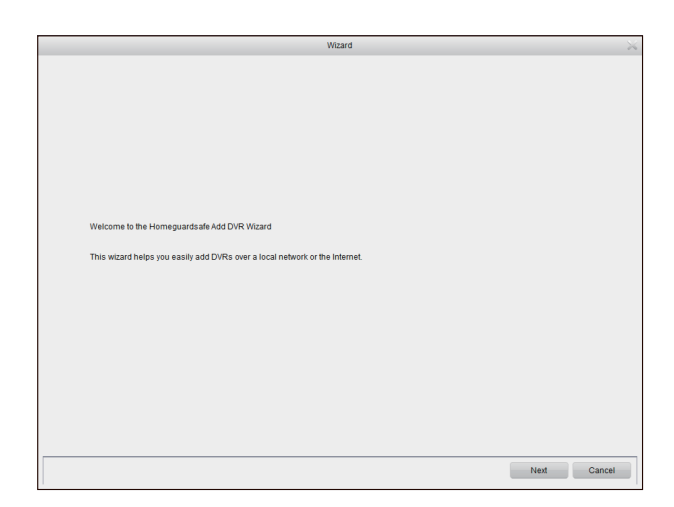

4 Kliknite na "Add Online Device" a program začne skenovať NVR rekordéry v LAN sieti, ktoré sú online.

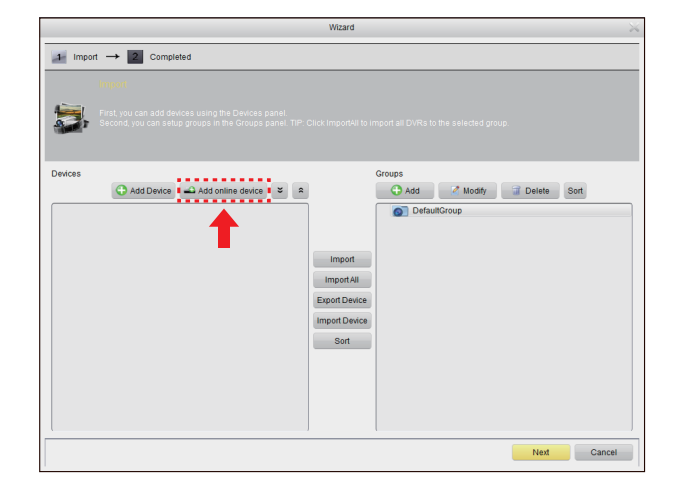

5 Kliknite na NVR v zozname a zobrazí sa parametrami ako IP adresa, port, kanály apod. Teraz, keď je NVR v zozname označený, kliknite na "Add Selected Device" pre pridanie.

Pozn.: Ak nie je váš NVR zobrazený v zozname, kliknite na "Exit" a potom na "Add device" pre manuálne zadanie IP adresy NVR.

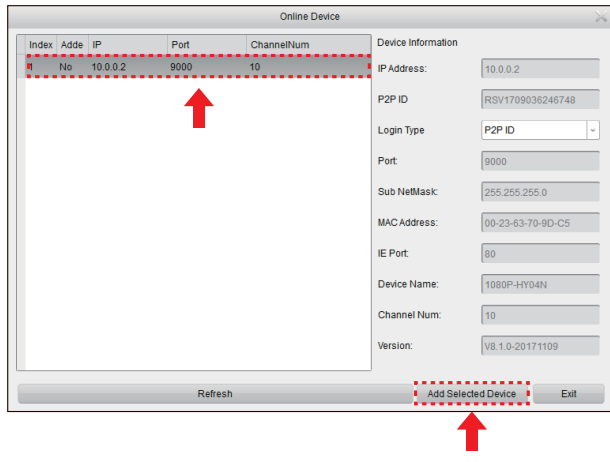

6 Zadajte meno pre vybrané NVR, ako napr. Doma pod. A ďalej zadajte prihlasovacie údaje k NVR - "User name" a heslo "Password". Potom kliknite na "Add".

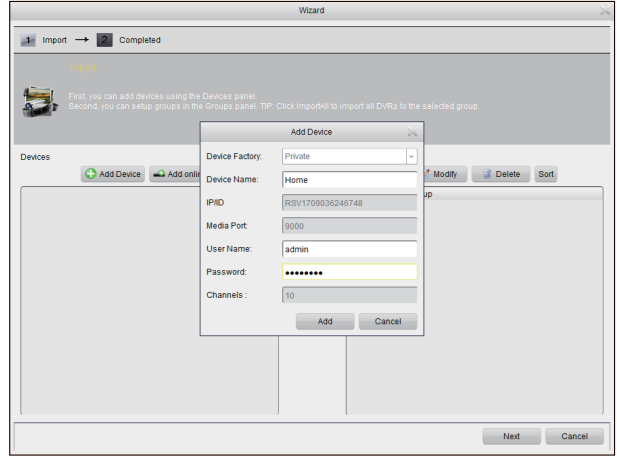

7 Kliknite na "Import All" pre import všetkých NVR do základnej skupiny "Default group". Kliknite na "Next" a potom na "Finish" pre dokončenie rýchleho sprievodcu prvotným nastavením.

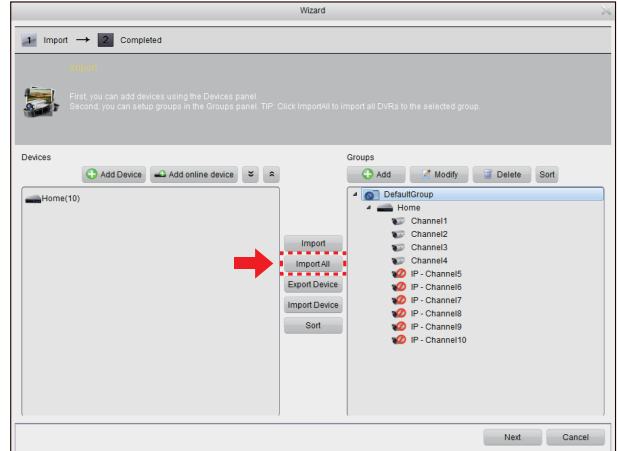

8 Kliknite na "Control Panel". Potom na "Main View".

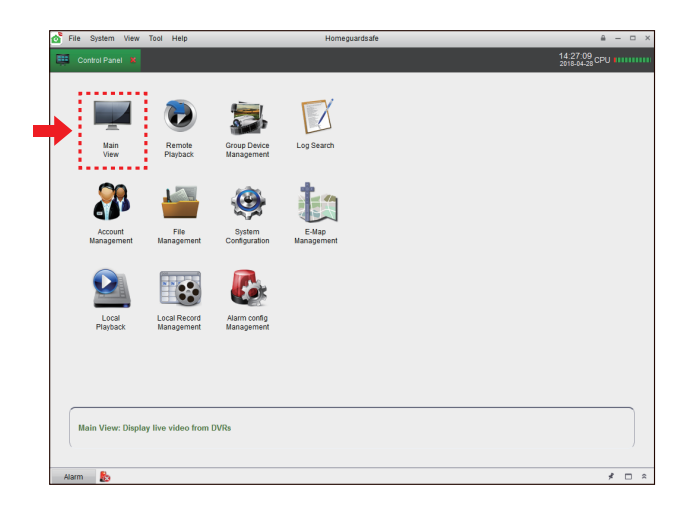

**9** Kliknite a držte základnú skupinu "Default group" a pretiahnite ju do okna pre náhľady z kamier viď. obr.

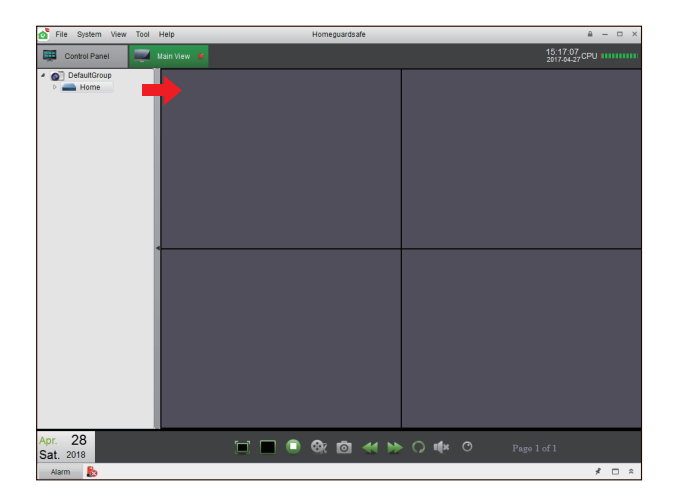

### **Pre** IE/Chrome/Firefox

- 1 Spustite webový prehliadač na počítači a zadajte IP adresu alebo DDNS doménové meno (Host name) NVR rekordéra. Podľa nastavenia, ktoré bolo vykonané v NVR v sekcii URL Box.
- 2 Pri prvom spustení Webového klienta budete opýtaný na inštaláciu pluginu. Kliknite na "Stiahnutie / Download" pre stiahnutie pluginu do PC a nainštalujte ho.

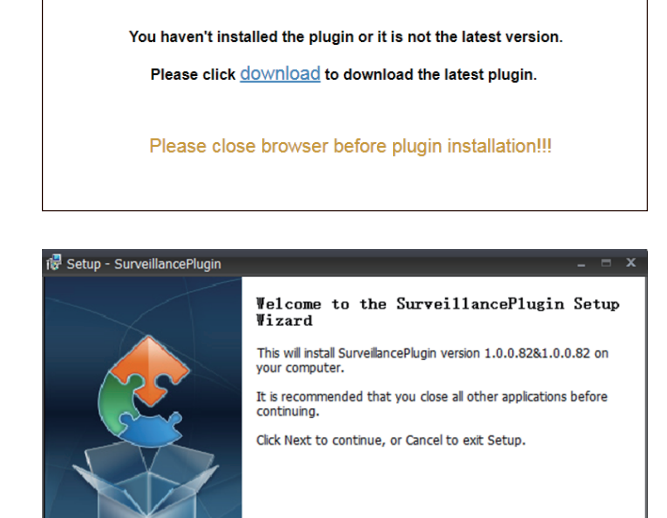

3 Akonáhle bude plugin nainštalovaný, zatvorte a znova otvorte webový prehliadač alebo reštartujte počítač. Opakujte krok 1) pre otvorenie stránky pre prihlásenie. Zadajte vaše meno a heslo.

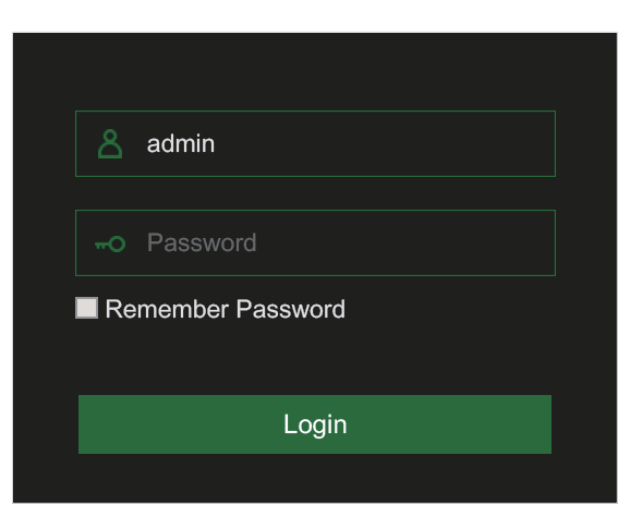

**Install** Cancel

#### **Pre** Mac Safari

1 Spustite prehliadač Safari na Mac a zadajte IP adresu alebo DDNS doménové meno (Host name) DVR rekordéra. Podľa nastavenia, ktoré bolo vykonané v DVR rekordéri v sekcii URL Box.

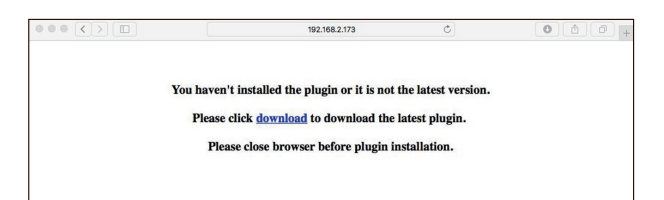

2 Stiahnite plugin "SurveillanceClient.dmg", po stiahnutí súbor spustite.

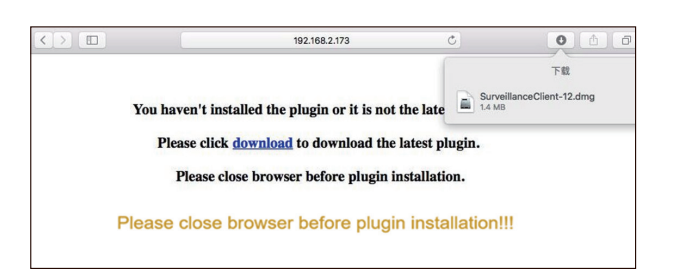

3 Kliknite na "Pokračovať / Continue" - "Inštalácia / Install". Zadajte meno a heslo pre Mac počítač, a kliknite na "Inštalácia software / Install Software" - "Zatvoriť / Close" pre dokončenie inštalácie.

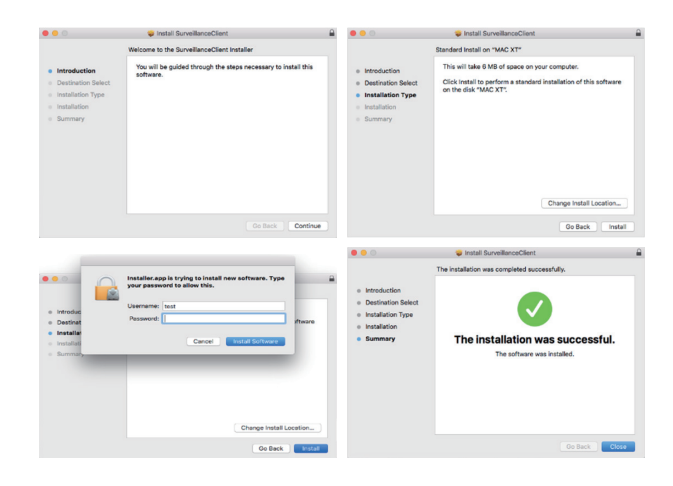

4 Zavrite prehliadač Safari a otvorte znova. Opakujte krok 1) pre otvorenie stránky pre prihlásenie. Zadajte vaše meno a heslo.

## **Online rozhranie**

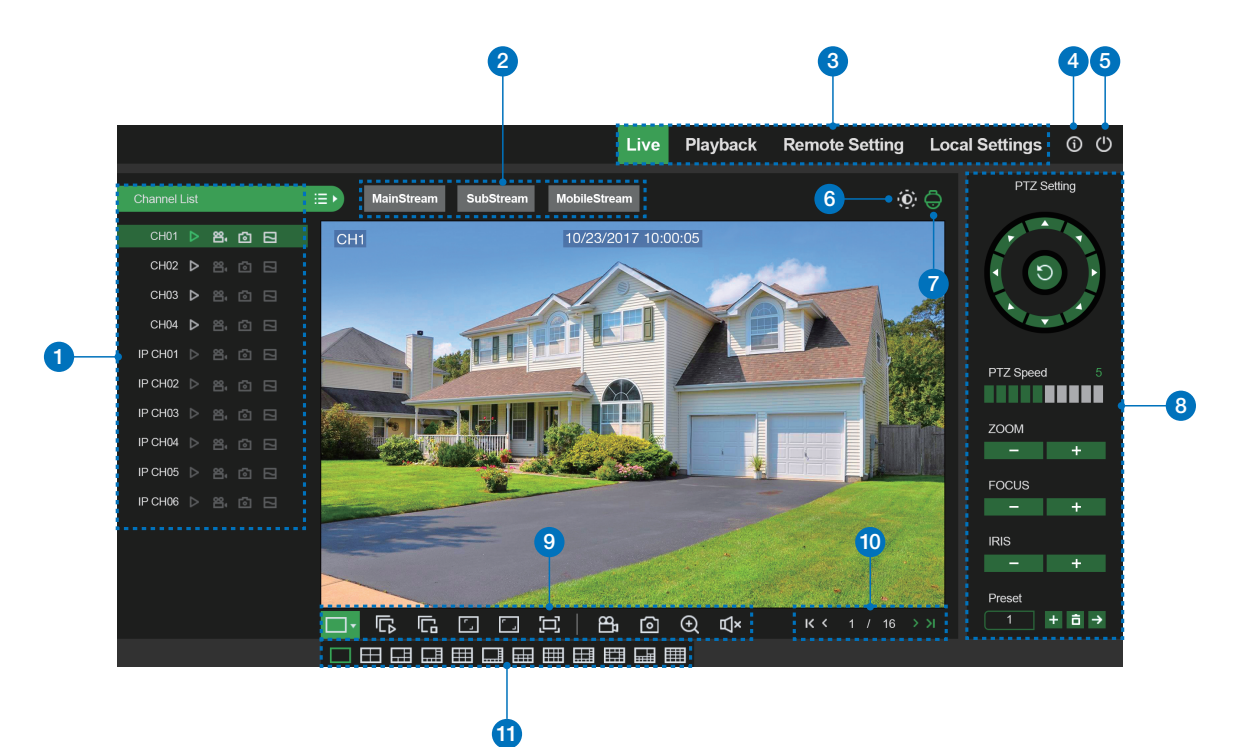

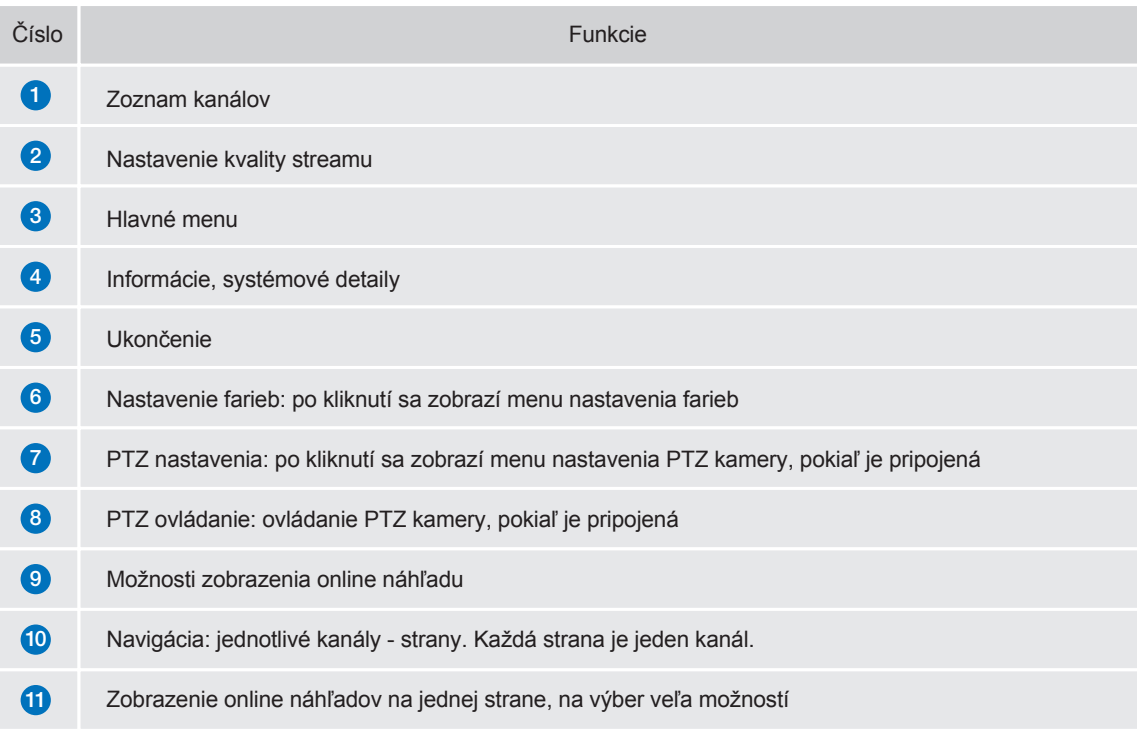

## 4.3 **Prístup z Homeguard Cloud**

1 Otvorte webový prehliadač, prejdite na stránku www.homeguardsafe.com Prosím zaregistrujte sa a prihláste.

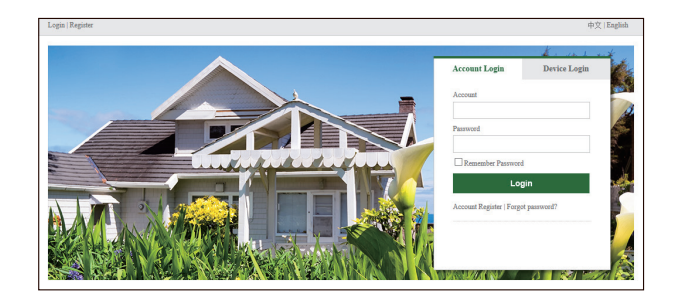

2 Kliknite na "Device Manager", zapíšte informácie o NVR a kliknite na "save" pre pridanie NVR.

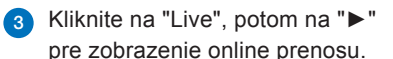

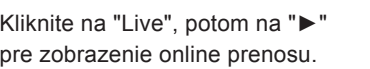

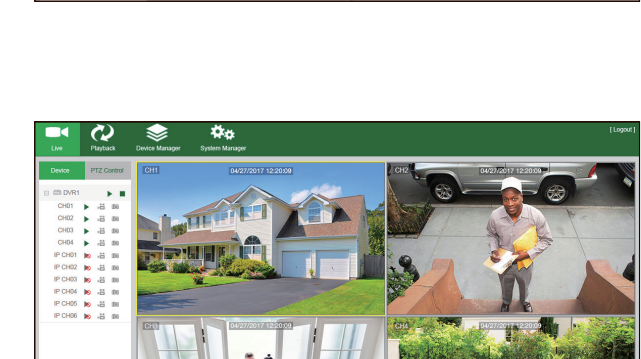

 $E$  $F$  $F$  $F$  $Q$ 

Save

 $\phi_{\Phi}$ 

ದಿ

4 Kliknite na "Playback", tu je možné prehrať uložené videá z NVR rekordéra.

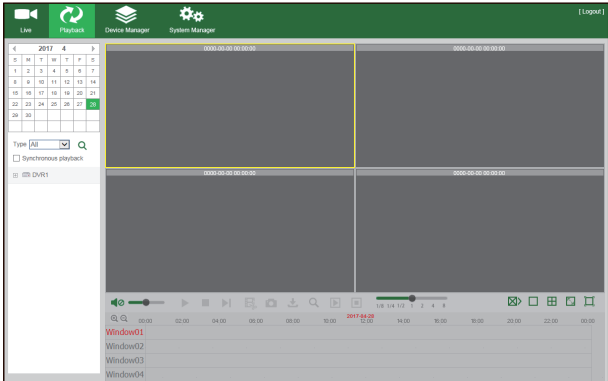

# TECHNICKÁ PODPORA

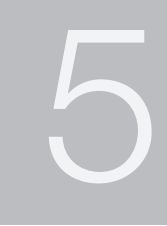

## 5.1 **Technické špecifikácie**

## PoE NVR

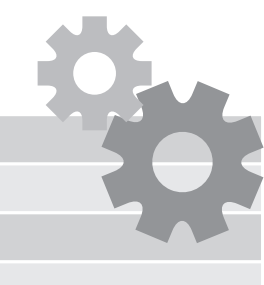

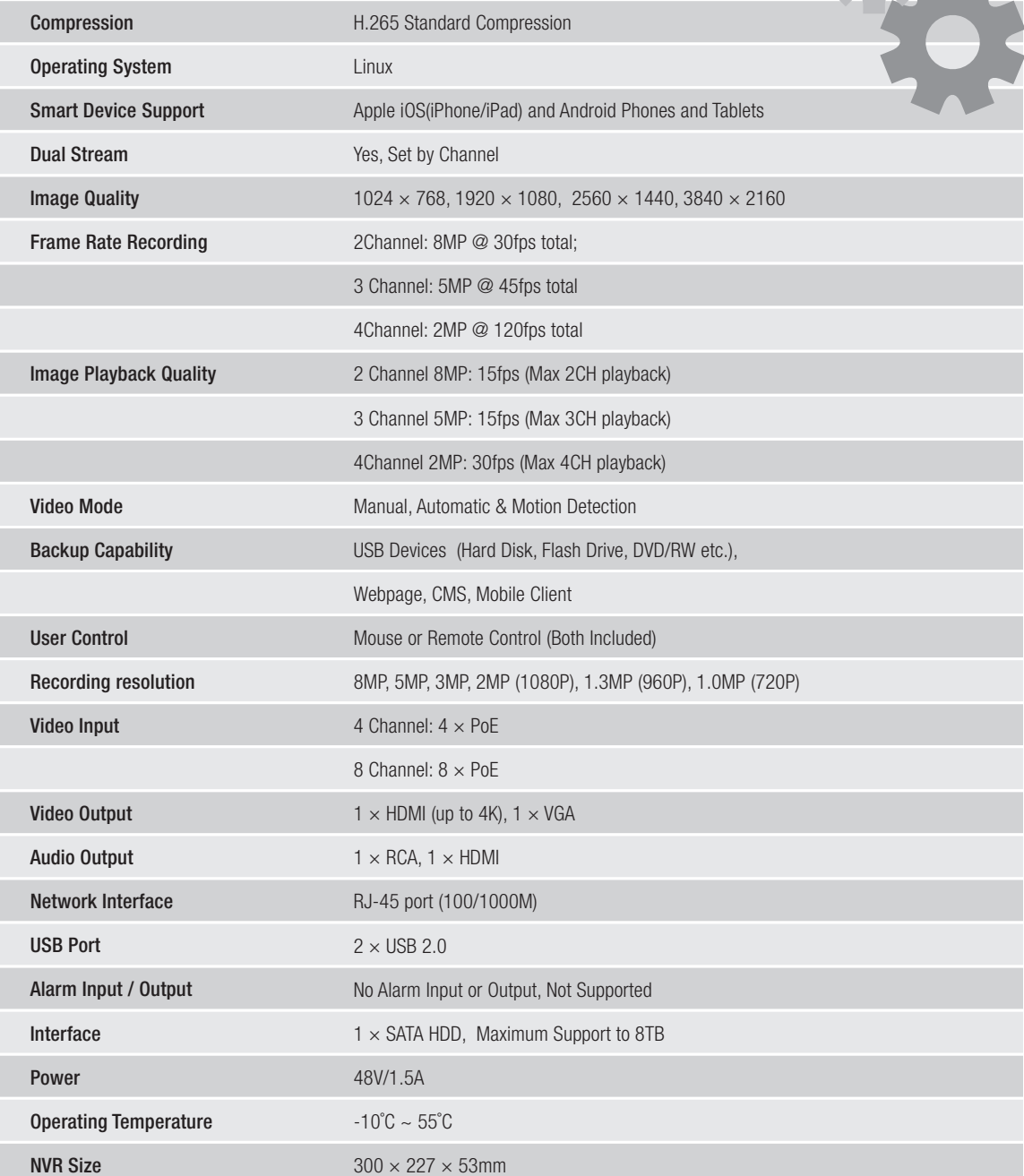

#### 1. Q: Systém nedetekuje HDD

, A: Skontrolujte napájanie NVR a tiež zapojenie disku do konektorov SATA na doske NVR. Vyskúšajte iný disk odporúčame disky pre neustály prevádzku a pre NAS server.

- 2. Q: Zmenil som heslo ale zabudol som ich, ako sa môžem dostať do nastavenia systému? A: Prosím kontaktujte technickú podporu tu: https://helpdesk.intelek.cz
- 3. Q: Signál z kamery je rušený alebo žiadny. Napájanie oboch zariadení je v poriadku. A: Skontrolujte sieťový ethernet kábel, či nie je niekde porušený alebo nevedie okolo elektrických rozvodov. Skontrolujte nastavenie normy NTSC / PAL.
- 4. Q: Ako chrániť NVR rekordér pred prehriatím?
	- A: Rekordér potrebuje dostatočnú cirkuláciu okolitého vzduchu ak je zapnutý. Umiestnite ho tiež čo najďalej od zdrojov tepla. Predĺži sa tak životnosť systému.

5. Q: Diaľkový ovládač NVR rekordéra nefunguje, monitor funguje a je zapnutý, ide vidieť rozhranie pre ovládanie A: Vyskúšajte ho znovu tak aby videl na predný panel, hlavne na IR snímač. Ak stále nefunguje, skontrolujte batérie.

6. Q: Je možné použiť disk HDD z PC a vložiť ho do NVR rekordéra? A: Áno, všetky podporované SATA disky je možné použiť, avšak pozor, odporúčame disky HDD pre neustály

prevádzku a pre NAS server. U bežných diskov hrozí strata dát.

- 7. Q: Môžem prehrávať záznam počas nahrávania záznamu? A: Áno, systém toto podporuje.
- 8. Q: Môžem zmazať niektoré nahrávky na HDD v rekordéri?

A: Z bezpečnostných dôvodov nie je možné mazať len niektoré záznamy, ak chcete zmazať všetky záznamy, je možné zvoliť formátovanie disku HDD.

- 9. Q: Nie je možné sa pripojiť vzdialene ako klient k NVR A: Skontrolujte nastavenie siete, zapojenie ethernet kábla RJ45 k routeru, a tiež nastavenie účtu a hesla.
- 10. Q: Prečo nemôžem nájsť žiadne nahrávky počas prehrávania?

A: Prosím skontrolujte zapojenie HDD disku do konektora SATA na doske, ďalej tiež nastavenie času a dátumu, radšej overte niekoľkokrát. Ak stále nefunguje tak overte, či nie je disk poškodený.

11. Q: Prečo nefunguje dynamická detekcia?

A: Prosím skontrolujte čas detekcie pohybu a nastavenie zón pre detekciu, pri tomto testovaní nastavte citlivosť na Nízku pre overenie funkčnosti.

12. Q: Bzučiak o alarmu sa ozýva neustále

A: Prosím skontrolujte nastavenia alarmov, skontrolujte či je aktívna funkcia detekcie pohybu a či neustále detekuje pohyb. Tiež overte, či sa nejedná o alarm disku HDD.

13. Q: Prečo nie je možné zastaviť nahrávanie stlačením tlačidla "STOP" alebo kliknutím "Stop Recording / Stop nahrávanie" v menu zariadenia?

A: Stisknutím Stop/Stop recording/Stop nahrávání je možné zastavit pouze manuální nahrávání. Pokud chcete zastavit plánované nahrávání, nastavte "No Record/Žádné nahrávání". Pro zastavení nahrávání po startu, prosím změňte mód nahrávání na plánované nahrávání nebo manuální nahrávání. Tyto poté nastavte viz. výše. Další možností pro zastavení nahrávání je vypnout veškeré kanály pro nahrávání v nastavení nahrávání.

## 5.3 **Záruka & Bezpečnostné pokyny**

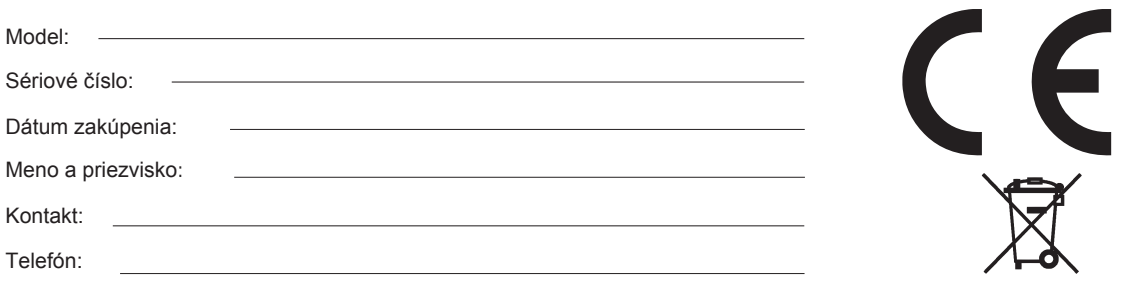

a) Neklaďte žiadne ťažké alebo ostré predmety na zariadenie.

b) Nevystavujte zariadenie priamemu slnečnému a tepelnému žiareniu, nesmie byť zakryté.

c) Nevystavujte zariadenie prostrediu s vyššou alebo nižšou teplotou ako je teplota odporúčaná.

- d) Nevystavujte zariadenie prašnému a vlhkému prostrediu cez 85% vrátane dažďa a kvapalín. (okrem vonkajších kamier)
- e) Nepoužívajte žiadne korozívne čistiace prostriedky na čistenie zariadenia.
- f) Nevystavujte zariadenie silnému magnetickému alebo elektronickému rušeniu.

g) Nepoužívajte iné napájacie adaptéry než tie, ktoré sú súčasťou výbavy daného zariadenia. Dodaný napájací zdroj môže byť

zapojený iba do elektrického rozvodu, ktorého napätie zodpovedá údajom na typovom štítku zdroja.

h) Nenechávajte napájací adaptér na miestach s nižšou teplotou horenia a na častiach ľudského tela pretože adaptér sa zahrieva a môže spôsobiť zranenie.

i) Nepoužívajte zariadenie pri konzumácií jedla alebo pitia.

j) Ponechávajte zariadenie mimo dosahu detí.

k) Užívateľ nie je oprávnený rozoberať zariadenie ani vymieňať žiadnu jeho súčasť. Pri otvorení alebo odstránení krytov, ktoré nie sú originálne prístupné, hrozí riziko úrazu elektrickým prúdom. Pri nesprávnom zostavení zariadenia a jeho opätovnom zapojení sa taktiež vystavujete riziku úrazu elektrickým prúdom. V prípade nutného servisného zásahu sa obracajte výhradne na kvalifikovaných servisných technikov.

l) V prípade, že zariadenie bolo po určitú dobu v prostredí s nižšou teplotou ako -10 ° C, nechajte zariadenie viac ako jednu hodinu vypnuté v miestnosti s teplotou +10 ° C do + 40 ° C. Až potom ho môžete zapnúť.

m) Záručné opravy zariadení uplatňujte u svojho predajcu. V prípade technických problémov a otázok kontaktujte svojho predajcu. n) Pre domácnosti: Uvedený symbol (preškrtnutý kôš) na výrobku alebo v sprievodnej dokumentácií znamená, že použité elektrické alebo elektronické zariadenia nesmú byť likvidované spoločne s komunálnym odpadom. Za účelom správnej likvidácie zariadenia ho odovzdajte na určených zberných miestach, kde bude prijaté zdarma. Správnou likvidáciou tohto zariadenia pomôžete zachovať cenné prírodné zdroje a napomáhate prevencii potenciálnych negatívnych dopadov na životné prostredie a ľudské zdravie, čo by mohli byť dôsledky nesprávnej likvidácie odpadov. Ďalšie podrobnosti si vyžiadajte od miestneho úradu alebo najbližšieho zberného miesta. Pri nesprávnej likvidácii tohto druhu odpadu môžu byť v súlade s národnými predpismi udelené pokuty. Informácie pre užívateľov k likvidácii elektrických a elektronických zariadení (firemné a podnikové použitie): Pre správnu likvidáciu elektrických a elektronických zariadení si vyžiadajte podrobné informácie u Vášho predajcu alebo dodávateľa. Informácie pre užívateľov k likvidácii elektrických a elektronických zariadení v ostatných krajinách mimo Európskej únie: Vyššie uvedený symbol (preškrtnutý kôš) je platný iba v krajinách Európskej únie. Pre správnu likvidáciu elektrických a elektronických zariadení si vyžiadajte podrobné informácie u Vašich úradov alebo predajcu zariadenia. Všetko vyjadruje symbol prečiarknutého kontajnera na výrobku, obale alebo tlačených materiáloch.

o) Nie je určené na používanie v blízkosti vody, napr. pri vani, umývadle, dreze, výlevky, vo vlhkej pivnici alebo pri bazéne.(okrem vonkajších kamier)

#### **Ďalšie opatrenia:**

Dodržujte pravidlá pre prácu s elektrickými prístrojmi a prívodnú elektrickú šnúru zapájajte len do príslušných elektrických zásuviek. Užívateľ nie je oprávnený rozoberať zariadenie ani vymieňať žiadnu jeho súčasť. Pri otvorení alebo odstránení krytov, ktoré na to nie sú originálne určené, hrozí riziko úrazu elektrickým prúdom. Pri nesprávnom zostavení zariadenia a jeho opätovnom zapojení sa taktiež vystavujete riziku úrazu elektrickým prúdom.

#### **Vyhlásenie o zhode:**

Týmto INTELEK spol. s r.o. vyhlasuje, že rádiového zariadenia HGNVK-45302 / 45304 / 85302 / 85304 / 85308 je v souladu s smernici 2014/53/EU. Záručná doba na produkt je 24 mesiacov, pokiaľ nie je stanovená inak. Toto zařízení lze používat v následujících zemích, viz. tabulka níže.

#### **RoHS:**

Súčiastky použité v prístroji splňujú požiadavky o obmedzení používania nebezpečných látok v elektrických a elektronických zariadeniach a sú v súlade so smernicou 2011/65/EU. Vyhlásenie k RoHS možno stiahnuť na webe www.iget.eu.

#### **Výhradný výrobca/dovozca produktov iGET(Homeguard) pre EU:**

INTELEK spol. s r.o., Ericha Roučky 1291/4, 627 00 Brno WEB: http://www.iget.eu SUPPORT: http://www.iget.eu/helpdesk Copyright © 2019 INTELEK spol. s r.o. Všetky práva vyhradené.

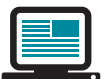

 *https://helpdesk.intelek.cz/*

*www.iget.eu/cs/helpdesk-centrum-cs*

## 5.4 **Šablóna pre inštaláciu kamery**

Pre jednoduchšiu inštaláciu kamery, je možné túto stránku vystrihnúť a priložiť na miesto, kde má byť kamera umiestnená. Podľa značiek pre otvory je potom možné predvŕtať / pripraviť úchytky.

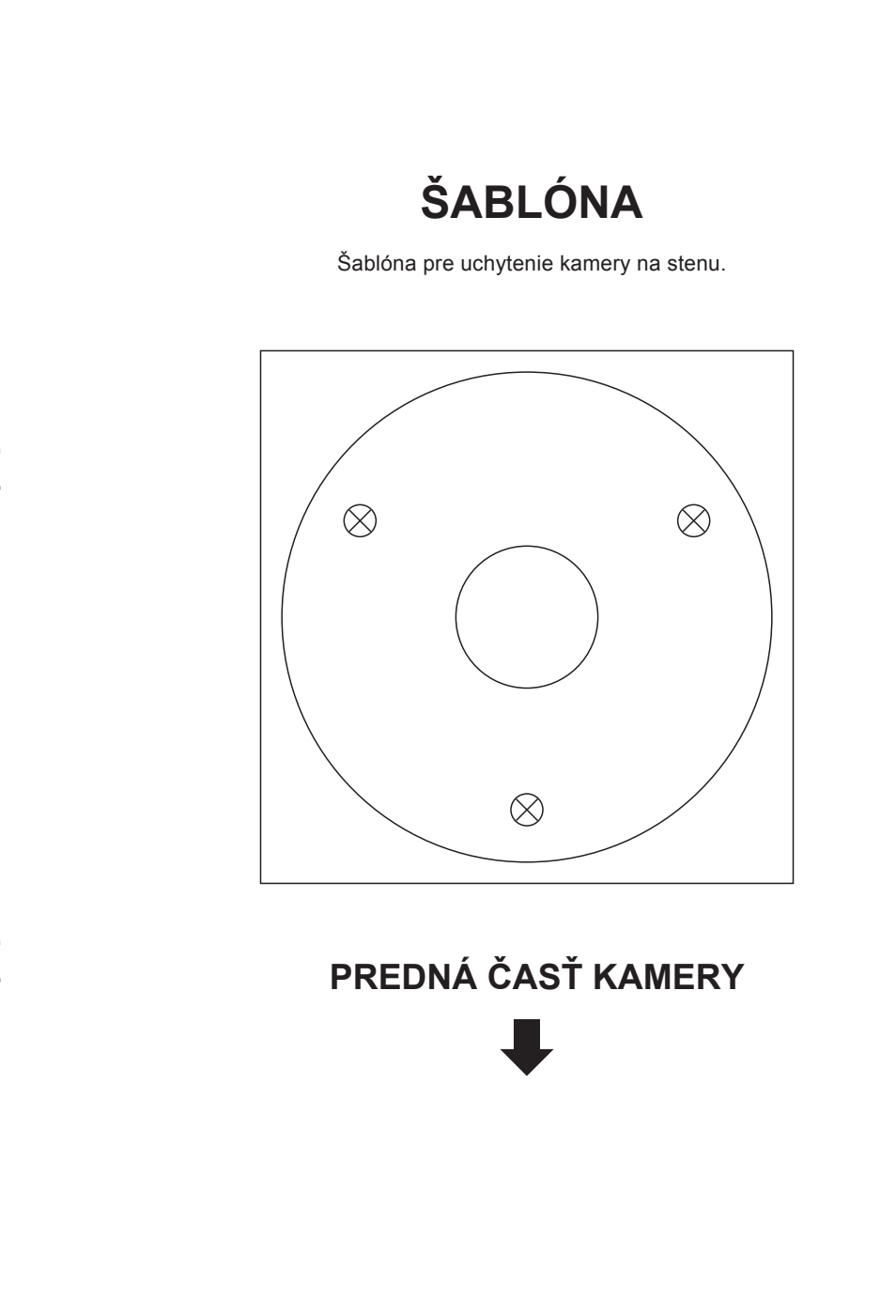

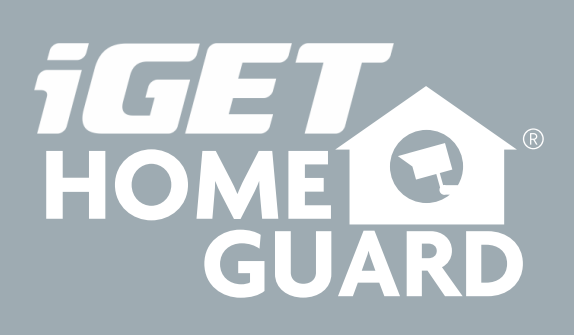

**/Helpdesk**

www.iget.eu/cs/helpdesk-centrum-cs

https://helpdesk.intelek.cz/

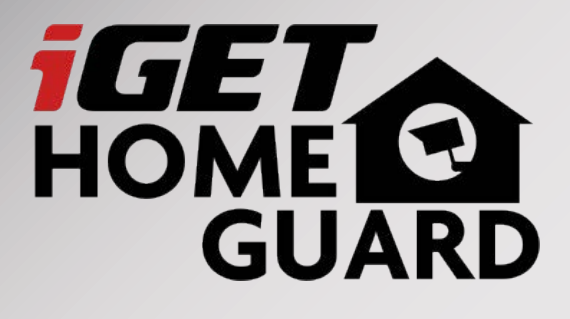

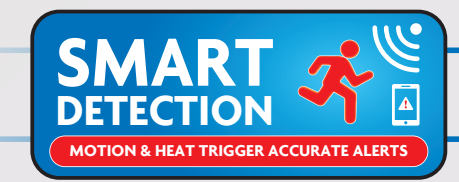

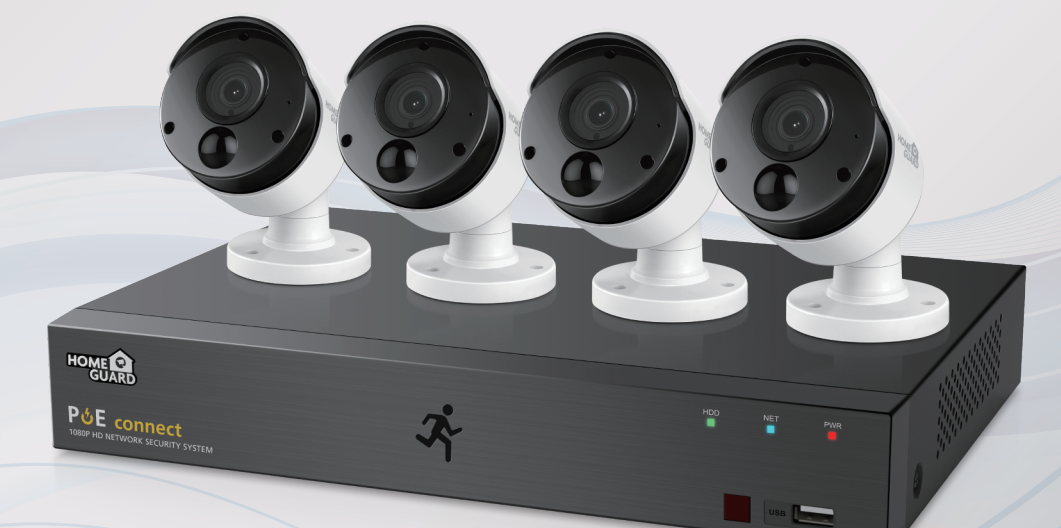

## Professional **Full**HD **PoE** Kit **Skórcona instrukcja obsługi - PL**

Najnowszą, aktualną instrukcję obsługi, proszę odwiedzić **www.iget.eu**

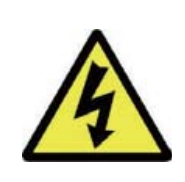

#### **UWAGA**

**RYZYKO PORAŻENIA PRĄDEM ! NIE OTWIERAĆ !**

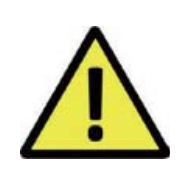

#### **W CELU OGRANICZENIA RYZYKA PORAŻENIA PRĄDEM,NIE USUWAJ POKRYWY.**

#### **NIE MA CZĘŚCI W ŚRODKU.ZLEĆ NAPRĘ WYKWALIFOWANEMU SERWISOWI.**

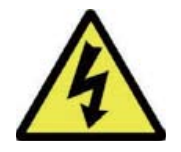

Błyskawica z symbolem strzałki, w obrębie trójkąta równobocznego, ma na celu zwrócenie uwagi użytkownika na obecność nieizolowanego "niebezpiecznego<br>napięcia" w obudowie urządzenia, które może być napięcia" w obudowie urządzenia, które może być odpowiedniej wielkości, jest ryzyko porażenia prądem.

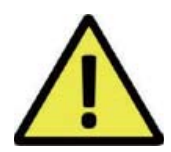

Wykrzyknik wewnątrz trójkąta równobocznego ma na celu zwrócenie uwagi użytkownika na obecność ważnych instrukcji obsługi i konserwacji (serwisowania)

**OSTRZEŻENIE:**

#### **ABY UNIKNĄĆ POŻARU LUB PORAŻENIA PRĄDEM CHROŃ URZĄDZENIE PRZED WODĄ I WILGOCIĄ**

**UWAGA:**

#### **ABY UNIKNĄĆ PORAŻENIA PRĄDEM UPEWNIJ SIĘ ŻE WTYCZKA JEST CAŁKOWICIE WŁOŻONA DO GNIAZDKA**

#### ZALECENIA:

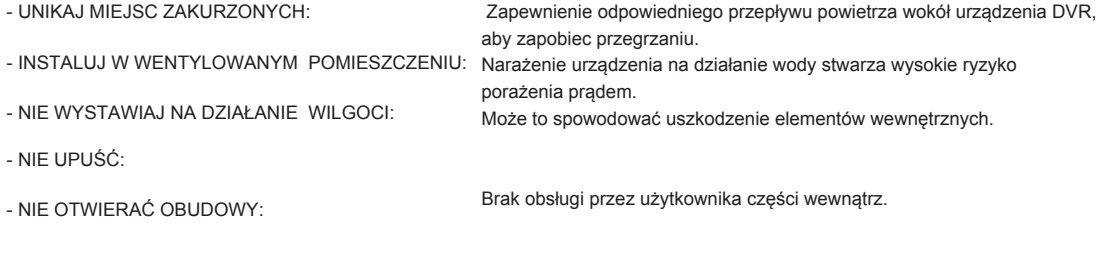

#### ZNAKI TOWAROWE

- Internet ExplorerTM, MicrosoftTM&WindowsTM are registered trademarks of Microsoft Corporation.
- AppleTM, iPhoneTM, iPadTM and iTunesTM are registered trademarks of Apple Computer, Inc.
- AndroidTM and Google PlayTM are registered trademarks of Google Inc

#### GWARANCJA I POMOC TECHNICZNA

*www.iget.eu/cs/helpdesk-centrum-cs* 

*https://helpdesk.intelek.cz/* 

**Imię: admin Hasło: wpisz swój własny przy pierwszym uruchomieniu urządzenia!**

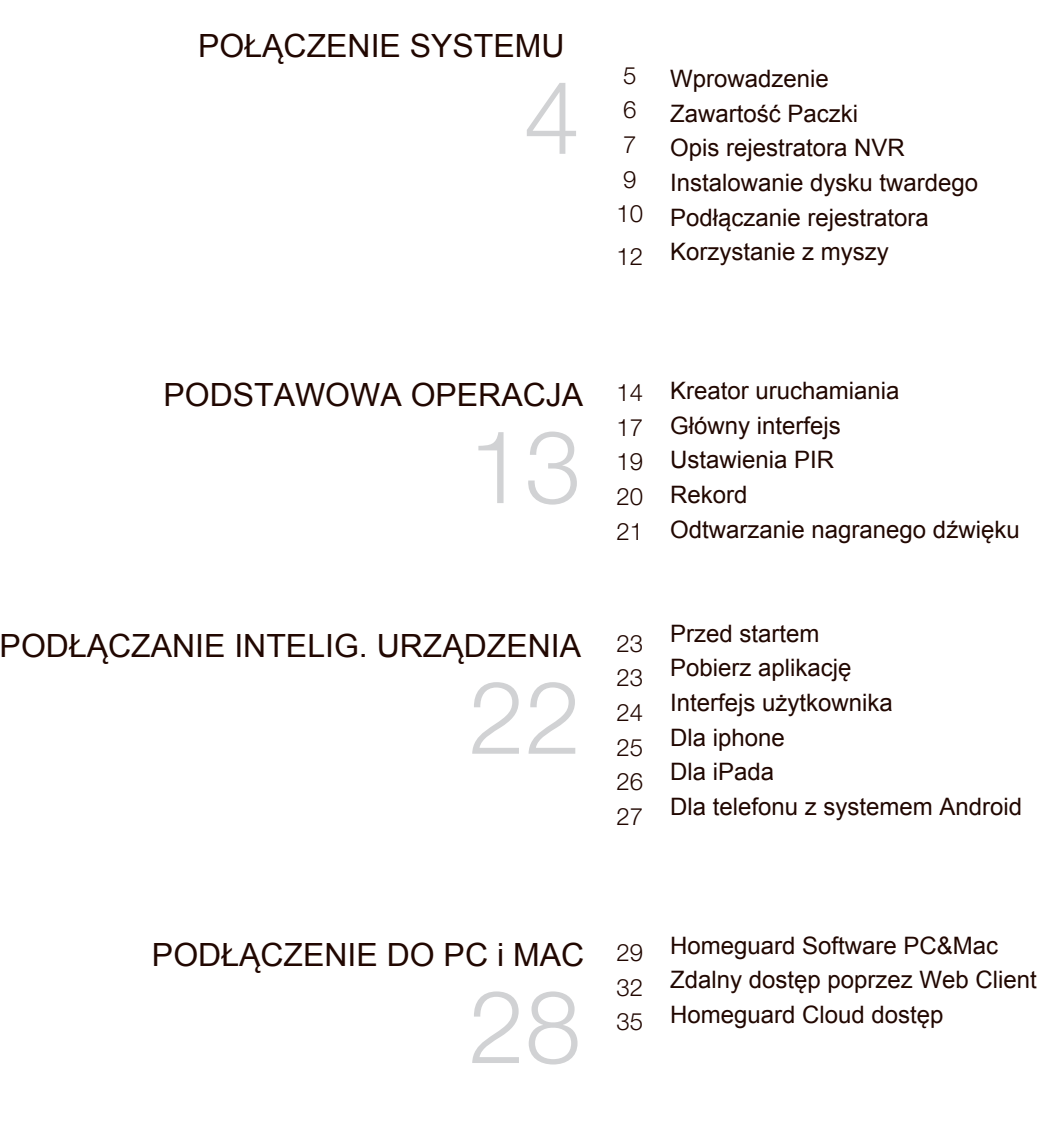

#### POMOC TECHNICZNA 37 Specyfikacje techniczne

36

- 
- $38$  Techniczne pytania i odpowiedzi
- Gwarancja i wsparcie 39
- $_{\rm 40}$   $\,$  Szablon instalacji kamery

# POŁĄCZENIE SYSTEMU

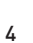

1

## 1.1 **Wprowadzenie**

Gratulujemy zakupu tego iGET HomeGuard NVR. iGET HomeGuard oferuje kompletny CCTV rozwiązanie dla domu lub biura bezpieczeńsya, wyposażony w kamery o wysokiej jakości, łatwa instalacja i konfiguracja, wykrywanie ruchui sieci łączności.

## 1.2 **Zawartość Paczki**

Proszę rozpakować produkt i umieścić go na płaskiej powierzchni lub w miejscu, w którym mają być zainstalowane. Proszę sprawdzić następujące treści są zawarte w dodatku do jednostki głównej.

- Pojawienie się elementów może różnić się od pokazanego obrazu.
- Kategoria akcesoriów i ilość ta może się różnić w zależności od regionu sprzedaży.

Sprawdź zawartość pakietu NVR z tej listy kontrolnej. Jeśli czegoś brakuje lub jest uszkodzony, proszę nie używać systemu i poinformować dostawcę jak najszybciej.

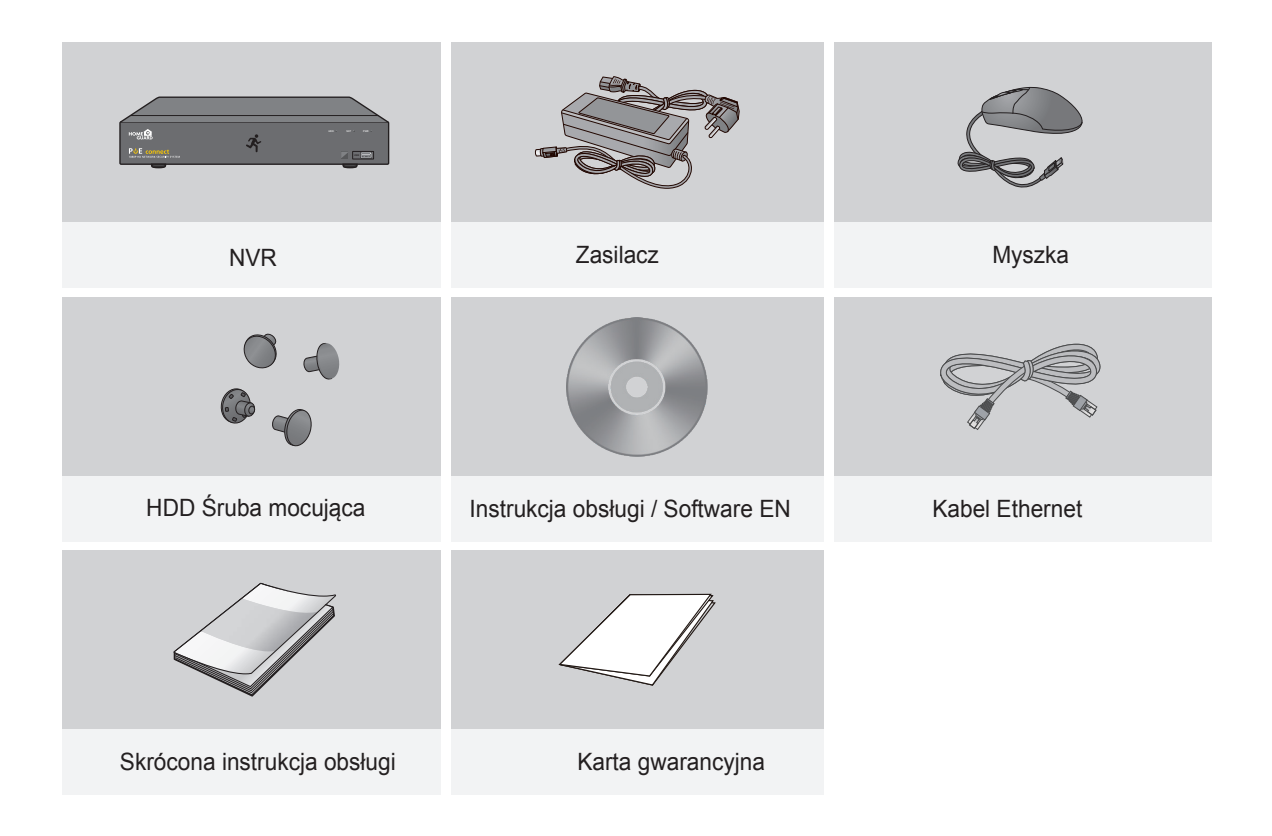

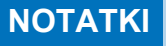

**NOTATKI** Niniejsza instrukcja obejmuje zarówno wersje 4-kanałowe, jak i 8-kanałowe :<br>HGNVK-45302 / 45304 / 85302 / 85304 / 85308.

## 1.3 **Opis rejastrora NVR**

## **Tylny panel**

#### 4**CH** NVR

Model: HGNVK-45302 / 45304

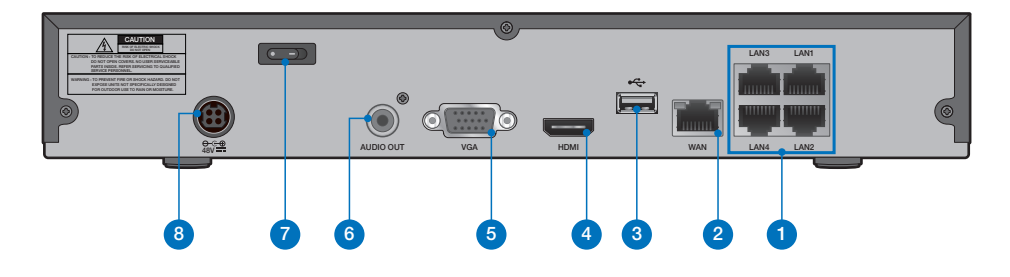

#### 8**CH** NVR

Model: HGNVK-85302 / 85304 / 85308

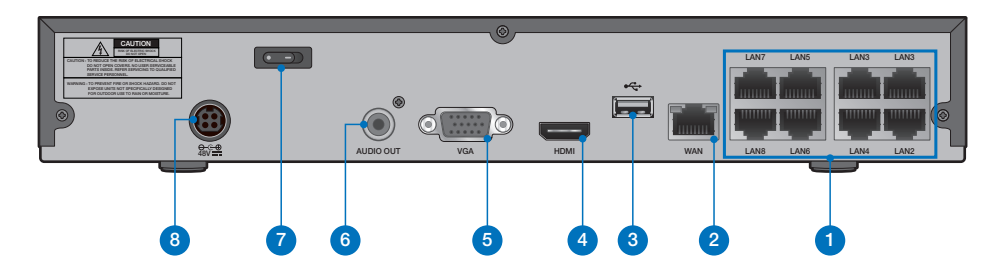

**Przód**

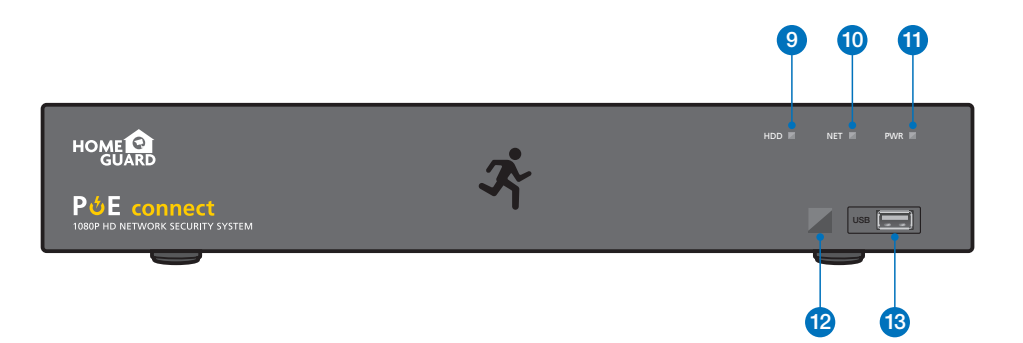

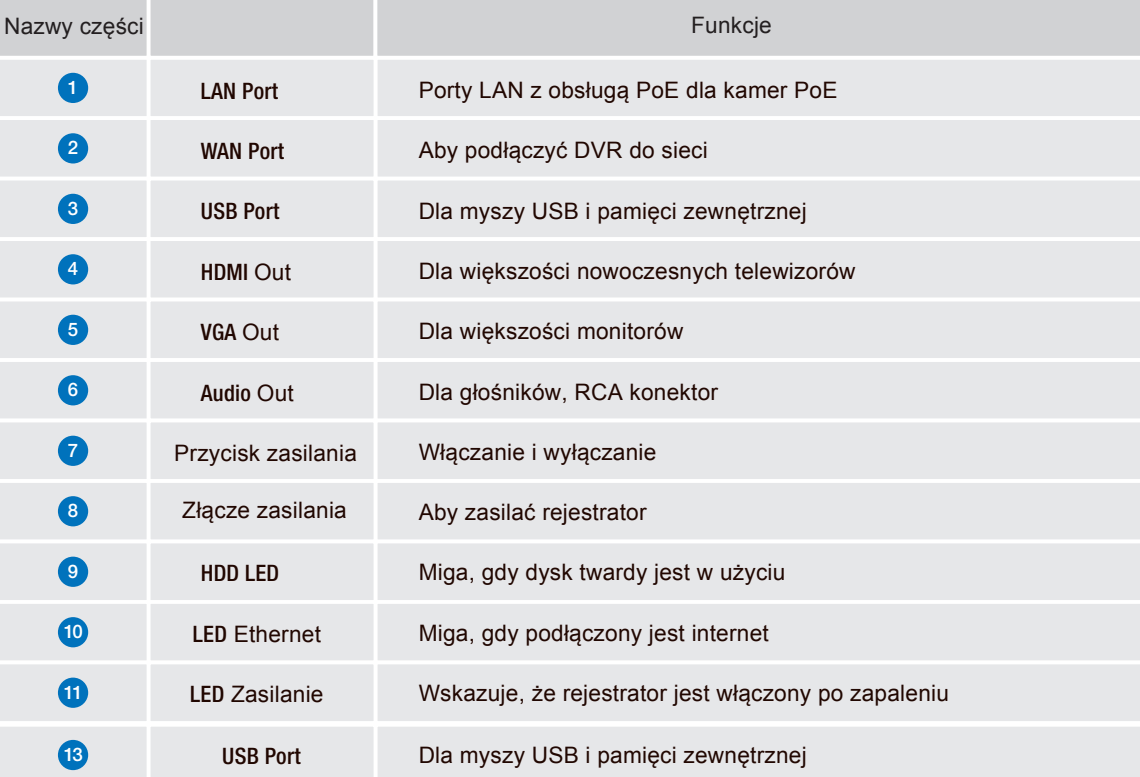

## 1.4 **Instalowanie dysku twardego**

Do rejestratora NVR można włożyć dysk twardy SATA 3,5 "lub 2,5". Zalecamy płyty przeznaczone do ciągłego nagrywania.

UWAGA: NIE INSTALUJ I NIE ODŁĄCZAJ DYSKU TWARDEGO, JEŚLI REJESTRATOR NVR JEST PODŁĄCZONY DO WŁĄCZENIA I WŁĄCZENIA!

1 Po odłączeniu zasilania usuń śruby z boków rejestratora, a następnie z tyłu, a następnie wysuń pokrywę NVR.

**HDD Data & Power - Porty**

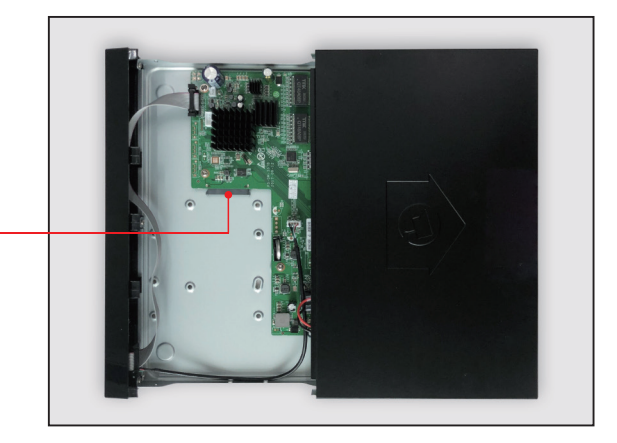

2 Podłącz porty danych i zasilania do dysku twardego.

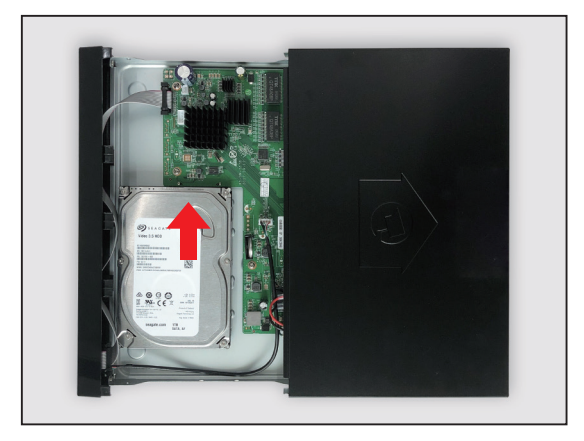

3) Trzymaj dysk twardy ostrożnie w NVR, powoli obracaj NVR i wyśrodkuj dysk twardy i spód NVR. Następnie za pomocą śrubokręta zabezpiecz dysk twardy za pomocą dostarczonych śrub. W dolnej części NVR znajdują się dwie grupy otworów do zabezpieczenia dysku twardego, w zależności od rozmiaru i rozmiaru dysku, użytkownik wybiera żądane otwory do zamocowania. Po zamocowaniu dysku twardego przesuń pokrywę NVR i zabezpiecz ją śrubami.

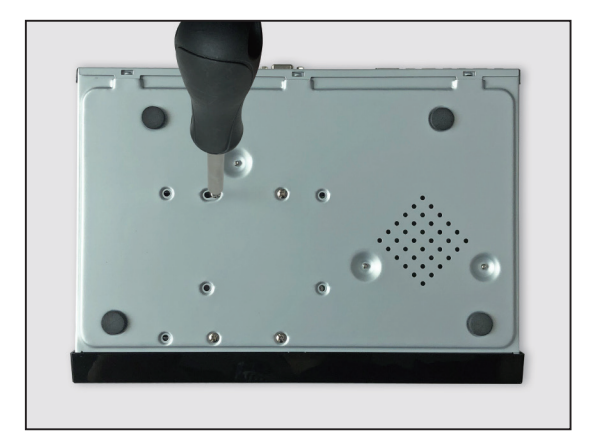

## 1.5 **Połączenia rejestratora**

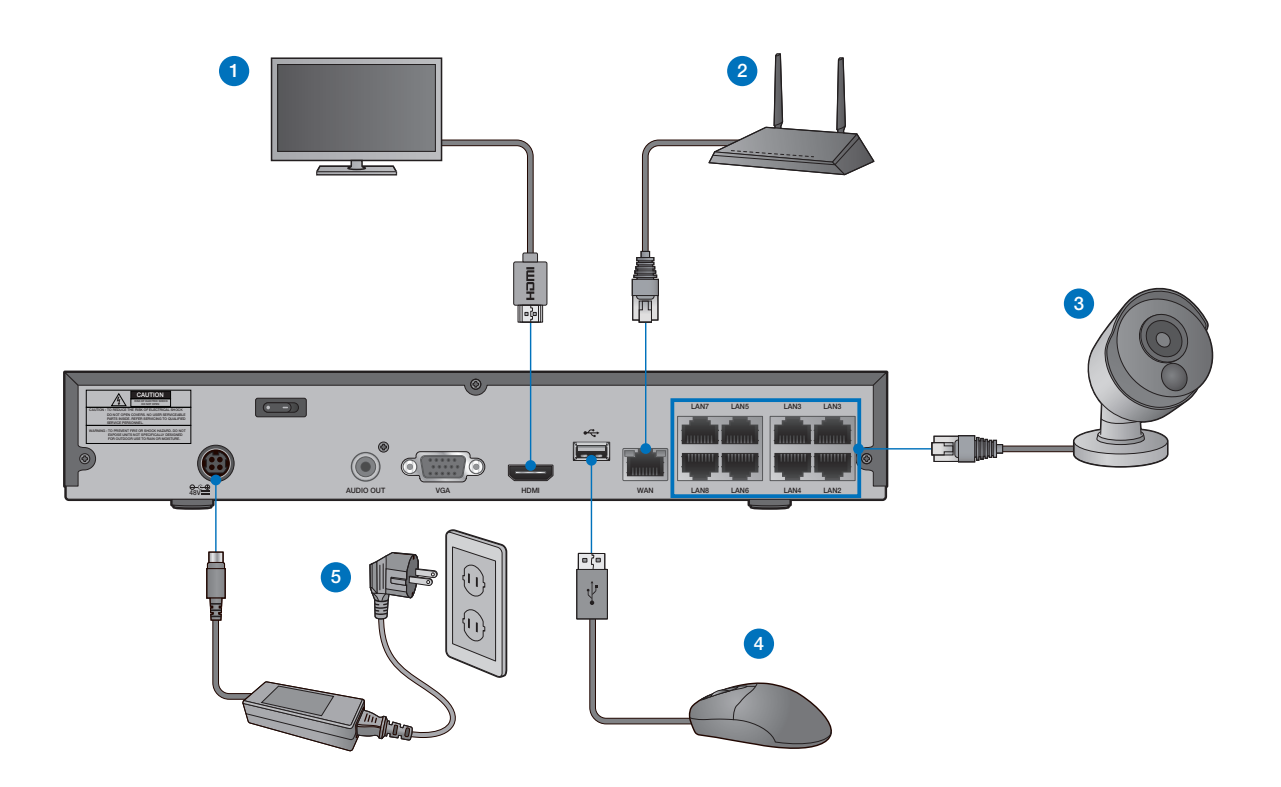

1 Podłącz nagrywarkę do telewizora / monitora za pomocą złącza HDMI lub VGA.

2 Podłącz rejestrator do domowego routera (portu LAN) za pomocą kabla Ethernet. Dzięki temu dyktafon będzie podłączony do Internetu.

3 Podłącz kamery do rejestratora za pomocą dołączonych kabli Ethernet o długości 18,3 m.

4 Podłącz mysz USB do portu USB nagrywarki, możesz użyć przedniego lub tylnego USB.

Podłącz zasilacz sieciowy do rejestratora i do gniazdka ściennego. Następnie włącz NVR za pomocą przycisku z tyłu NVR.

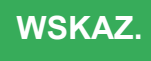

5

Każda kamera iGET HomeGuard jest dostarczany z zestawem montażowym do mocowania do ściany. Przed umieścić znak.Kamera w położeniu, należy się upewnić, czy kabel jest odpowiedniej długości, aby dotrzeć do rejestratora 31

## 1.7 **Użycie myszki**

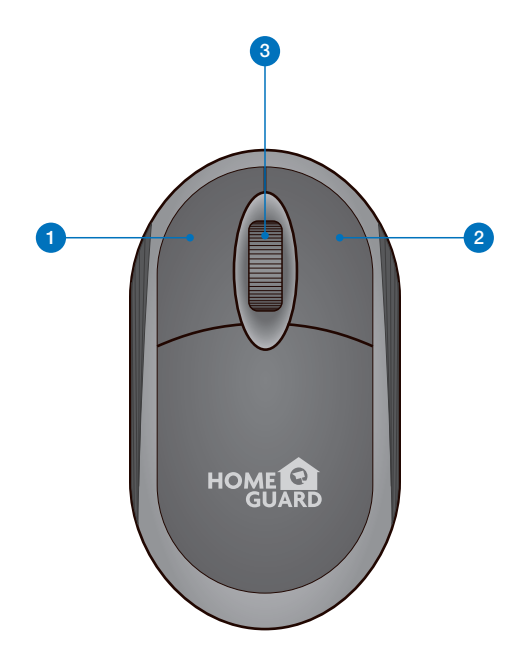

#### **1** Lewy przycisk:

- Kliknij, aby wybrać opcje menu.
- Podczas podglądu na żywo w widoku podzielonego ekranu, kliknij dwukrotnie kanał, aby wyświetlić go na pełnym ekranie. Ponownie kliknij dwukrotnie kanał, aby powrócić do widoku podzielonego ekranu.
- Kliknij kanał na ekranie podglądu na żywo, aby otworzyć pasek szybkiego działania aparatu.
- Kliknij i przytrzymaj, aby przeciągnąć suwaki i skale w trybie menu

#### <sup>2</sup> Prawy przycisk:

- Kliknij raz, aby otworzyć pasek zadań na ekranie podglądu na żywo.
- W menu kliknij, aby wrócić / zamknąć menu.

#### 3 Kółko:

• W menu przewijaj, aby poruszać się w górę / dół poprzez zawartość menu.

• Najeżdżając kursorem na pokrętło regulacji głośności, przewiń, aby zwiększyć lub zmniejszyć głośność systemu.

# 2

PODSTAWOWA **OPERACJA** 

## 2.1 **Kreator uruchamiania**

#### 1 **Stwórz hasło**

Utwórz nazwę użytkownika i hasło do swojego urządzenia. Hasło MUSI mieć długość 8 znaków.

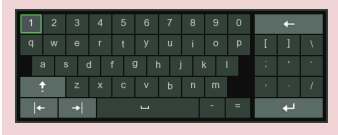

Użyj klawiatury ekranowej do wprowadzania tekstu, cyfr i znaków. Kliknij, aby zmienić z małych liter na wielkie litery

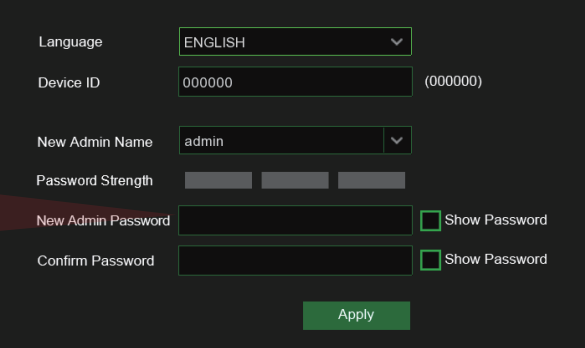

#### 2 **Uruchomić kreatora**

Po zakończeniu uruchamiania rejestratora zostanie wyświetlony kreator uruchamiania. Kliknij "Uruchom kreatora".

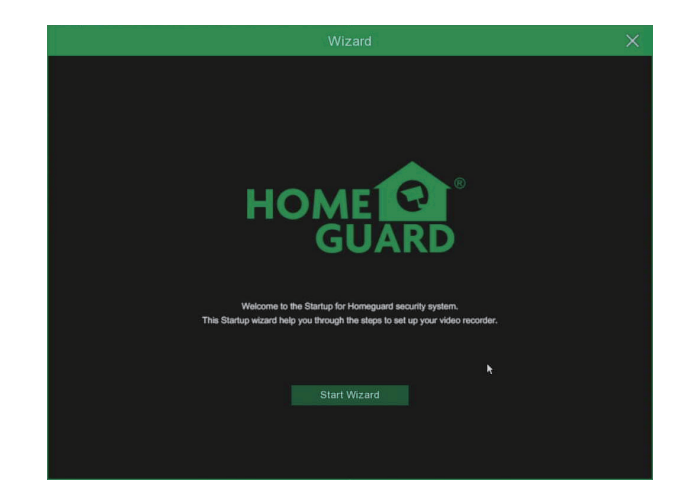

#### 3 **Sieć**

W trybie DHCP router automatycznie przypisuje adres IP do NVR. Jeśli rejestrator nie uzyska adresu IP, zapoznaj się z podręcznikiem NVR Router Guide. Jeśli problem nadal nie może zostać rozwiązany, skontaktuj się z pomocą techniczną.

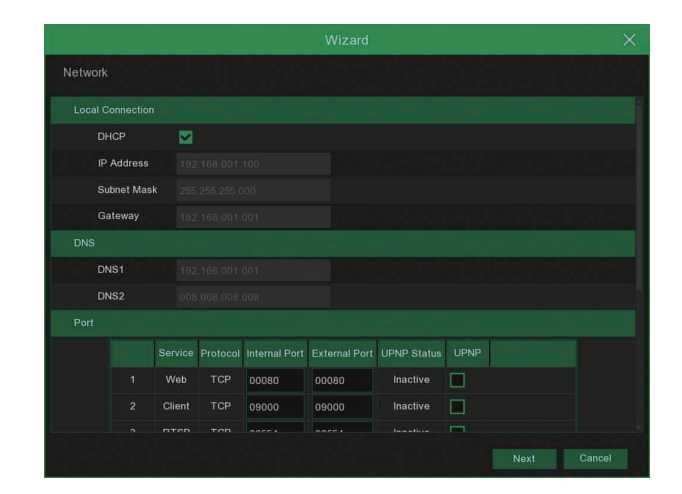

#### **UWAGA Nie zapomnij zapisać swojego hasła:** \_\_\_ \_\_\_ \_\_\_ \_\_\_ \_\_\_ \_\_\_ \_\_\_ \_\_\_.

#### 4 **Data / czas**

Ustaw datę, godzinę, NTP, DST.

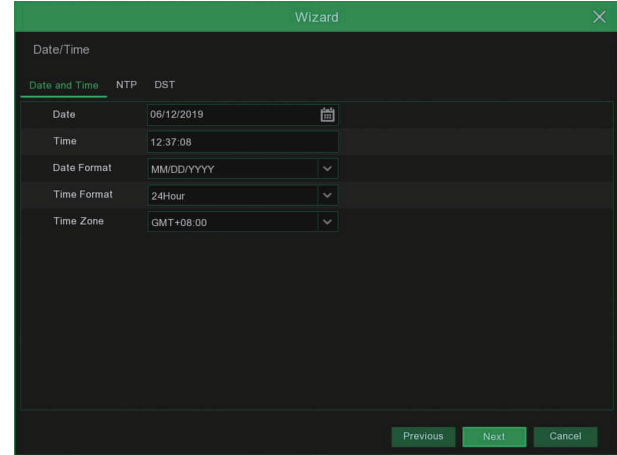

#### 5 **HDD**

Podłączone nowe dyski twarde należy sformatować przed użyciem.Po podłączeniu wskaże, aby sformatować nowy dysk twardy. Kliknij "Wybierz", aby wybrać<br>niesformatowany dysk twardy. Kliknij niesformatowany dysk twardy. "Formatuj HDD", aby wyświetlić okno logowania użytkownika i wprowadź hasło, aby się zalogować. Okno powiadomienia wyświetli komunikat "Całe dane zostaną usunięte. Czy chcesz kontynuować?". Kliknij "OK", aby sformatować dysk. Gdy pasek postępu zostanie zakończony, proces formatowania zostanie zakończony.

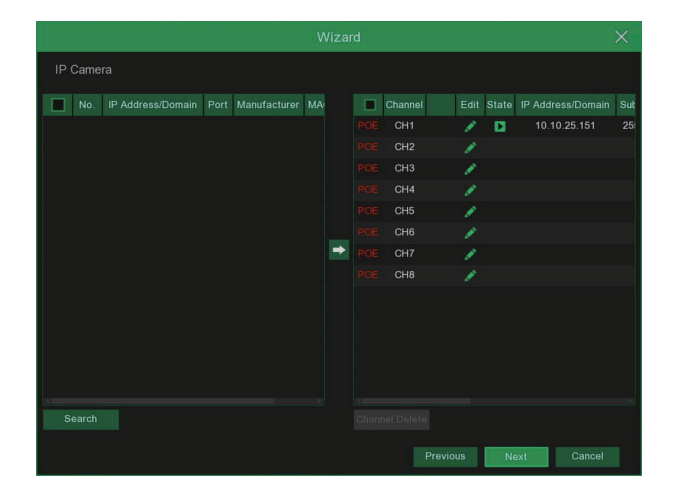

#### 6 **Rozkład**

Wybierz rozdzielczość dla wyjścia VGA lub wyjścia HDMI monitora.

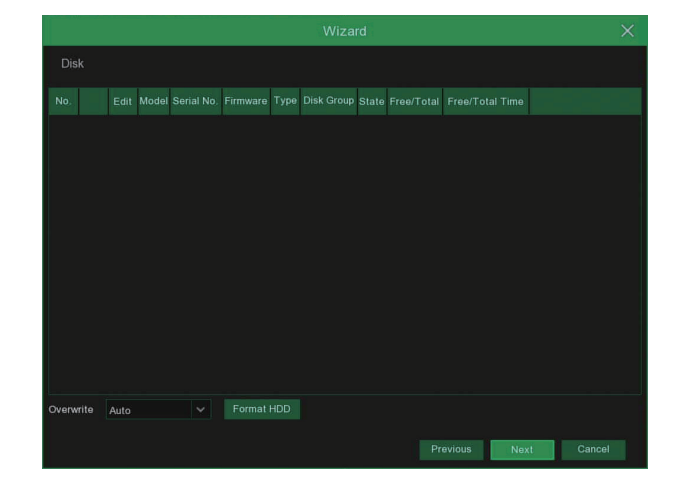

#### **Mobilny**

7

Jeśli zeskanujesz kod QR za pomocą Homeguardsafe, identyfikator urządzenia wyświetlony w rejestratorze zostanie automatycznie ponownie wyświetlony w ID<br>przeglądarki mobilnej i możesz przeglądarki możesz natychmiast użyć aplikacji Mobile Viewer, wprowadzając identyfikator / hasło rejestratora.

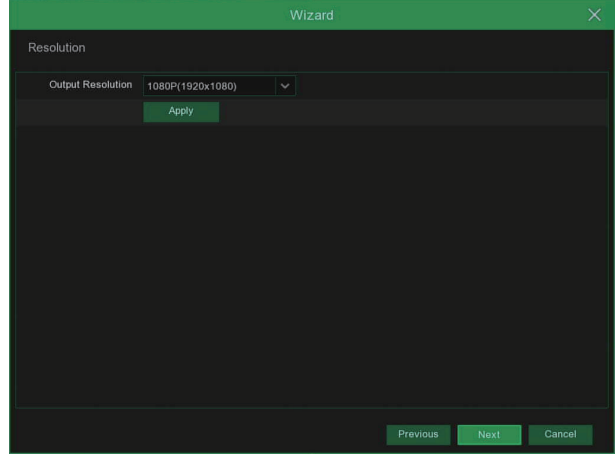

#### 8 **Podsumowanie**

Wyświetla status systemu i sieci NVR.

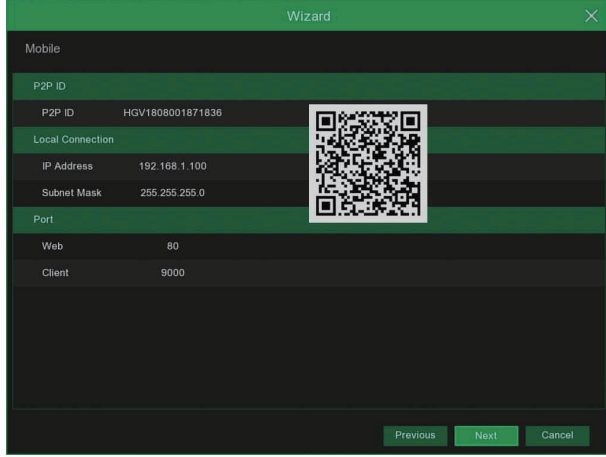

9 Kliknij "Zakończ", aby zakończyć ustawianie kreatora uruchamiania. Możesz kliknąć opcję "Nie pokazuj tego okna następnym razem", jeśli nie chcesz, aby ustawienie kreatora było wyświetlane następnym razem.

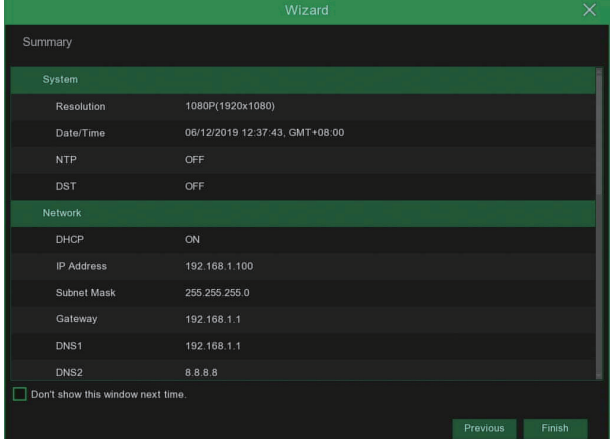

## 2.2 **Główny interfejs**

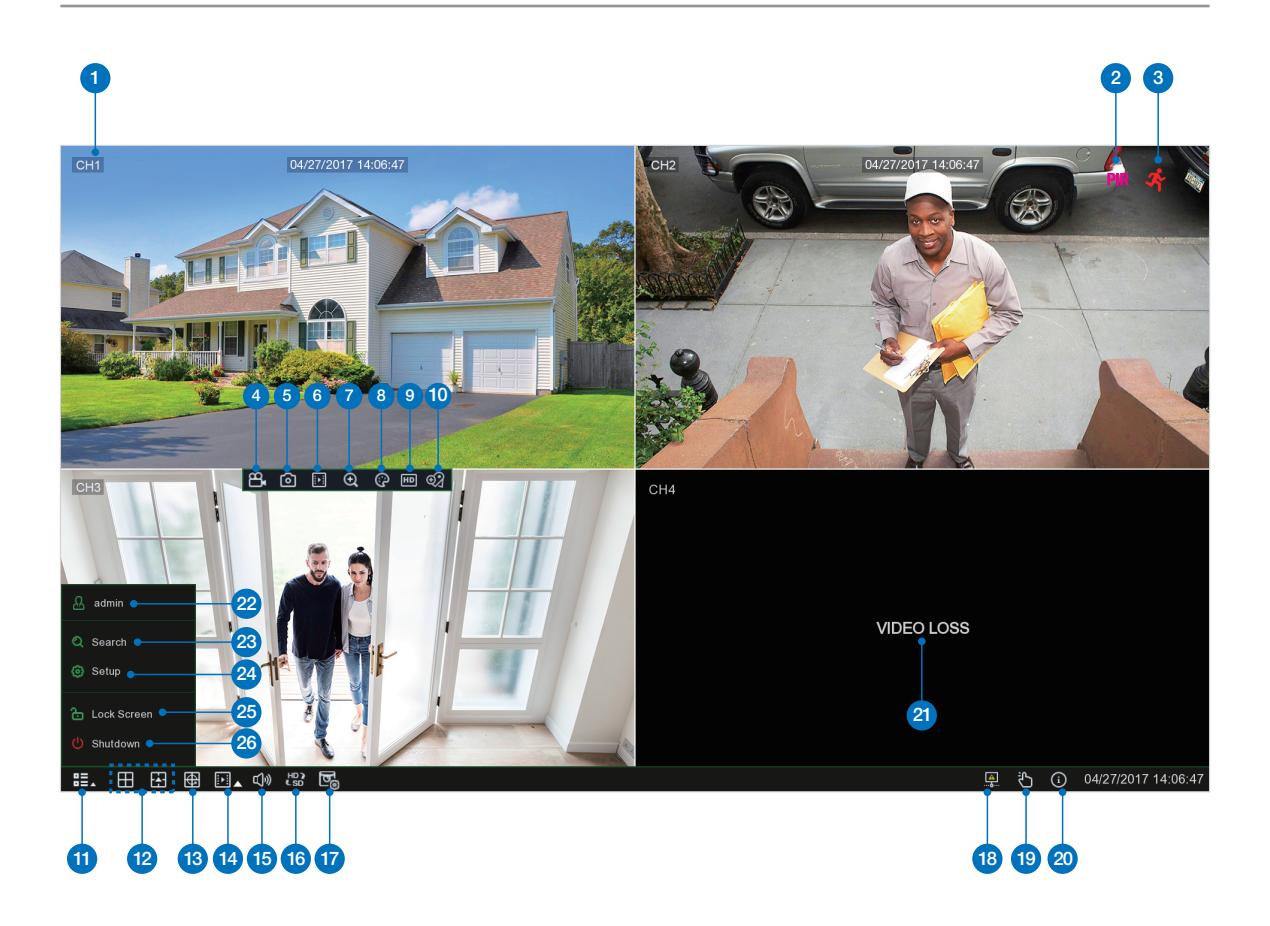

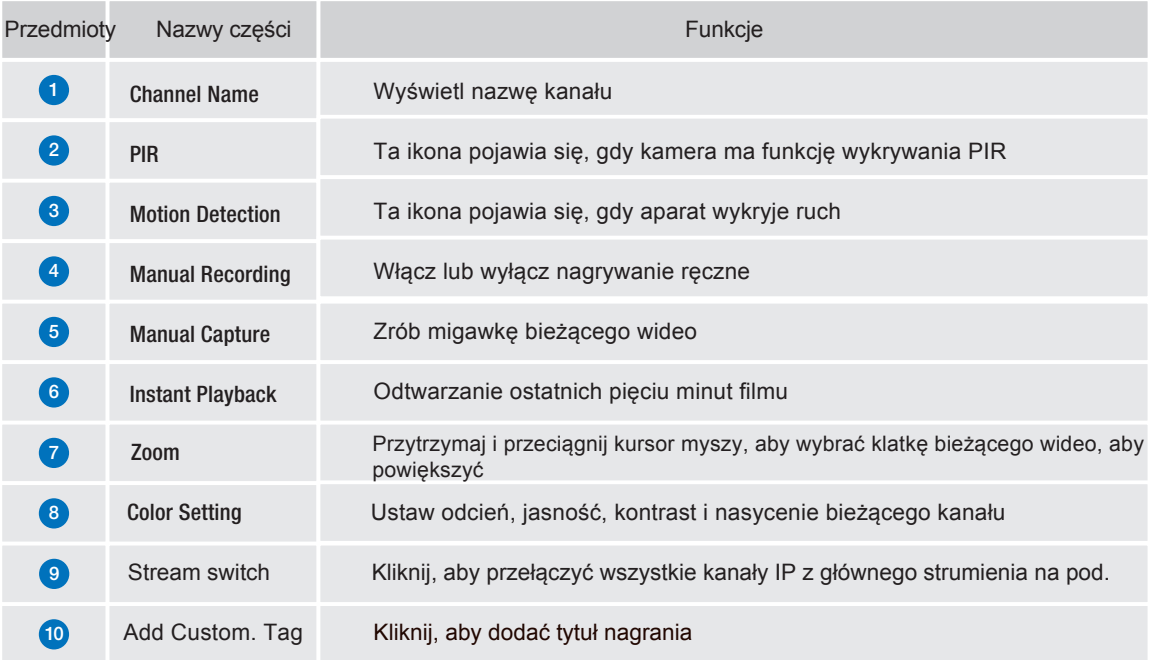

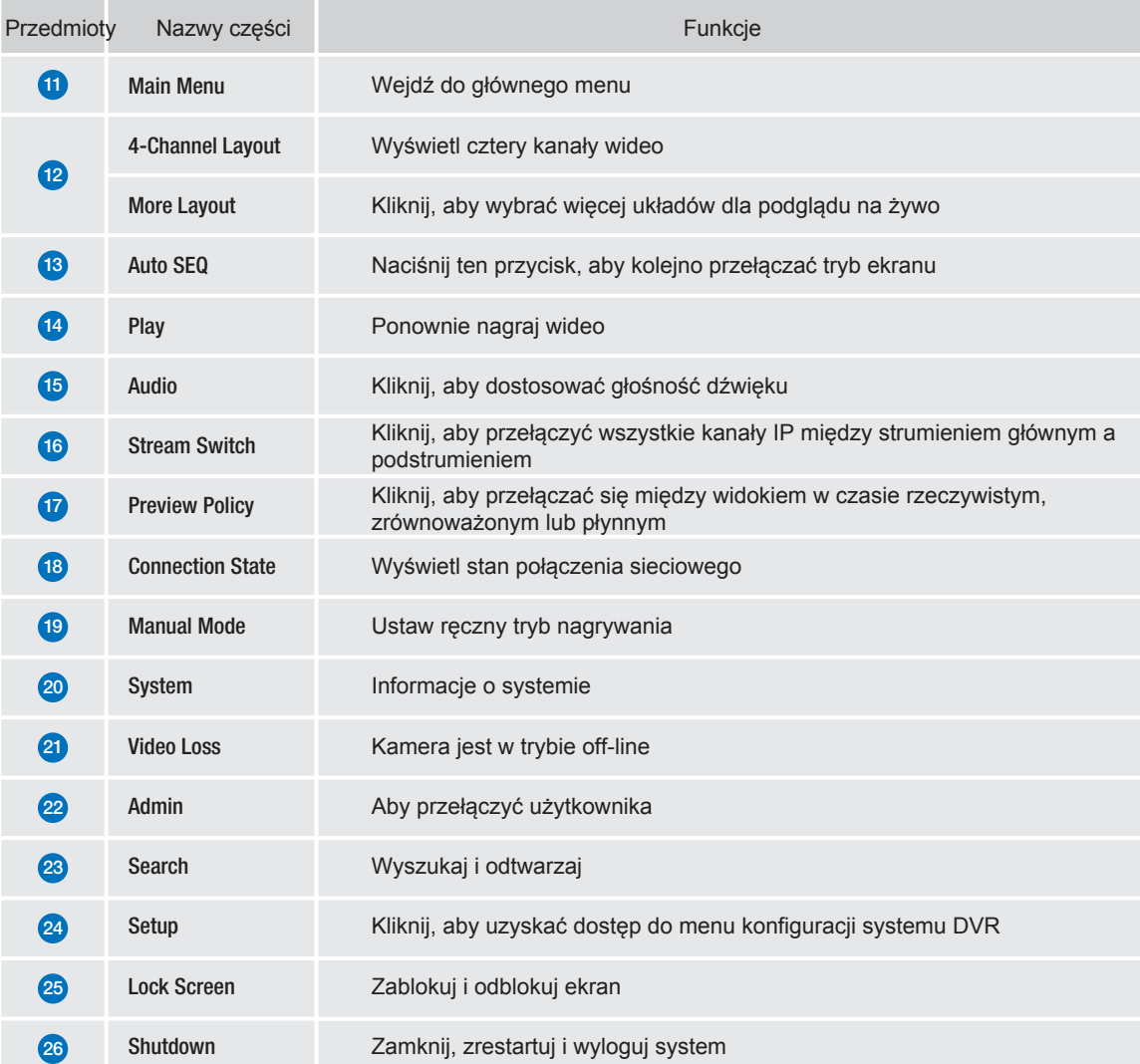

## 2.3 **Ustawienie PIR**

PIR to zaawansowane wykrywanie ruchu, które wyczuwa ciepło ciała i redukuje fałszywe alarmy. Technologia PIR przenosi wykrywanie ruchu na wyższy poziom, znacznie zmniejszając niedokładności i fałszywe alarmy o ruchu. Czujnik PIR kamery Homeguard może wykrywać zmiany ciepła wytwarzanego przez ludzi, zwierzęta i pojazdy. Ta nowa technologia wymaga jednoczesnego wykrywania zmian ruchu i ciepła. Ta innowacyjna technologia nie tylko znacząco zmniejsza liczbę otrzymywanych fałszywych alarmów, ale także oszczędza miejsce na dysku twardym. To jest prawdziwe i inteligentne wykrywanie!

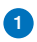

Dostęp Menu główne → Ustawienia →  $K$ anał  $\rightarrow$  PIR.

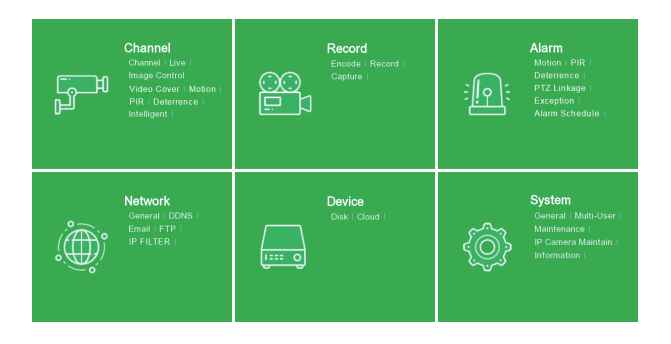

aby ustawić wykrywanie PIR pole. 2**) Kliknij przycisk Ustawienia** 

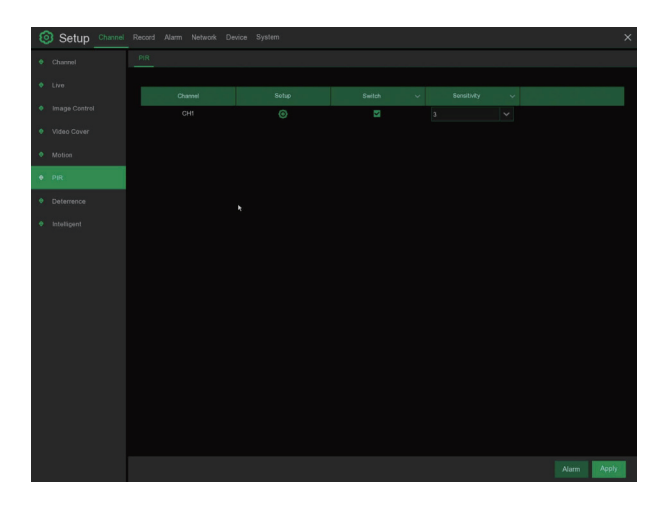

2) Kliknij "Wybierz wszystko", aby ustawić całe pole. Kliknij prawym przyciskiem myszy i wyjdź, a następnie kliknij "Zastosuj", aby zapisać ustawienie.

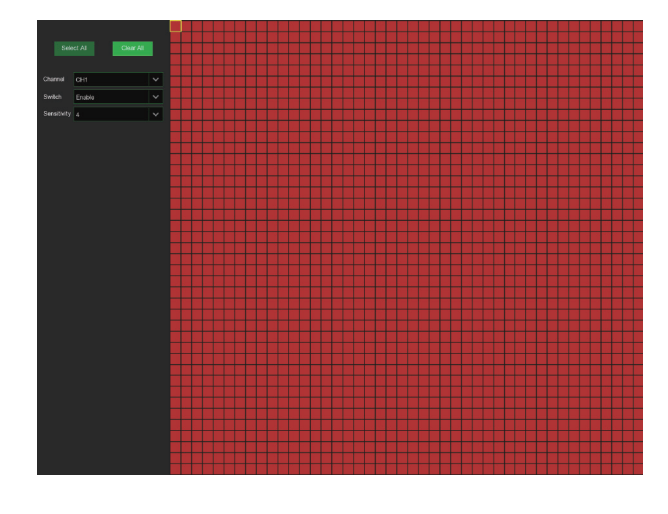

## 2.4 **Rekord**

1 Przejdź do Menu głównego → Ustawienia →  $Rekord \rightarrow Rekord$ 

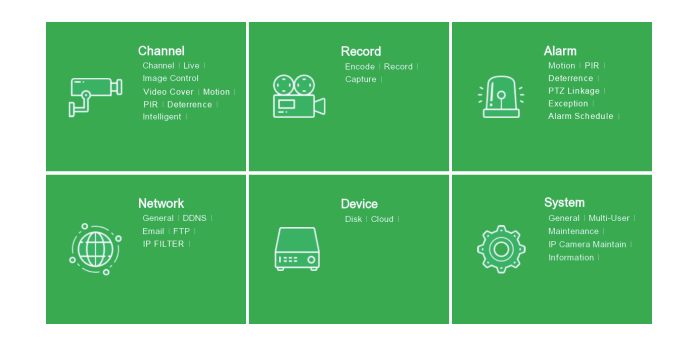

#### 2 Rekord

3U]Há F]QDN U\ZDQLD zaznacz, włączyć nagrywanie na tym kanale. 7 U \ E 6 W U X Poletz jakość nagrywania.

Jeśli wybierzesz Dualstream, system zarejestruje zarówno Mainstream, jak i Substream.

3 U H 5 H F R U G Jeśli ta opcja jest włącz rejestrator rozpoczyna nagrywanie na kilka sekund przed wystąpieniem zdarzenia alarmowego. Użyj tej opcji, jeśli Twoim podstawowym typem nagrywania jest ruch lub alarm wejścia / wyjścia.

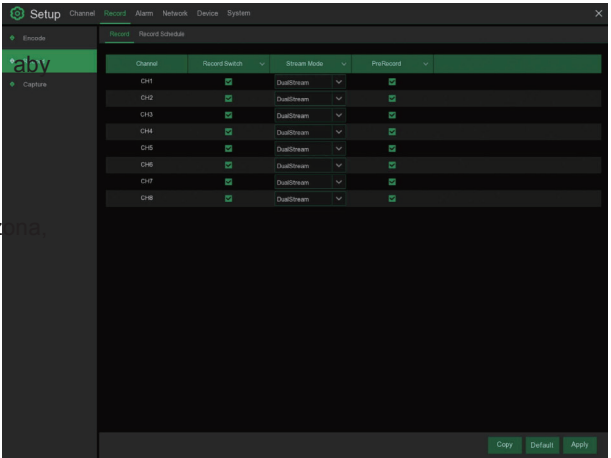

#### <sup>3</sup> Harmonogram nagrywania

To menu pozwala określić, kiedy rejestrator nagrywa wideo i definiuje tryb nagrywania<br>dla każdego kanału. Harmonogram dla każdego kanału. Harmonogram nagrywania pozwala ustawić harmonogram, na przykład, codziennie i co godzinę, za pomocą normalnego (ciągłego) nagrywania, nagrywania ruchu, nagrywania PIR. Aby ustawić tryb nagrywania, kliknij najpierw przycisk trybu (Normalny, Ruch, PIR), a następnie przeciągnij kursor, aby oznaczyć miejsca.

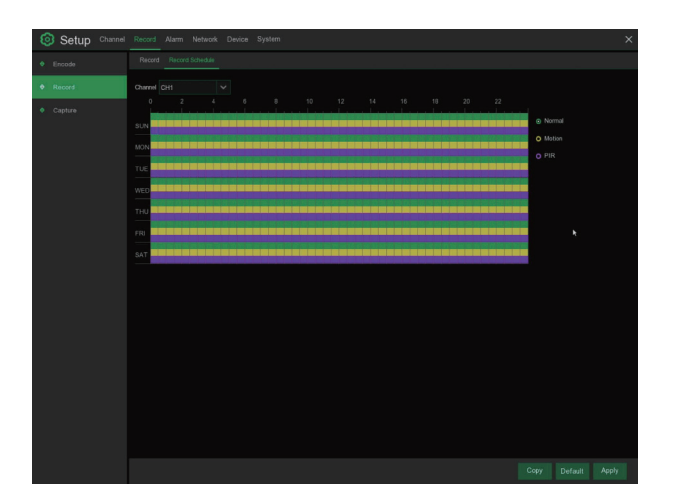

## 2.5 **Odtwarzanie nagranego dźwięku**

Kliknij przycisk Szukaj w menu głównym, aby przejść do sekcji wyszukiwania / odtwarzania.

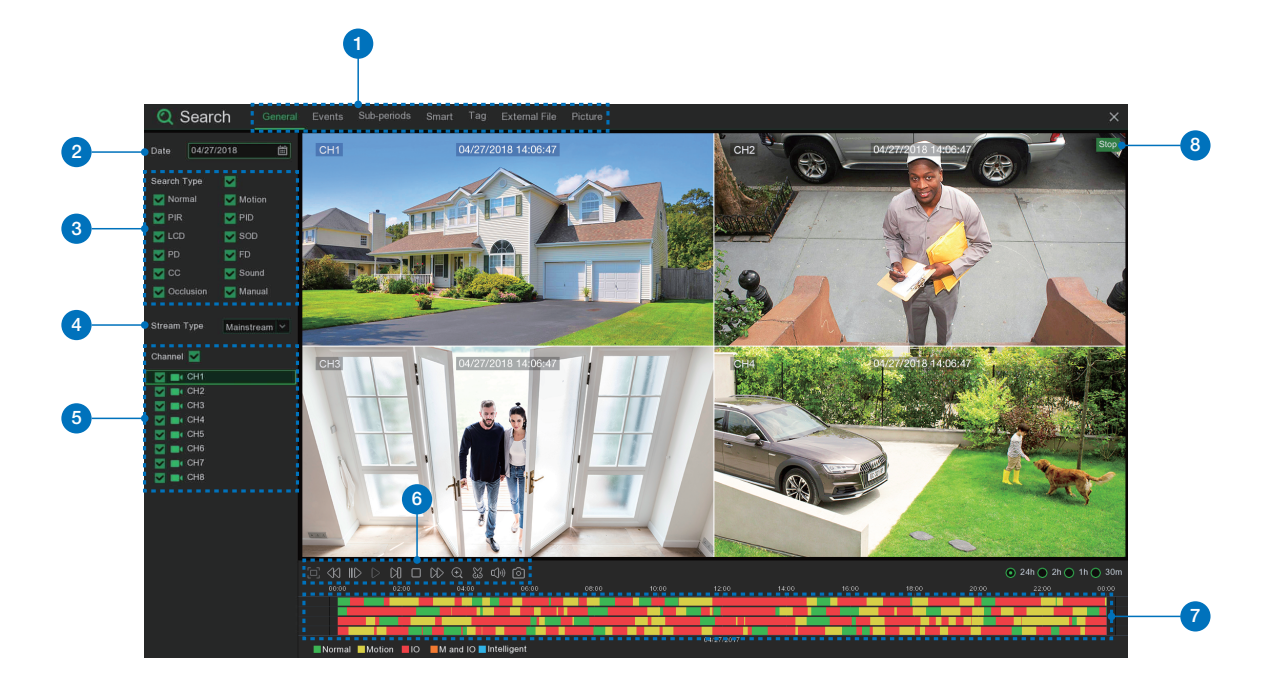

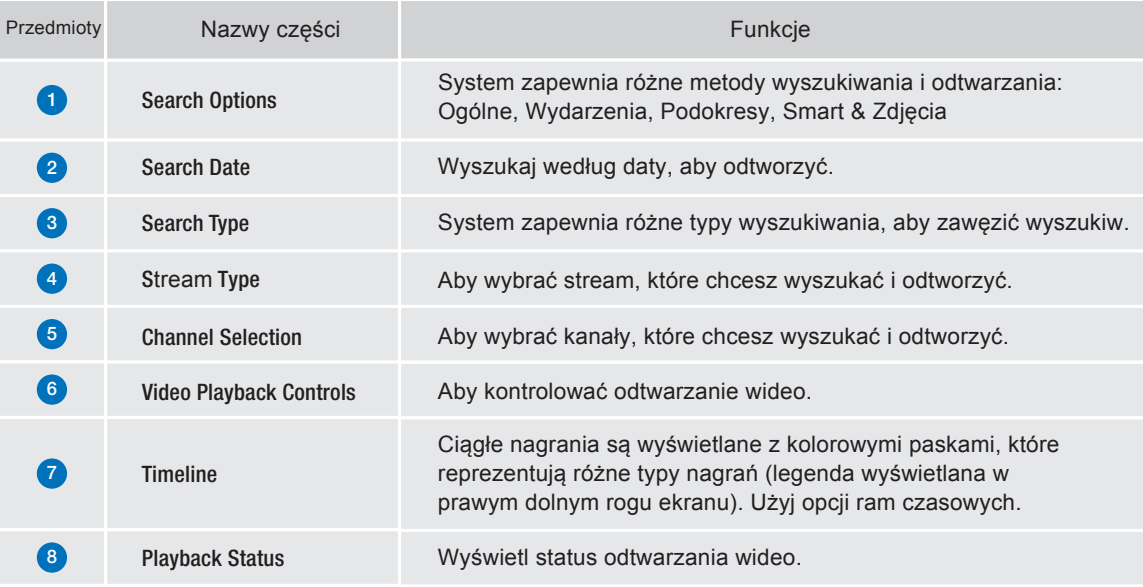

# PODŁĄCZANIE INTELIG. URZĄDZENIA

2
## 3.1 **Przed startem**

- Upewnij się, że masz router i szybki dostęp do Internetu (brak w zestawie).
- Podłącz NVR do routera za pomocą kabla Ethernet (więcej informacji znajdziesz w Podręczniku szybkiej instalacji).
- Ulepsz oprogramowanie NVR i oprogramowanie klienckie lub aplikację mobilną do najnowszych wersji.
- Należy pamiętać, że prędkość przesyłu 1 Mb / s jest wymagana do zdalnego przesyłania strumieniowego wideo.
- Maksymalnie 3 urządzenia mogą łączyć się z systemem w tym samym czasie.

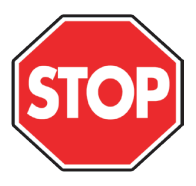

## 3.2 **Pobierz aplikację**

Aby uzyskać najlepsze wrażenia, pobierz aplikację Homeguardsafe na smartfona, skanując poniższy kod QR lub wyszukując hasło "Homeguardsafe" w App Store lub Google Play.

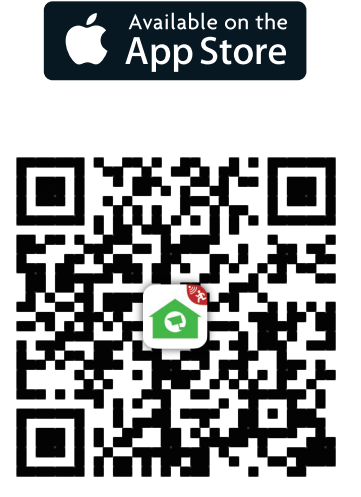

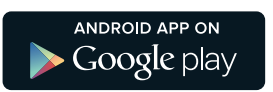

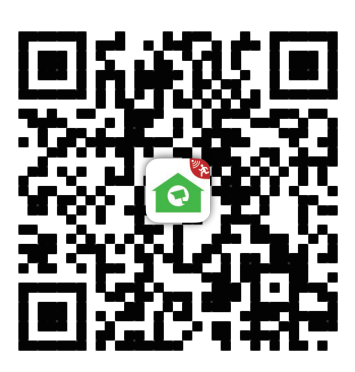

iOS - iPhone & iPad Android - Phone & Pad

## 3.3 **Interfejs użytkownika**

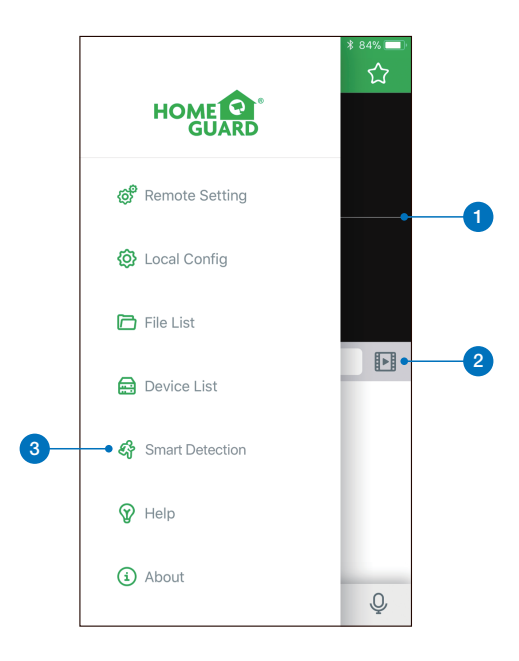

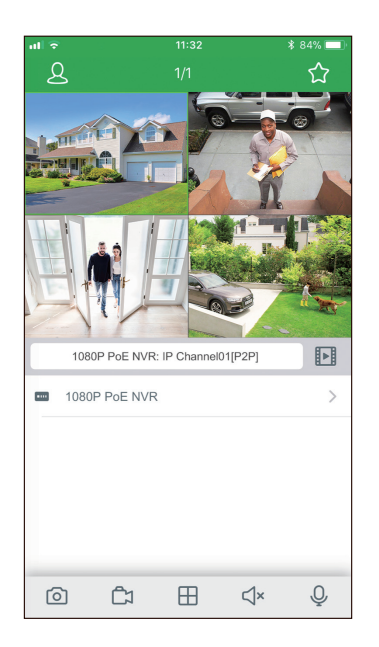

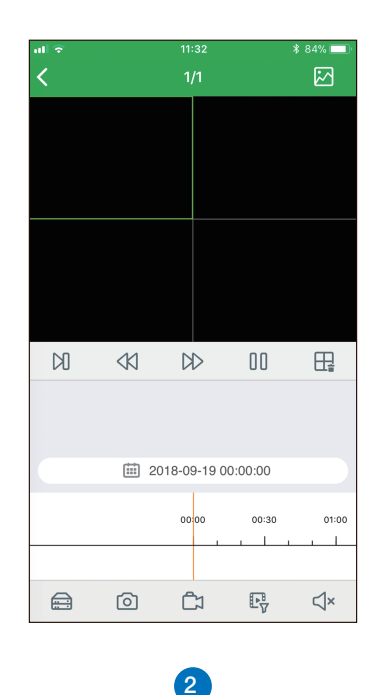

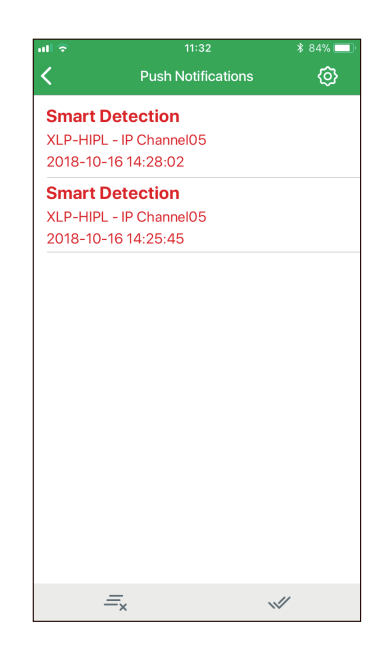

3

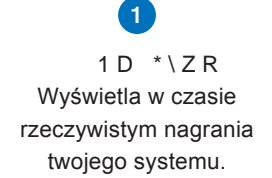

2GWZDU]DQLH QDJUDQH, JORWHOLJHQWQH Z\NU\ZI G(ZL NX Odtwórz wideo, które zostało nagrane na rejestratorze. Uzyskaj dostęp do listy powiadomień Smart Detection i włącz powiadomienia push.

#### 3.4 **Dla** iPhone

1

Zainstaluj bezpłatną aplikację Homeguardsafe ze sklepu App Store. Stuknij ikonę Homeguardsafe, aby otworzyć aplikację.

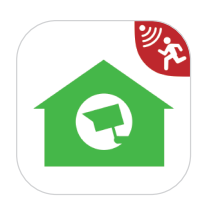

#### 2 Po uruchomieniu kliknij aby otworzyć ustawienia, wybierz "Lista urządzeń / Device list".

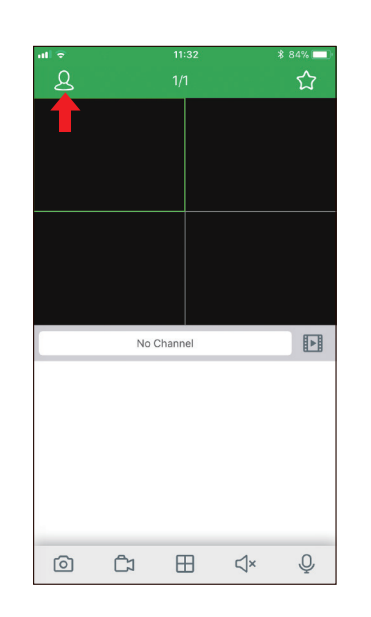

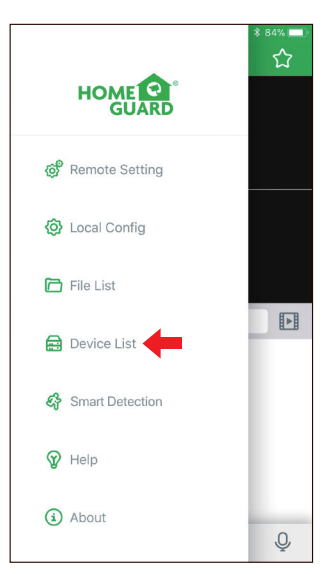

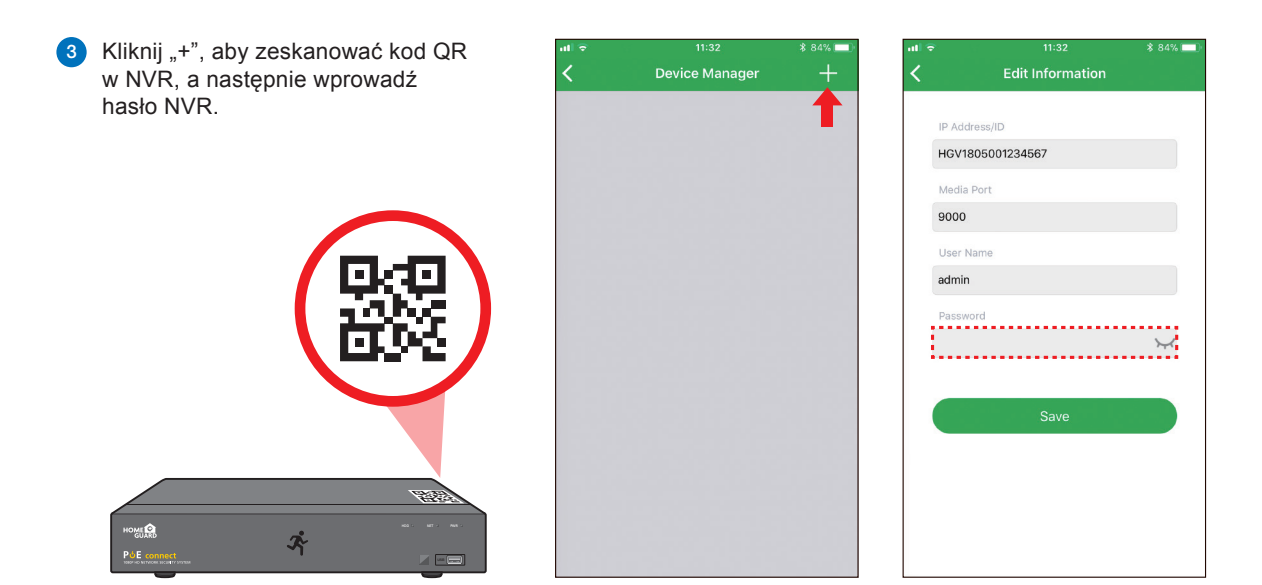

4 Kliknij "Zapisz/Save", aby dodać NVR. Aplikacja otwiera się w Podglądzie online i rozpoczyna przesyłanie strumieniowe wideo ze wszystkich podłączonych kamer.

#### 3.5 **Dla** iPad

1 Zainstaluj bezpłatną aplikację Homeguardsafe ze sklepu App Store. Stuknij ikonę Homeguardsafe, aby otworzyć aplikację.

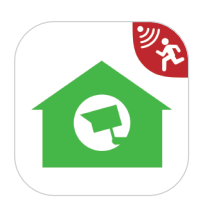

2 Po uruchomieniu kliknij aby otworzyć ustawienia, wybierz "Lista urządzeń / Device list".

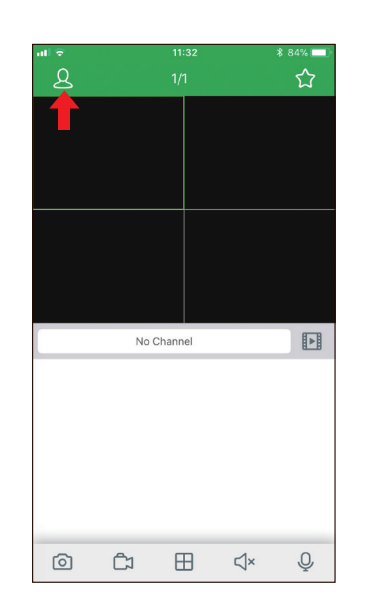

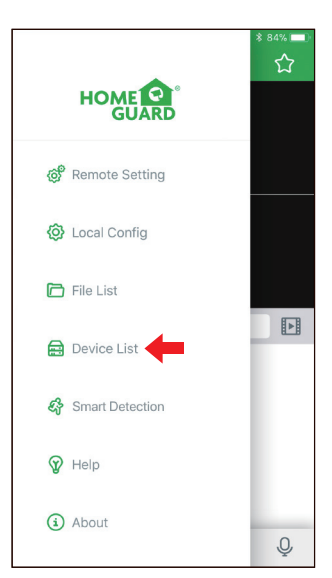

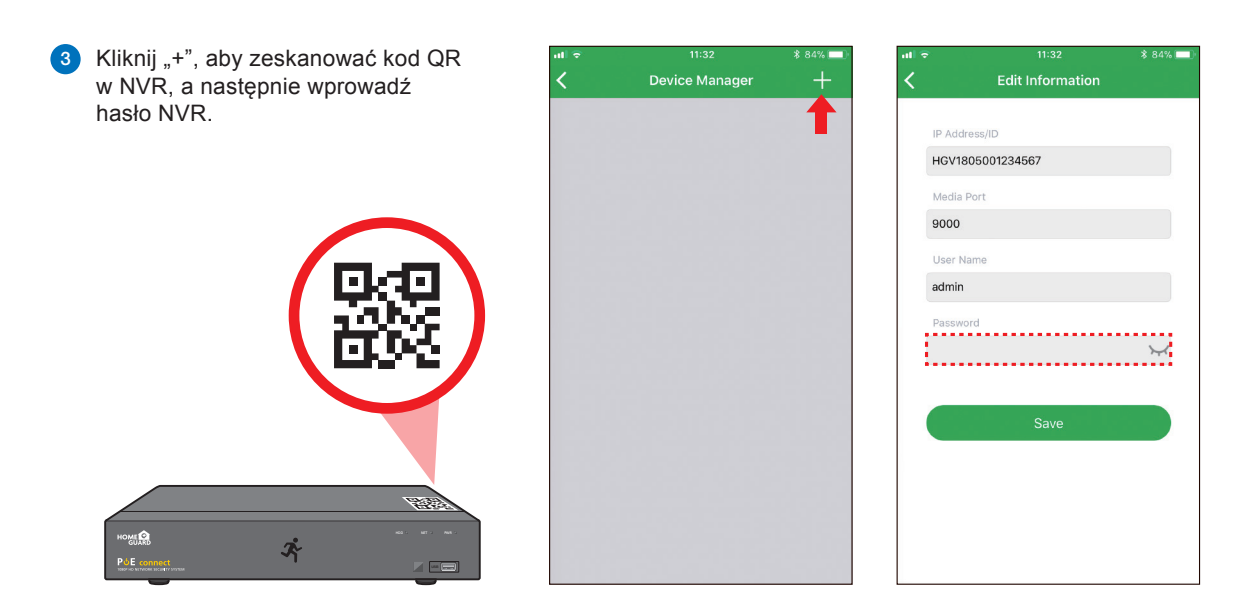

4 Kliknij "Zapisz/Save", aby dodać NVR. Aplikacja otwiera się w Podglądzie online i rozpoczyna przesyłanie strumieniowe wideo ze wszystkich podłączonych kamer.

#### 3.6 **Dla** Android

1 Zainstaluj bezpłatną aplikację Homeguardsafe ze sklepu Google Play. Stuknij ikonę Homeguardsafe, aby otworzyć aplikację.

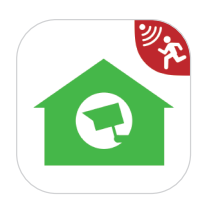

2 Po uruchomieniu kliknij aby otworzyć ustawienia, wybierz "Lista urządzeń / Device list".

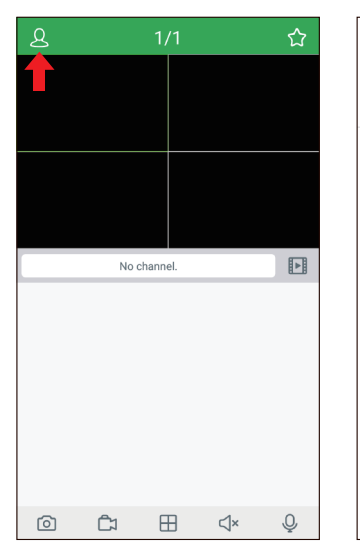

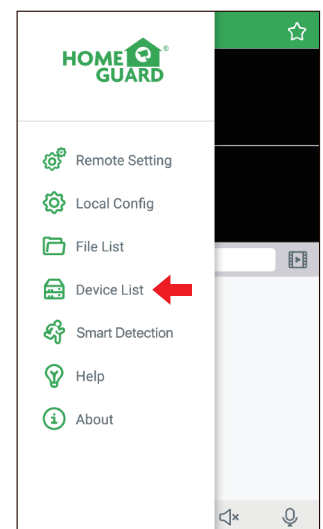

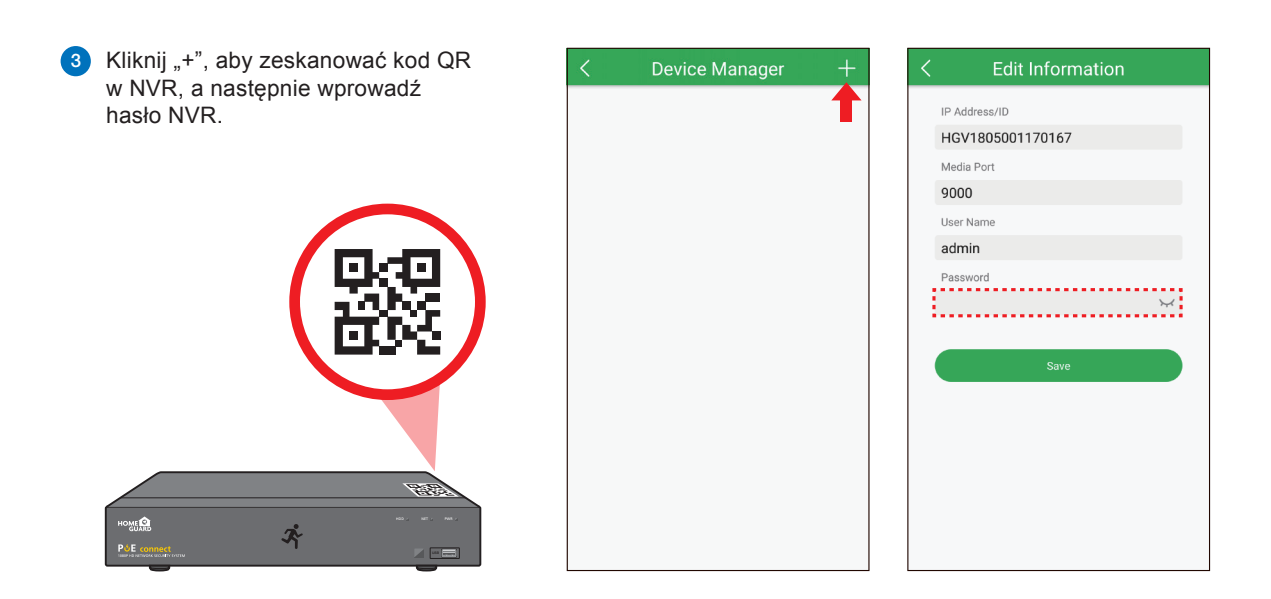

4 Kliknij "Zapisz/Save", aby dodać NVR. Aplikacja otwiera się w Podglądzie online i rozpoczyna przesyłanie strumieniowe wideo ze wszystkich podłączonych kamer.

# PODŁĄCZENIE DO PC i MAC

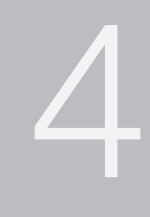

#### 4.1 Homeguardsafe Software PC & Mac

Znajdź plik instalacyjny oprogramowania do centralnego nadzoru cyfrowego o nazwie "Homeguardsafe" z dysku CD i zainstaluj go.

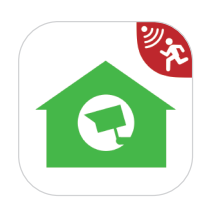

2 Kliknij dwukrotnie ikonę, aby wyświetlić interfejs [LOGIN], wprowadź nazwę użytkownika i hasło, które chcesz, a następnie kliknij "Zaloguj się", aby wejść do systemu.

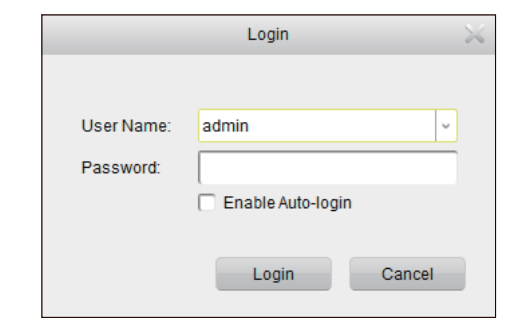

3 Uruchomi się Kreator Homeguardsafe i Kreator dodawania urządzeń. Kliknij Następny.

Uwaga: Jeśli Kreator dodawania urządzeń nie jest otwarty, kliknij jedno kliknięcie Pomoc, aby ręcznie otworzyć.

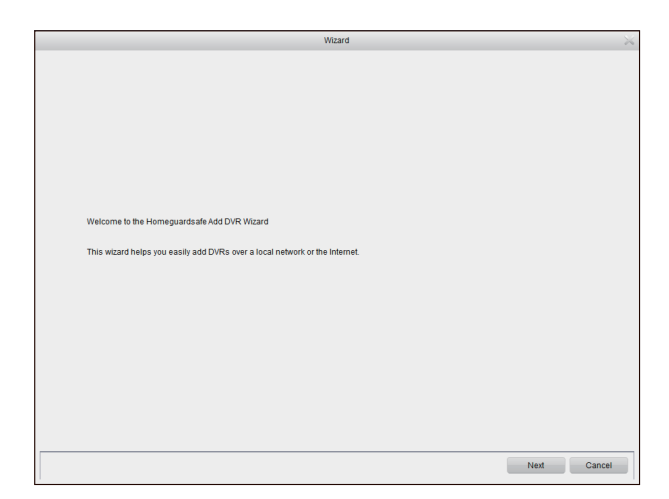

4 Kliknij Dodaj urządzenie online, a oprogramowanie klienckie zeskanuje wszystkie sieciowe rejestratory sieciowe w sieci LAN.

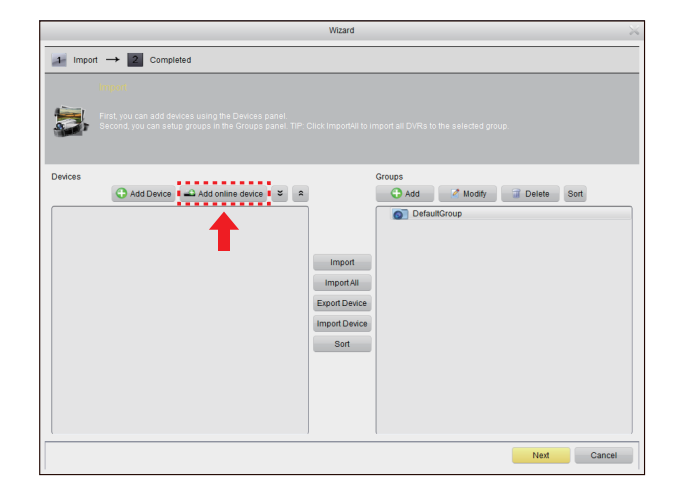

1

5 Kliknij NVR na liście, aby wyświetlić dodane urządzenia, adres IP, numer portu i numer kanału. Kliknij Dodaj wybrane urządzenie, które chcesz dodać. Uwaga: Jeśli twój NVR nie jest dostępny na liście, kliknij przycisk Zakończ, a następnie kliknij przycisk Dodaj urządzenie, aby recznie

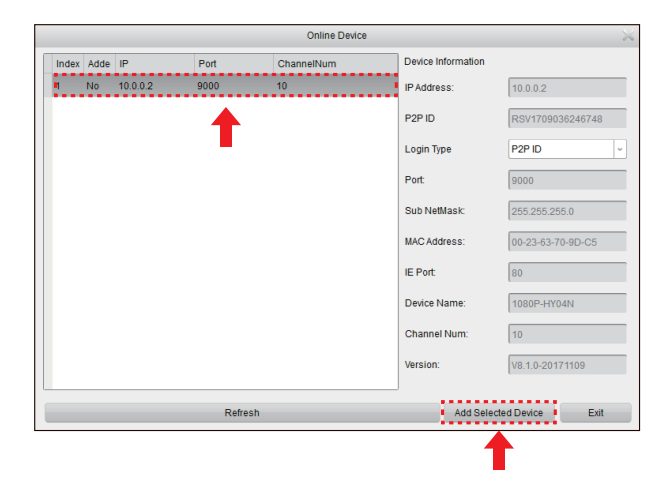

6 Wprowadź nazwę wybranego rejestratora, np. dom, biuro itp. Wprowadź nazwę użytkownika rejestratora NVR i hasło. Kliknij Dodaj.

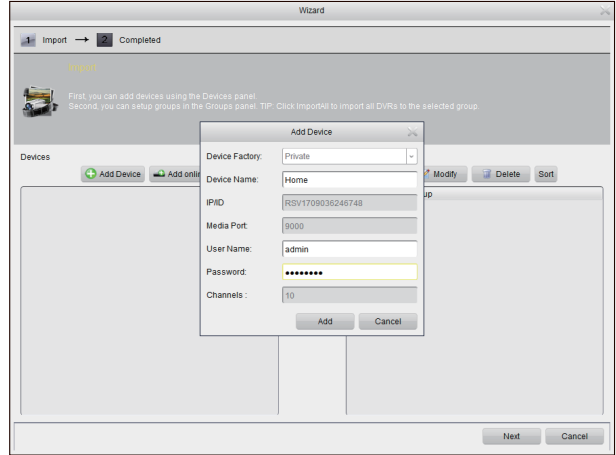

Kliknij opcję Importuj wszystko, aby 7zaimportować wszystkie urządzenia NVR do grupy domyślnej. Kliknij przycisk Dalej, a następnie kliknij przycisk Zakończ, aby ukończyć działanie kreatora.

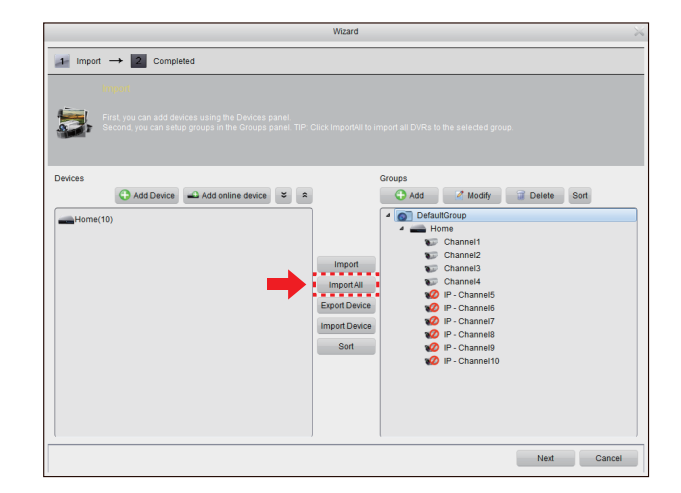

Kliknij opcję Panel sterowania. Następnie kliknij Widok główny.

8

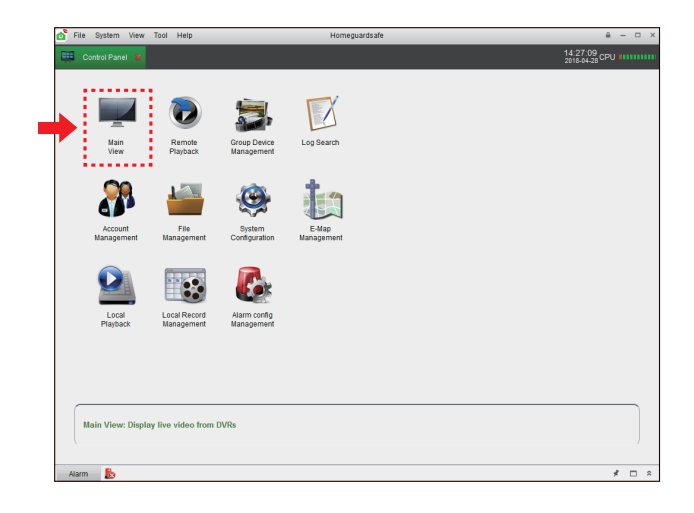

**9** Kliknij i przeciągnij domyślną grupę do okna wyświetlacza, aby uzyskać dostęp do materiału w czasie rzeczywistym systemu.

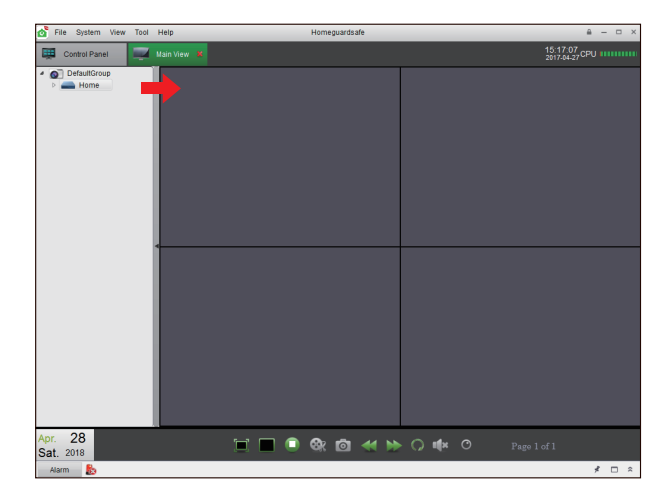

#### **Dla** IE/Chrome/Firefox

- 1 Uruchom Eksploratora na swoim komputerze i wprowadź adres IP NVR lub nazwę domeny DDNS (Nazwa hosta), którą ustawiłeś w NVR w polu URL.
- 2 Po raz pierwszy uruchomisz klienta WWW, system będzie wymagał instalacji wtyczki klienta WWW. Kliknij Pobierz, aby pobrać wtyczkę i zainstalować na swoim komputerze.

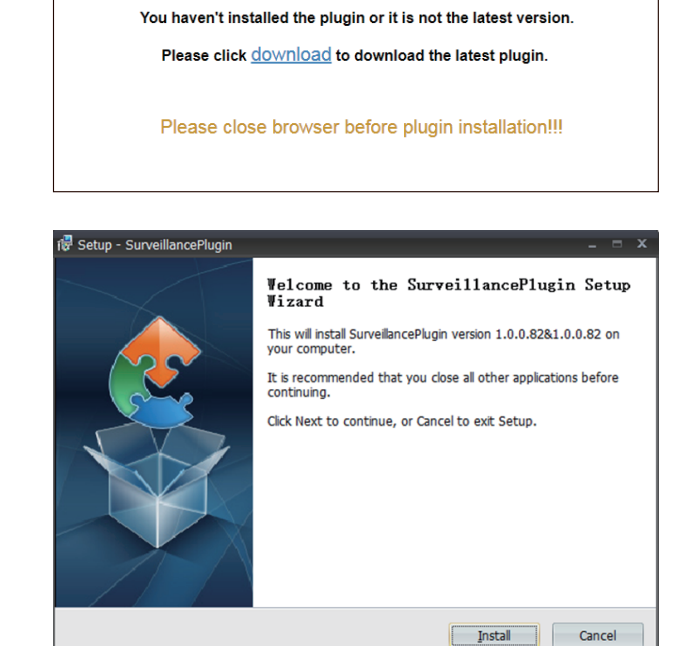

3 Po zainstalowaniu wtyczki zamknij i uruchom ponownie przeglądarkę i powtórz krok 1, aby otworzyć stronę logowania. Wprowadź swoją nazwę użytkownika i hasło, aby zalogować się do klienta WWW.

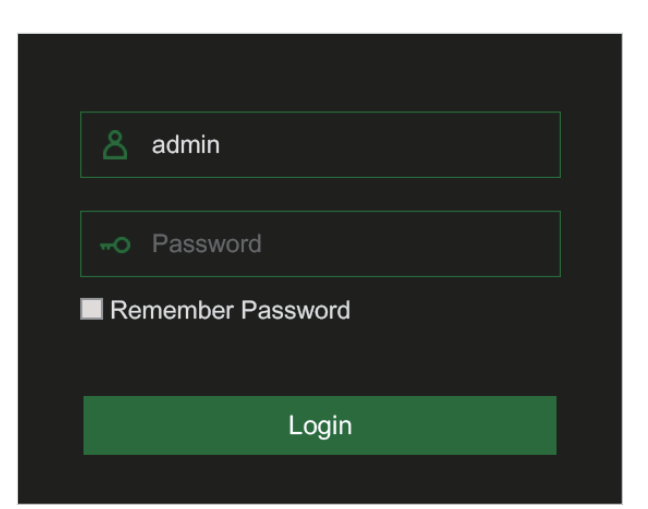

#### **Dla** Mac Safari

Uruchom Safari na komputerze Mac i wprowadź adres IP NVR lub nazwę domeny DDNS (nazwa hosta) ustawioną w NVR w polu adresu URL. 1

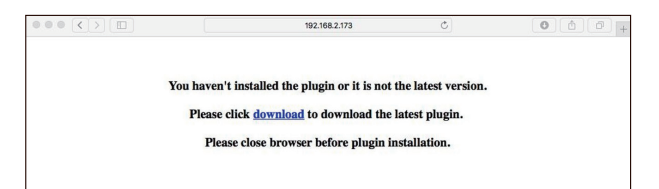

Pobierz wtyczkę "SurveillanceClient.dmg", zlokalizuj pobrany plik i kliknij go dwukrotnie.

2

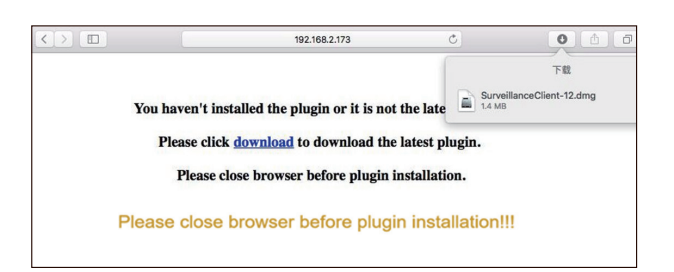

Kliknij "Kontynuuj" - "Zainstaluj". Wprowadź nazwę użytkownika i hasło dla komputera Mac, kliknij "Install Software" - "Close", aby zakończyć instalację. 3

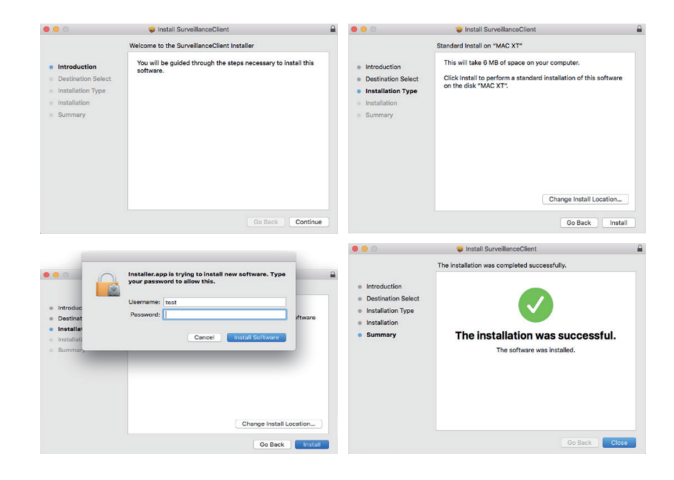

4 Zamknij Safari i otwórz ponownie, aby powtórzyć krok 1, aby otworzyć stronę logowania do klienta WWW.

#### **Interfejs online**

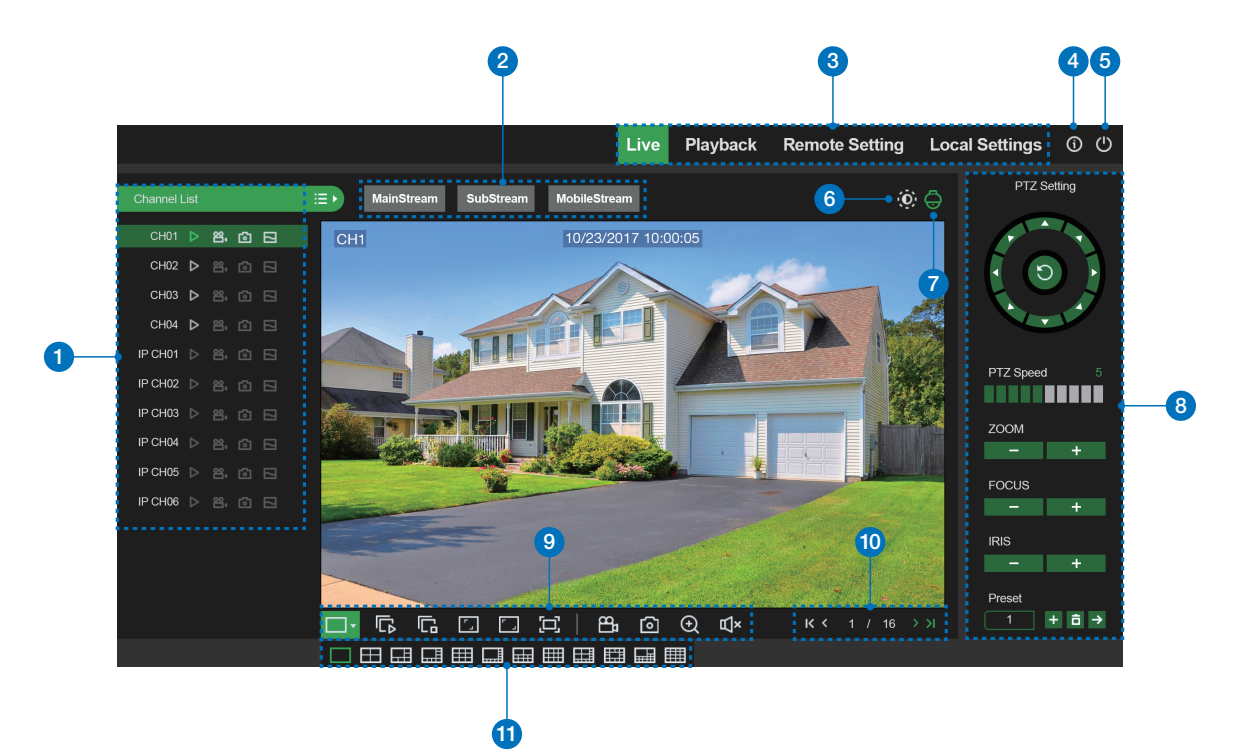

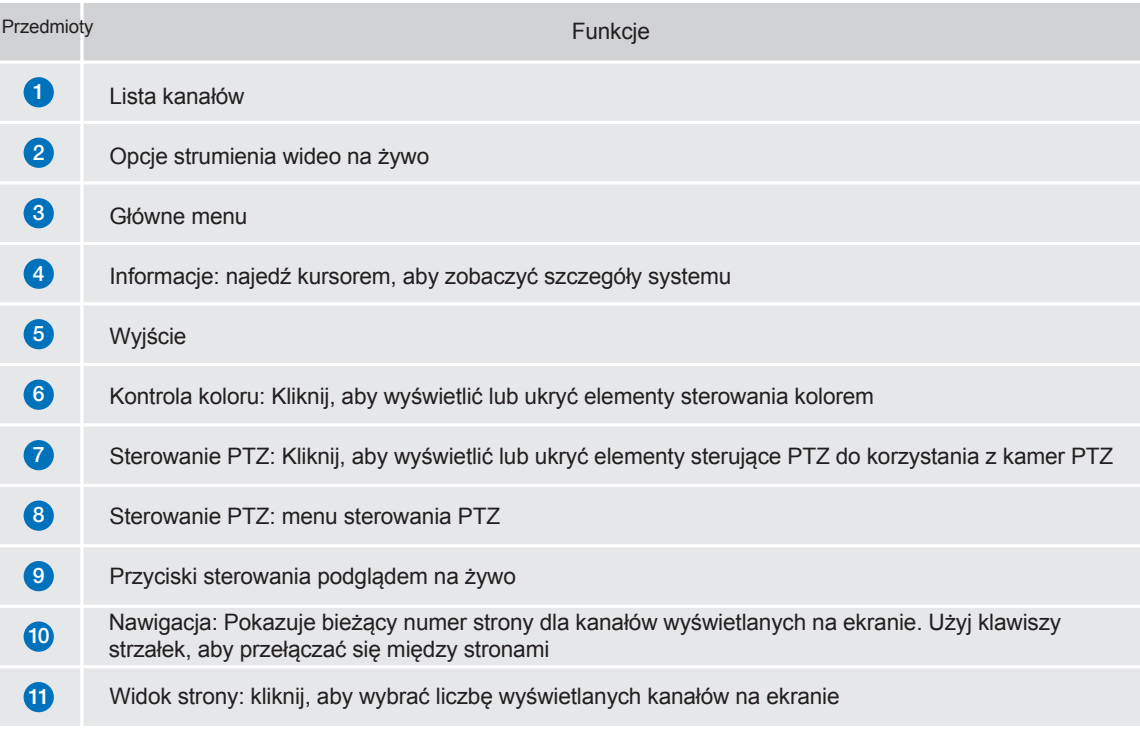

## 4.3 **Homeguard Cloud dostęp**

Otwórz przeglądarkę, przejdź do strony 1 www.homeguardsafe.com Zarejestruj się i zaloguj.

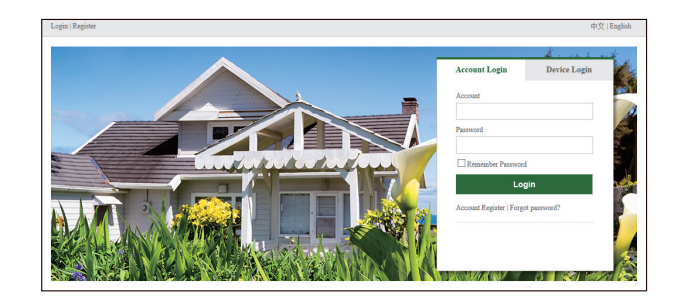

2 Kliknij przycisk Menedżer urządzeń, wprowadź informacje o urządzeniu i kliknij przycisk Zapisz, aby dodać rejestrator.

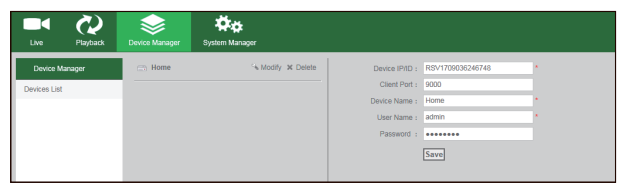

3 Kliknij opcję Na żywo, Kliknij przycisk ►, aby wyświetlić materiał w czasie rzeczywistym systemu.

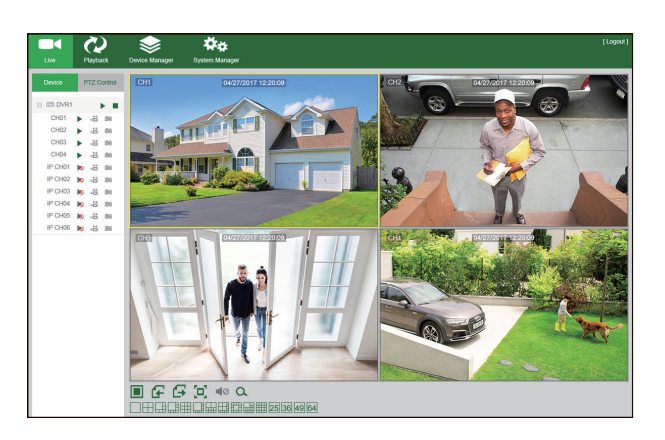

4 Kliknij Playback, możesz odtworzyć wideo, które zostało nagrane na twoim NVR.

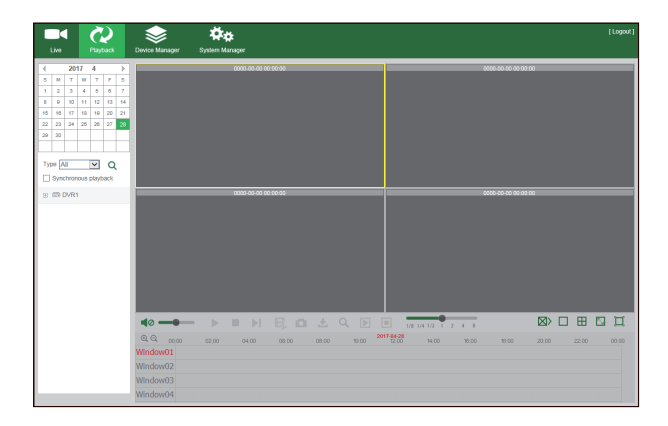

# SPECYFIKACJE **TECHNICZNE**

5

# 5.1 **Specyfikacje techniczne**

#### PoE NVR

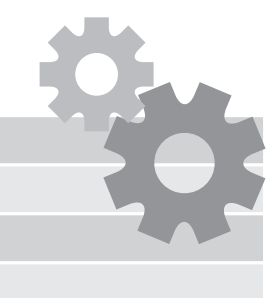

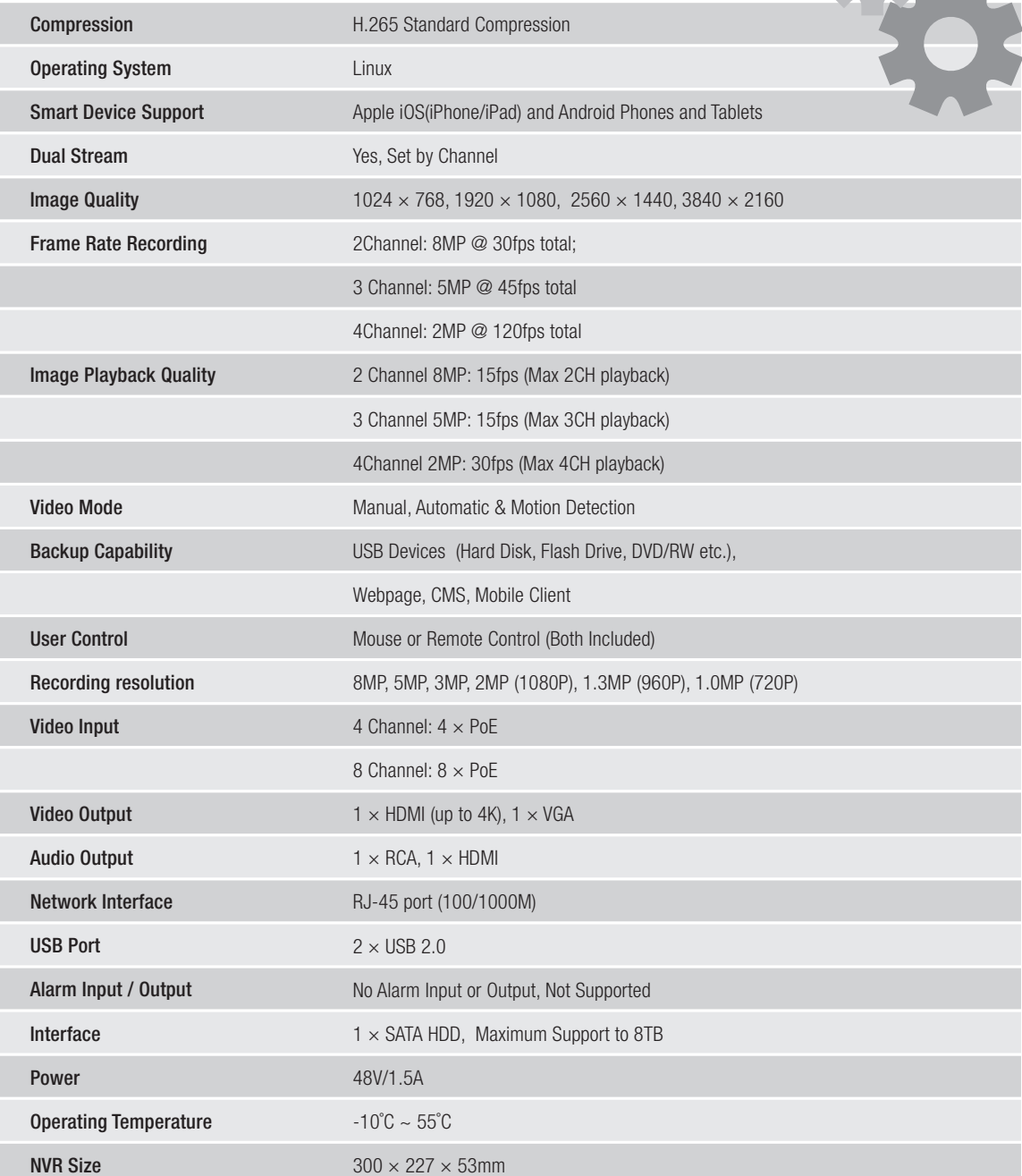

#### 5.2 **Techniczne pytania i odpowiedzi**

#### 1. P: System nie wykrywa dysku twardego

Odp .: Sprawdź zasilacz NVR oraz okablowanie napędu do złączy SATA w NVR. Wypróbuj inny napęd, zalecamy dyski do pracy ciągłej i do serwerów NAS.

- 2. P: Zmieniłem hasło, ale zapomniałem, jak mogę przejść do konfiguracji systemu? Odp .: Skontaktuj się z pomocą techniczną tutaj: https://helpdesk.intelek.cz
- 3. P: Sygnał z kamery jest zakłócony lub brak. Moc obu urządzeń jest OK. Odp .: Sprawdź, czy kabel Ethernet Ethernet nie jest uszkodzony lub brakuje w nim instalacji elektrycznej. Sprawdź ustawienie NTSC / PAL.
- 4. P: Jak chronić NVR przed przegrzaniem?

Odp .: Rejestrator wymaga wystarczającej cyrkulacji powietrza otoczenia po włączeniu. Umieść go również jak najdalej od źródeł ciepła. Przedłuży to żywotność systemu.

5. P: Pilot zdalnego sterowania NVR nie działa, monitor działa i jest włączony, widoczny jest interfejs sterowania Odp .: Spróbuj ponownie, aby zobaczyć panel przedni, zwłaszcza czujnik podczerwieni. Jeśli nadal nie działa, sprawdź baterie.

6. P: Czy możliwe jest użycie hDD z komputera i wstawienie go do NVR?

Odp .: Tak, wszystkie obsługiwane dyski SATA mogą być używane, ale uwaga, zalecamy dyski twarde do pracy ciągłej i do serwerów NAS. Istnieje ryzyko utraty danych na zwykłych dyskach.

- 7. P: Czy mogę nagrać nagranie podczas nagrywania? Odp .: Tak, system to obsługuje.
- 8. P: Czy mogę usunąć niektóre nagrania z dysku twardego w nagrywarce? Odp .: Ze względów bezpieczeństwa nie można usunąć tylko niektórych nagrań.
- 9. P: Nie można połączyć się zdalnie jako klient z NVR. Odp .: Sprawdź ustawienia sieciowe, podłącz kabel Ethernet RJ45 do routera, a także ustawienia konta i hasła.

10. P: Dlaczego nie mogę znaleźć żadnych nagrań podczas odtwarzania?

Odp .: Sprawdź połączenie dysku twardego ze złączem SATA na płycie głównej, a także ustawienia czasu i daty, sprawdź kilka razy. Jeśli nadal nie działa, sprawdź, czy dysk nie jest uszkodzony.

11. P: Dlaczego detekcja dynamiczna nie działa?

Odp .: Sprawdź czas wykrywania ruchu i ustawienia strefy w celu wykrycia, ustaw tę czułość na Niska, aby sprawdzić funkcjonalność.

12. P: Brzęczyk alarmu rozbrzmiewa w sposób ciągły

Odp .: Sprawdź ustawienia alarmu, sprawdź, czy funkcja wykrywania ruchu jest aktywna i czy stale wykrywa ruch. Upewnij się również, że nie jest to alarm HDD.

13. P: Dlaczego nie mogę zatrzymać nagrywania naciskając "STOP" lub klikając "Zatrzymaj nagrywanie / Zatrzymaj nagrywanie" w menu urządzenia?

Odp .: Naciśnij Zatrzymaj / Zatrzymaj nagrywanie / Zatrzymaj nagrywanie, aby zatrzymać tylko nagrywanie ręczne. Jeśli chcesz zatrzymać zaplanowane nagrywanie, ustaw opcję "No Record". Aby zatrzymać nagrywanie po uruchomieniu, zmień tryb nagrywania na zaplanowane lub ręczne. Następnie ustaw je. powyżej. Innym sposobem na zatrzymanie nagrywania jest wyłączenie wszystkich kanałów nagrywania w ustawieniach nagrywania.

#### 5.3 **Gwarancja i wsparcie**

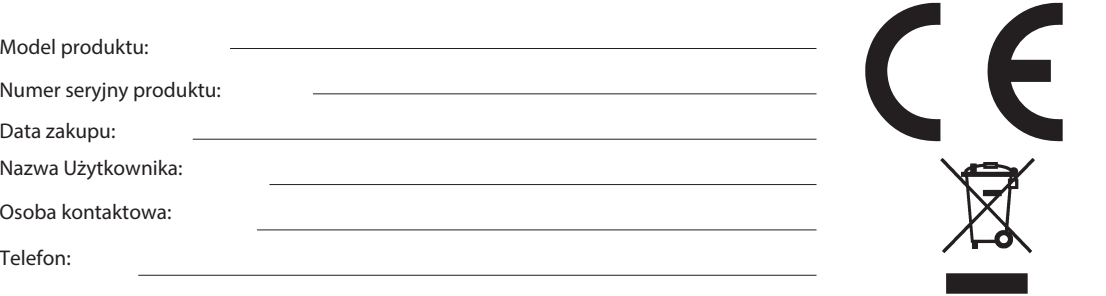

D 1LH ZROQR XPLHV]F]Dü \*DGQ\FK FL \*NLFK OXE RVWU\FK SU]HGPLRWyZ QD XU] G]HQLX<br>E 1LH ZROQR Z\VWDZLDü QD EH]SR UHGQLH G]LDáDQLH SURPLHQL VáRQHF]Q\FK L FLHSáD SURPLHQLRZD F1LHZROQRQDUD\*DüURGRZLVNDRZ\\*V]HMOXEQL\*V]HMWHPSHUDWXU]HQL\*WHPSHUDWXUD]DOHFDQD

G 1LH Z\VWDZLDÜ ]DNXU}RQ\FK L ZLOJRWQ\FK URGRZLV**SBFIX SRQBL**SQDWUZ]WNOPP68HD}F}X L FLHF}\<br>H 1LH ZROQR X\*\ZDÜ \*U F\FK URGNYZ F}\V}F} F\FK GR F}\V}F}HQLD XU] G}HQLD<br>I 1LH ZROQR Z\VWDZLDÜ QD G}LDáDQLH VLOQHJR SROD PDJQHW\F}Q K 1LH SR]RVWDZLDü ]DVLODF]D Z PLHMVFDFK ] GROQ\P VSDODQLHP WHPSHUDWXU\ L F] FL FLDáD OXG] ]UDQLHQLH

.<br>L 1LH X\*\ZDü SRGF]DV MHG]HQLD OXE SLFLD

M & KURQLÜ SU]HG G]LHÜPL

N X\*\WNRZQLN QLH MHVW XSRZD\*QLRQ\ GR GHPRQWD\*X XU] G]HQLD OXE Z\PLDQ\ F] FL 2WZLHUDQLH O GRVW SQH LVWQLHMH U\]\NR SRUD\*HQLD SU GHP 1LHSUDZLGáRZH XU] G]HQLD 3RQRZQ\ PRQWD\* L SRQ|<br>-H OL MHVW WR NRQLHF]QH GR VHUZLVX QDOH\*\ VNRQWDNWRZDü VL Z\á F]QLH Z\NZDOLILNRZDQHJR VF O -H\*HOL XU] G]HQLH E\áR SU]H] MDNL F]DV Z RWRF]HQLX R WHPSHUDWXU]H QL\*V]HM QL\* f & SR]ZI

ZWHPSHUDWXU]HSRNRMRZHMRGƒ&GRƒ&'RSLHURZWHG\PR\*QDZáF]\ü P 6SU] W1DSUDZ\JZDUDQF\MQHRGNXSLüZPLHMVFRZ\FKVNOHSDFK:SU]\SDGNXSUREOHPyZWHFKQLF]Q\FKOXES\WDSURVLP\RNRQWDNW]HVSU]HGDZF Q Z SU]\SDGNX JRVSRGDUVWZ GRPRZ\FK 7HQ V\PERO SU]HNUH ORQ\ V\PERO SRMHPQLND QD PLHFL Q<br>R]QDF]DM \*H ]X\*\WH XU] G]HQLD HOHNWU\F]QH L HOHNWURQLF]QH QLH SRZLQQ\ E\ü Z\U]XFDQH UD]HP ] XW\OL]DFM SURGXNWX GR Z\]QDF]RQHJR SXQNWX ]ELyUNL JG]LH ]RVWDQ SU]\M WH EH]SáDWQLH :áD f<br>]DVRE\ QDWXUDOQH L XQLNQL FLH QHJDW\ZQHJR ZSá\ZX QD URGRZLVNR L ]GURZLH OXG]L NWyUH PRJá<br>\$E\ X]\VNDü ZL FHM LQIRUPDFML SURY] VNRQWDNW V]F]HJyáRZ\FK LQIRUPDFML RG VSU]HGDZF\ OXE GRVWDZF\ ,QIRUPDFMD GOD X\*\WNRZQLNyZ XW\OL]DFM<br>VSR]D 8QLL (XURSHMVNLHM 3RZ\\*V]\ V\PERO SU]HNUH ORQ\ V\PERO SRMHPQLND QD PLHFL MHVW ZD\*(<br>VSU] WX HOHNWU\F]QHJR L HOHNWURQLF]QHJ NRQWHQHUD QD NyáNDFK V\PERO XPLHV]F]RQ\ QD SURGXNFLH RSDNRZDQLX OXE PDWHULDáyZ GUXNRZD<br>1LH VWRVRZDü Z SREOL\*X ZRG\ QS Z SREOL\*X ZDQQ\ XP\ZDOND ]OHZ ]OHZR]P\ZDN Z ZLOJRWQHM SL SR]D QD ]HZQDWU] NDPHUD

#### ,QQHURGNL

3U]HVWU]HJDü ]DVDG SUDF\ ]XU] G]HQLDPL HOHNWU\F]Q\PL L NDEOD VLHFLRZHJR DE\ E\ü SRGá F]RQH QLH ZROQR GHPRQWRZDü XU]G]HQLD OXE Z\PLDQ\ F] FL 3RGF]DV RWZLHUDQLD OXE ]GHMPRZDQLH 9 U\]\NRSRUD\*HQLDSUGHP1LHSUDZLEGQEWDXU]SQRQRZQH3RQXEXQRPLHQLHUYZQLH\*U\]\NRSRUD\*HQLDSUGHP

#### 'HNODUDFMD ]JRGQR FL

)LUPD ,17(W\$RQURV R ZLDGHFGNDVK-45#802/45304/85302/85304/85308 MHVW ]JRGQ\]]DVDGQLF]\PLZ\PDJDQLDPLRUD]<br>VWRVRZQ\PLSRVWDQRZLHQLDPL'\UHNW\Z\<br>PLHVLF\FK\ED "HXVWDORQR LQDF]HM 'HNODUDFM ]JRGQRFLPR\*QDSREUDü]HVWURQ\LQWHUQHWF

5R+6 &] FL Z\NRU]\VWDQH Z XU] G]HQLX VSHáQLDM Z\PRJL L RJUDQLF]HQLD Z\NRU]\VWDQLD QLHEH]SL<br>HOHNWURQLF]Q\FK L V ]JRGQH ] G\UHNW\Z (8 2 ZLDGF]HQLH R 5R+6 PR\*QD SREUDü ]H VWURQ\ L

:\á F]Q\P LPSRUWHUHP SURBKNWQWZG.\*( $8$ ,17(/(.VSROVUR(ULFKD5RXþN\%UQR 6833257KWWSZZZLJHWHXKHOSGHVN &RS\ULJKW‹ 9,17(/(.VSRO:V]HONLHSUDZD]DVWU]H\*RQH

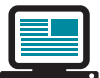

 *https://helpdesk.intelek.cz/*

*www.iget.eu/cs/helpdesk-centrum-cs* 

## 5.4 **Szablon instalacji kamery**

Aby ułatwić instalację kamery, możesz oderwać tę stronę i umieścić ją w miejscu, w którym chcesz zainstalować kamery.

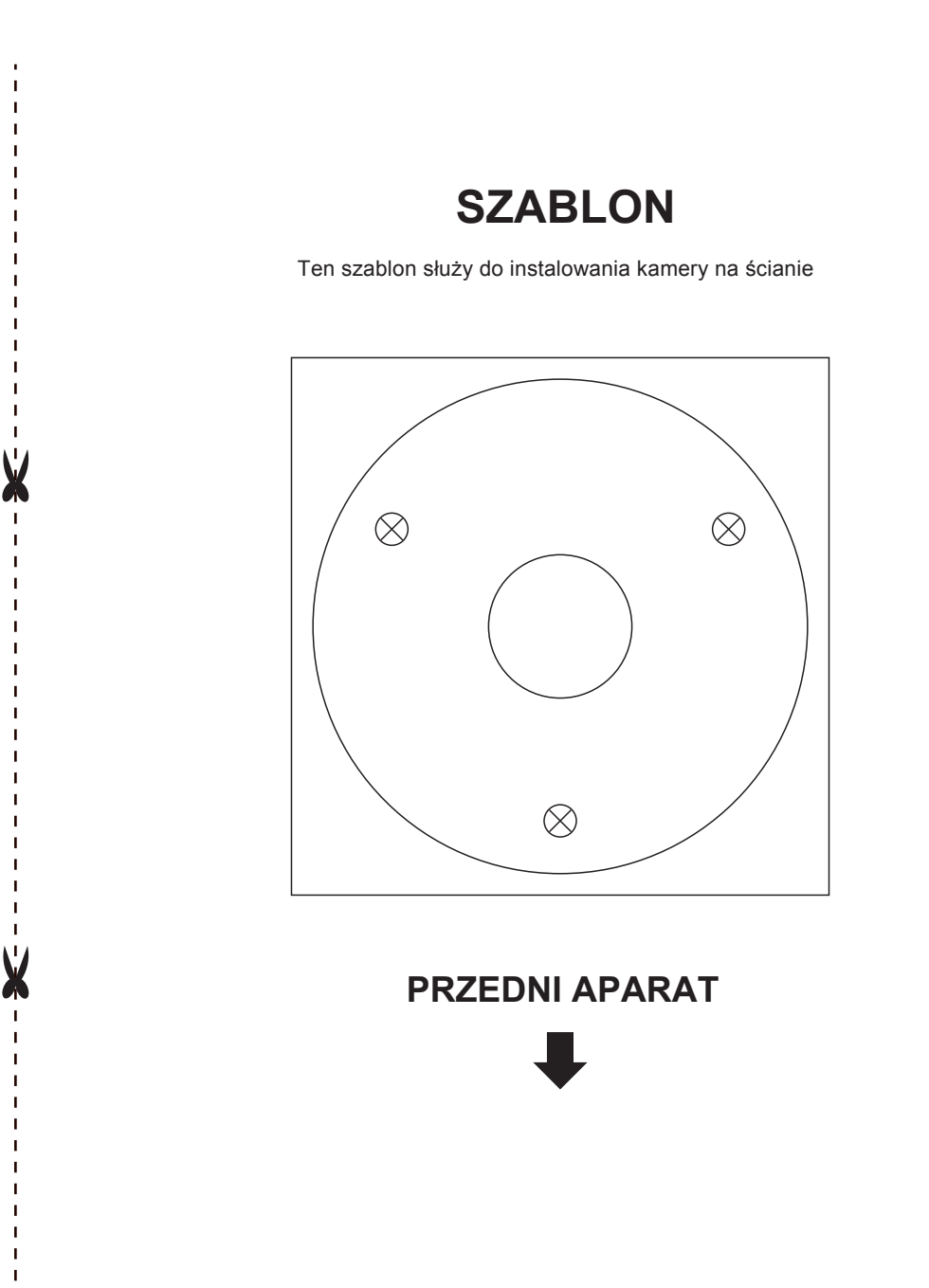